#### 1、中转服务软件操作手册

## 1.1 功能简介

本服务程序是整个漫游联网系统的核心控制,是各子系统之间信息交换的 桥梁。主要实现的功能有:移动台在系统间的自动漫游,漫游信息的自动更新, 各种跨系统呼叫(单呼、固定组呼、动态组呼)的处理,通过串口 1 控制中心交 换单元实现话音交换,通过串口 2 控制 E1 中继板完成拆线等 CAS 信令的处理。

#### 1.2 工作原理

本程序是一个运行于操作系统后台的服务程序,程序本身没有界面,它们 在操作系统启动时依存 SQL 启动。服务程序工作期间不需要用户的维护。

与各子系统的网络服务器之间以 TCP/IP 方式连接, 传递各种信令信息;串 口 1 与中心交换单元连接,串口 2 与 E1 中继板连接。

各子系统的工作状态请查看中心监视软件。

如需要重新启动服务,请运行开始菜单或桌面中的[重新启动服务]快捷方 式。

#### 1.3 安装

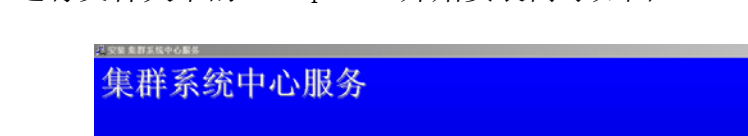

1) 运行文件夹中的 setup.exe 开始安装向导如图 1-1

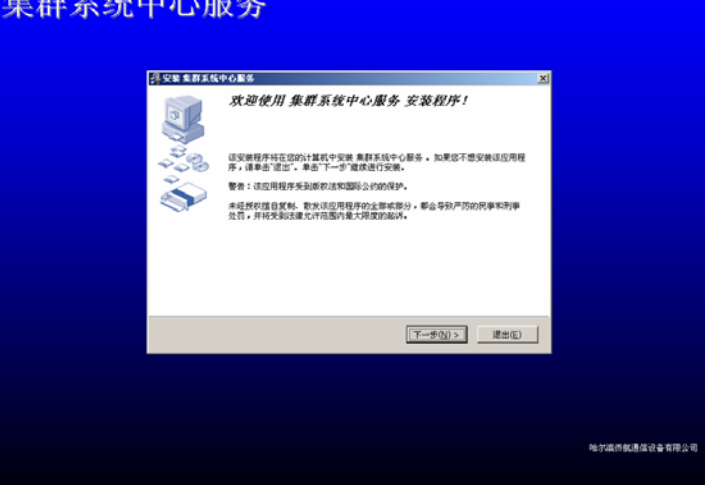

图 1-1

2) 点击[下一步]开始安装,如图 1-2

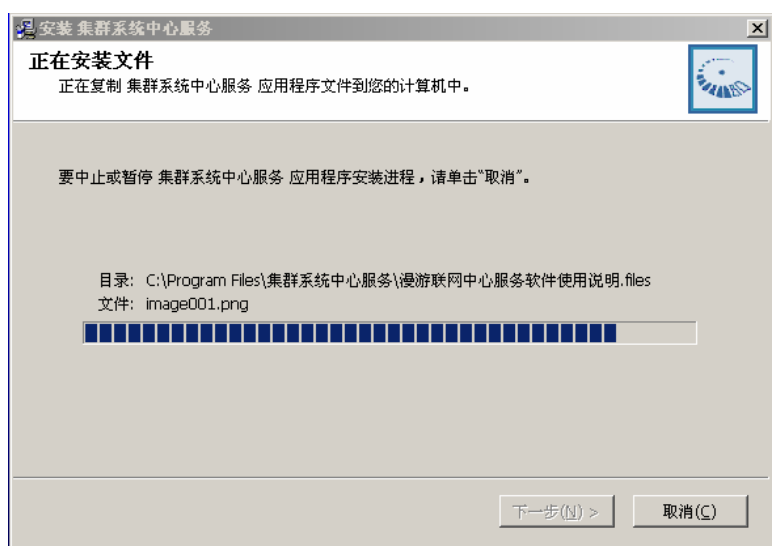

图 1-2

3) 稍等会出现如图 1-3 所示窗口,输入数据库的系统管理员账号,点击[登 录]按钮创建服务所需的账号、存储过程和数据表,如图 1-3

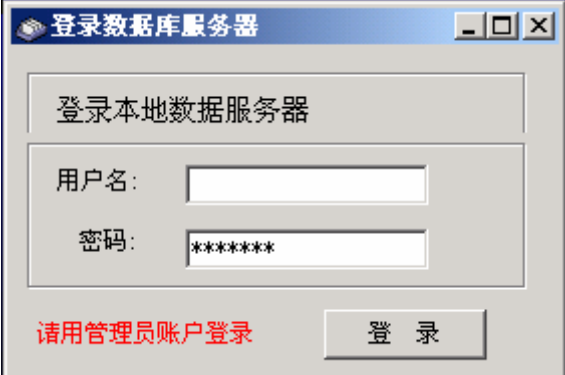

图 1-3

4) 数据库初始化完成后出现提示,如图 1-4、1-5,点击[OK]按钮。

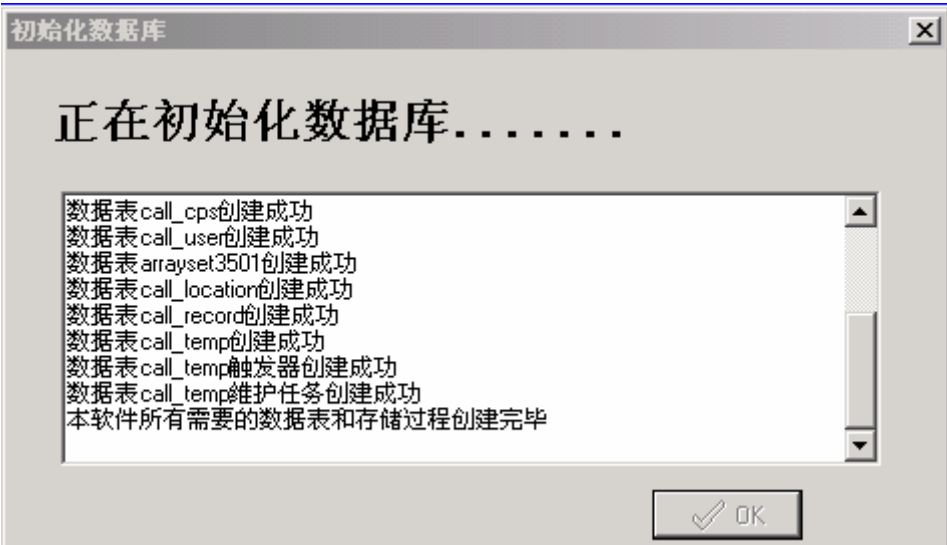

图 1-4

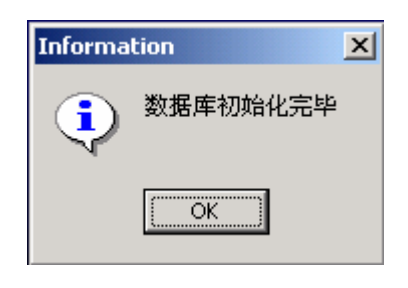

图 1-5

5) 在如图 1-6 对话框中点击[OK]按钮,完成安装。服务自动注册并启动, 这可能需要一些时间,请稍等。

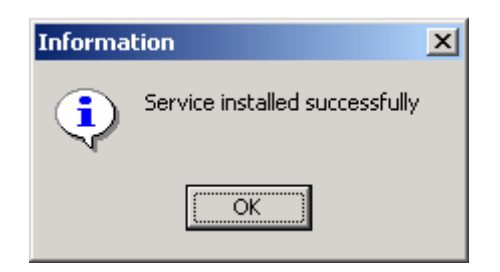

图 1-6

# 1.4 检查该服务是否正确安装并已启动

单击开始菜单,程序——管理工具——单击服务。检查是否有名称为 Centerservice 的服务,并且状态为已启动。

# 1.5 本服务软件正常使用前所需初始设置

1) 参与联网的子系统设置、时隙设置、号码段队结构设置、组呼号设置, 参见中心维护软件;

2) 运行联网系统中心监视软件,参见中心监视软件。

# 1.6 错误处理

错误一般由两种情况引起

1) 各终端的异常断开。

2) 网络故障。

当出现错误时,可执行'重新启动服务'命令,一般错误都可以解决。

# 2、会议处理(MCU)软件(仅限 IP 联网)

会议处理(MCU)软件实现 IP 语音包的软交换与软汇接,单呼采用点对点的 IP 交换, 组呼采用 D 类地址的 IGMP (Internet Group Management Protocol) 方式,该方式不仅减小服务器的开销,而且节省了带宽。

## 2.1 会议处理(MCU)软件安装

1) 运行文件夹中的 setup.exe 开始安装向导如图 2-1

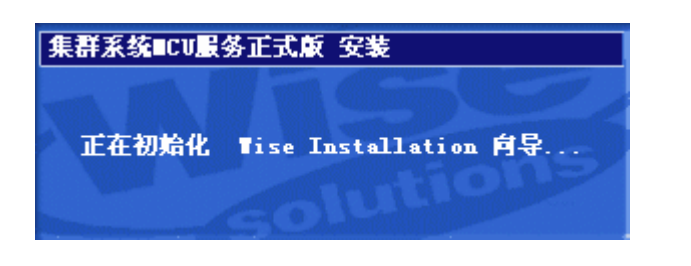

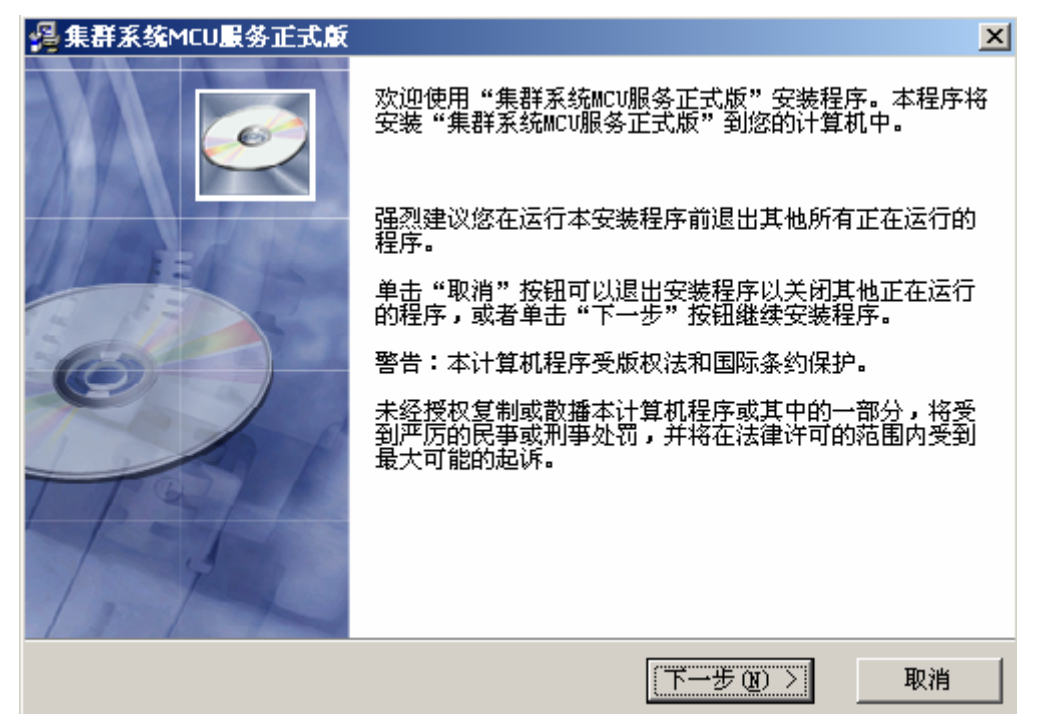

图 2-1

2) 点击[下一步]开始安装,如图 2-2

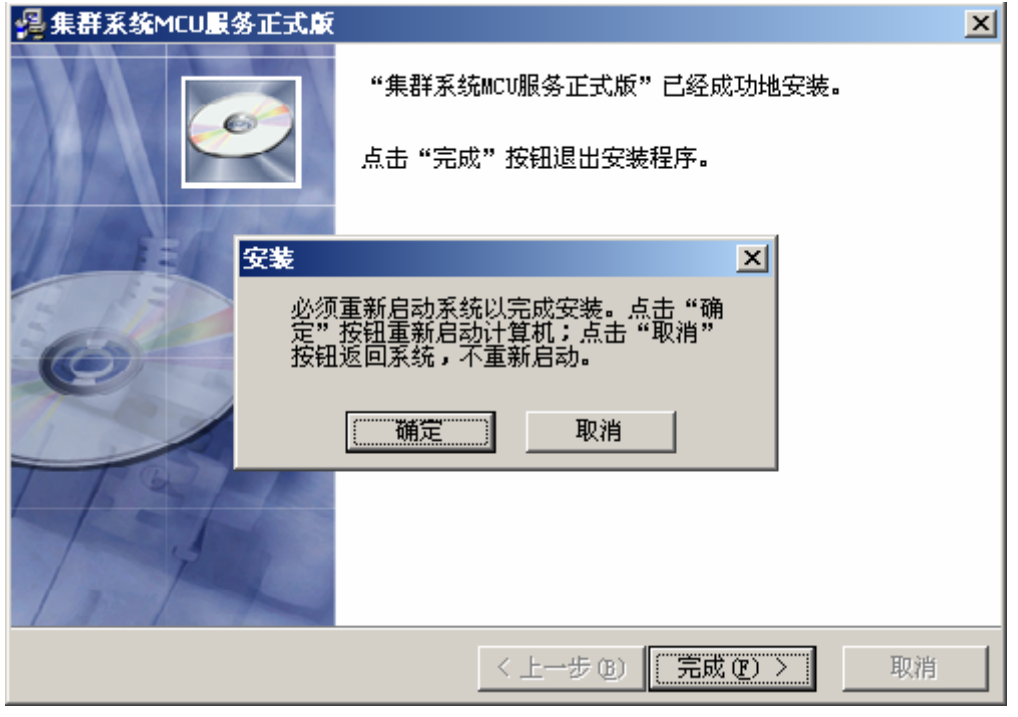

图 2-2

点击[确定]重新启动计算机。

3) 运行:开始ーー程序ーー集群系统 MCU 服务ーー设置属性, 如图 2-3。

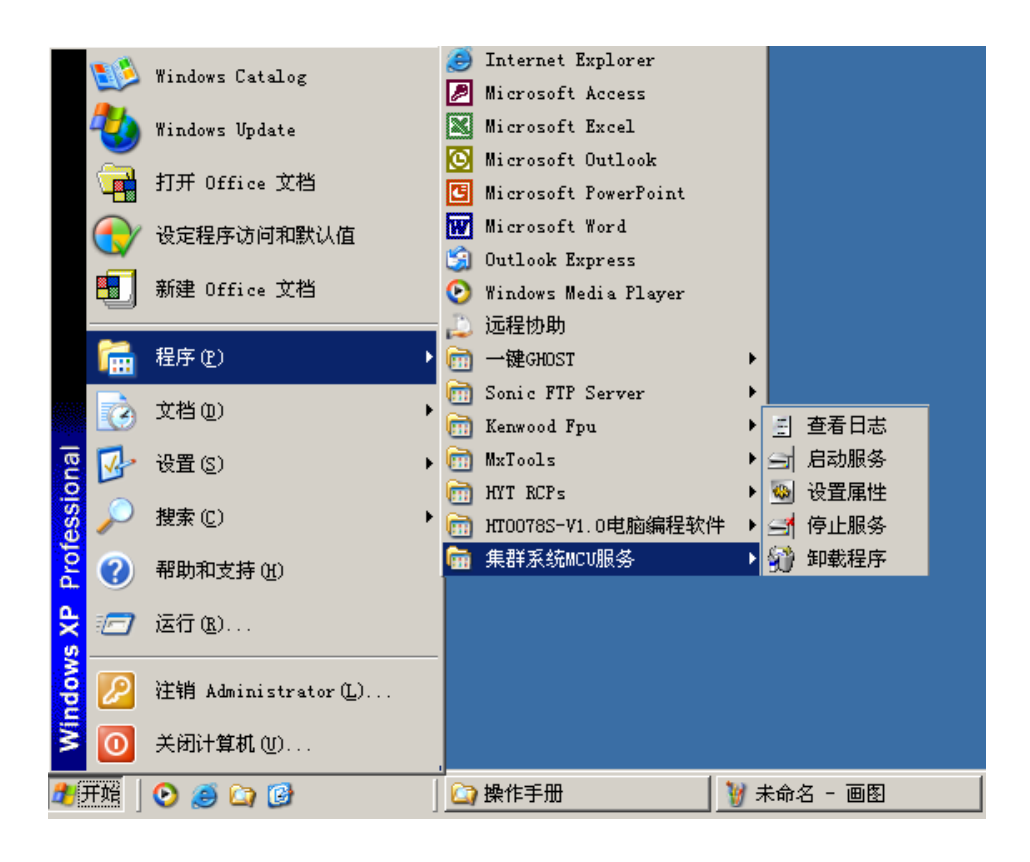

图 2-3

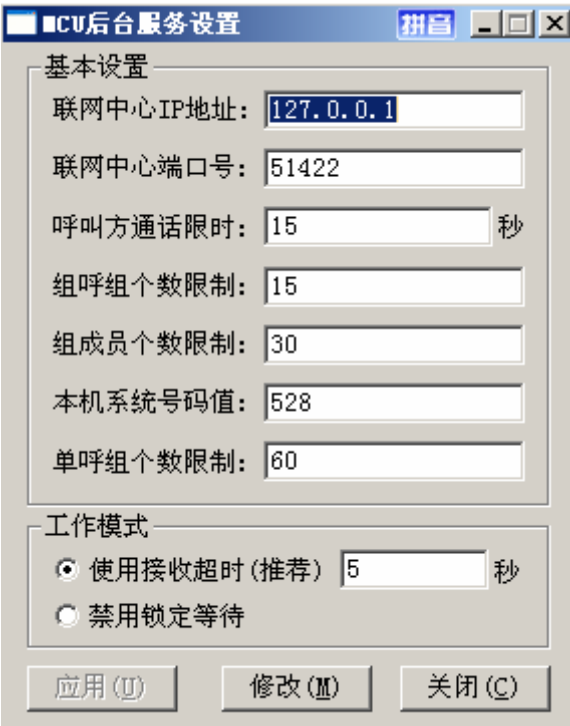

图 2-4

4) 如图 2-4,对以上设置修改后,点击修改、关闭。

运行:开始――程序――集群系统 MCU 服务――停止服务;

运行:开始――程序――集群系统 MCU 服务――启动服务;

程序是一个运行于操作系统后台的服务程序,程序本身没有界面,它们在操 作系统启动时依存 SQL 启动。服务程序工作期间不需要用户的维护。

# 3、中心维护软件操作手册(SDH 联网)

# 3.1 交换中心维护软件安装

双击 QH1327 中心维护安装程序目录下的 setup.exe。如图 3-1

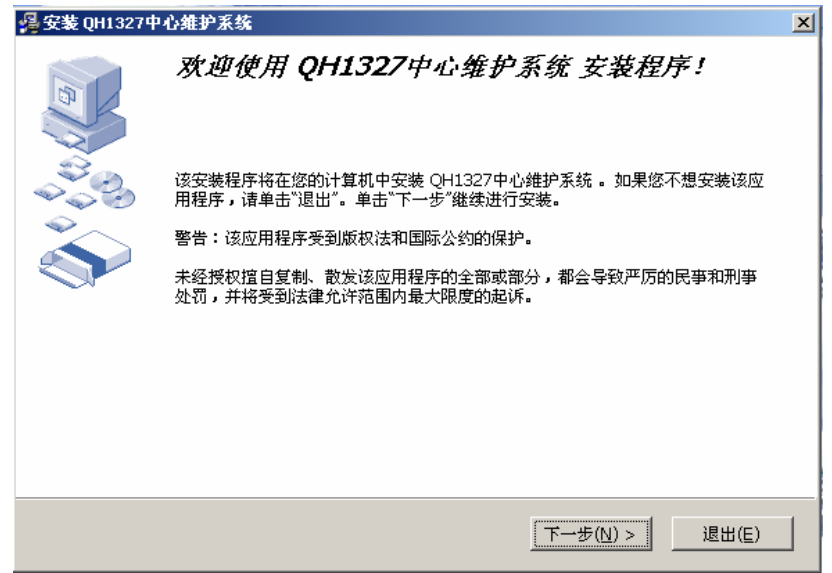

图 3-1

点击[下一步]按键并选择"我接受上述条款和条件",如下图 3-2 所示:

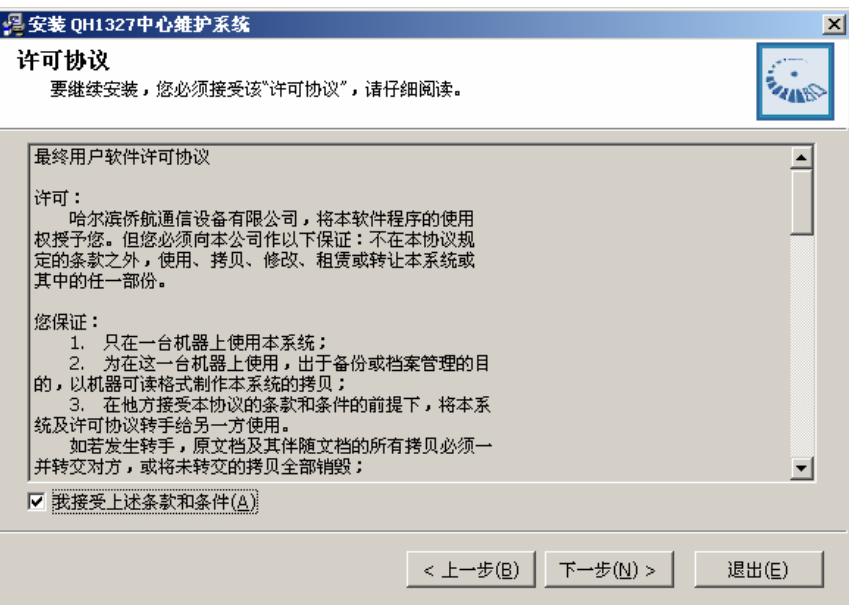

图 3-2

点击[下一步]按键并选择安装的目的路径,如图 3-3 所示:

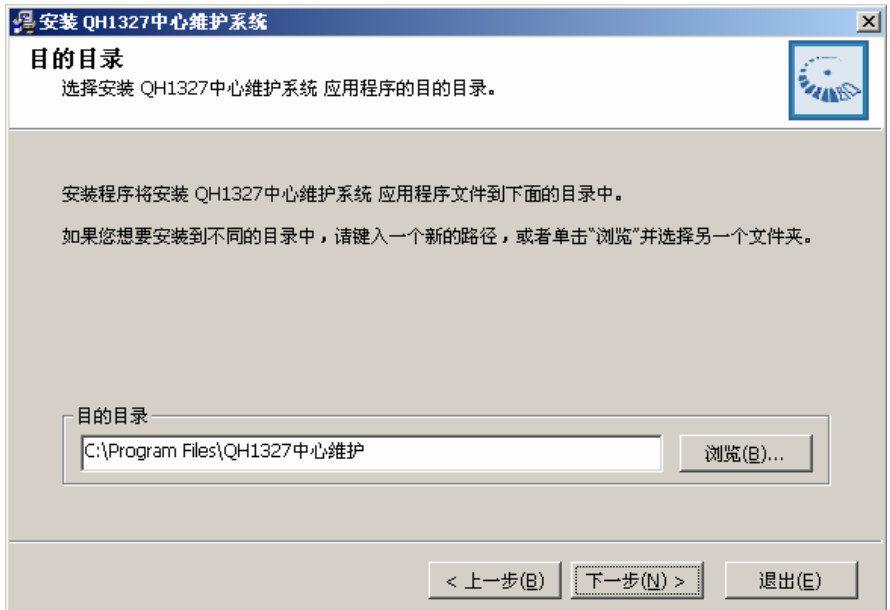

图 3-3

点击[下一步]按键开始安装,如图 3-4 所示:

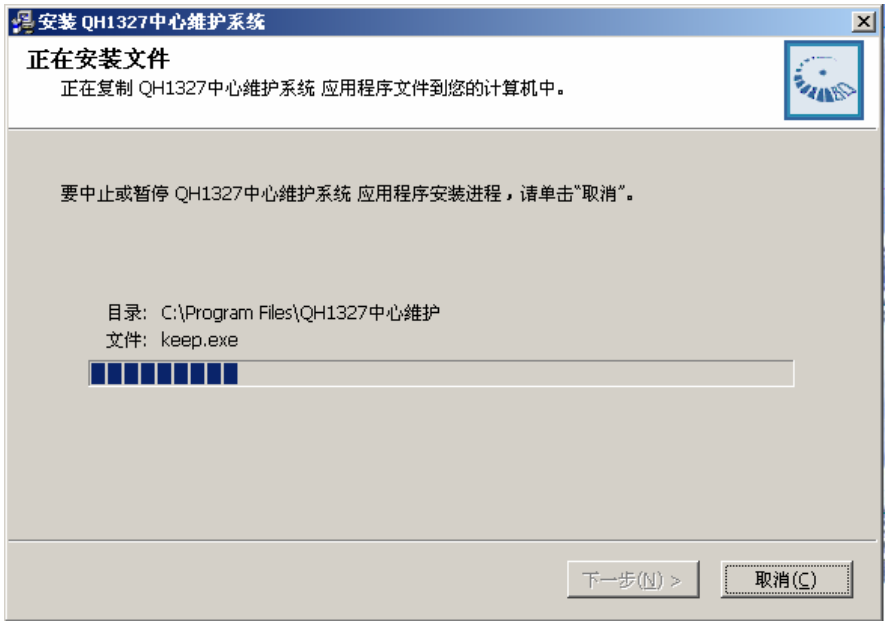

图 3-4

点击[完成]按键结束安装,如图 3-5 所示:

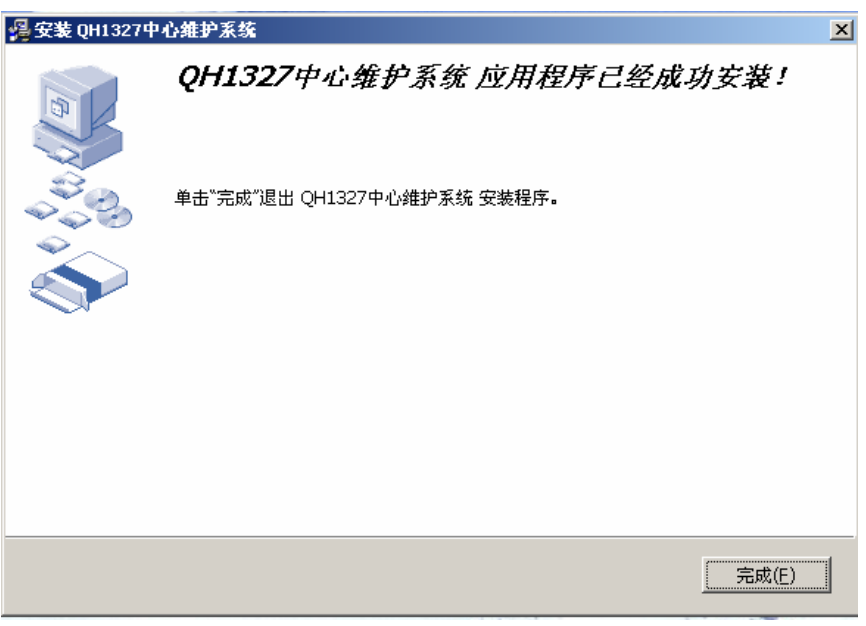

图 3-5

# 3.2 交换中心控制软件

交换中心控制软件是运行在交换中心服务器上的控制软件,主要负责漫游用 户的登记和系统间建立的呼叫交换。该软件目前已是服务软件,因此服务器重新

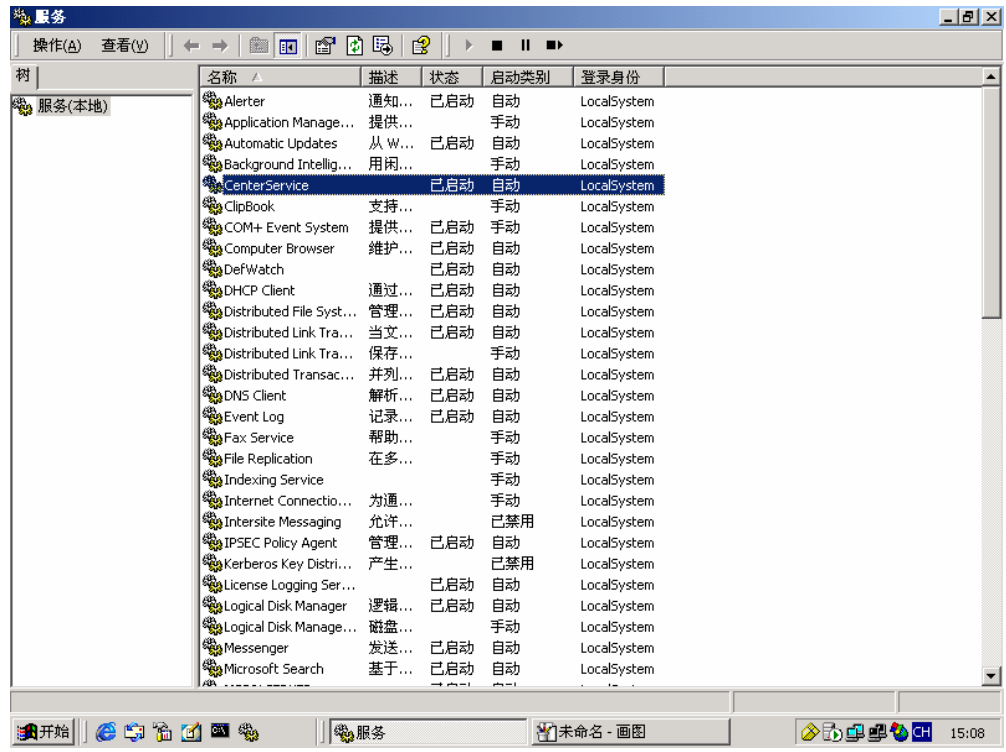

启动后自动运行该软件。运行起来后显示如下图 3-6:

图 3-6

# 3.3 交换中心设置软件

该软件为 CLIENT/SERVER 结构软件的客户端软件,主要是通过对数据库进行 操作,因此可以运行在任何一台连接到局域网上的计算机上。由于交换控制软件 运行中是通过数据库内容来决定参数的,因此通过交换中心设置软件完成的设 置,可以达到实时的效果。

该软件主要由两个部分组成:跨组呼设置和时隙设置两部分。见图 3-7,

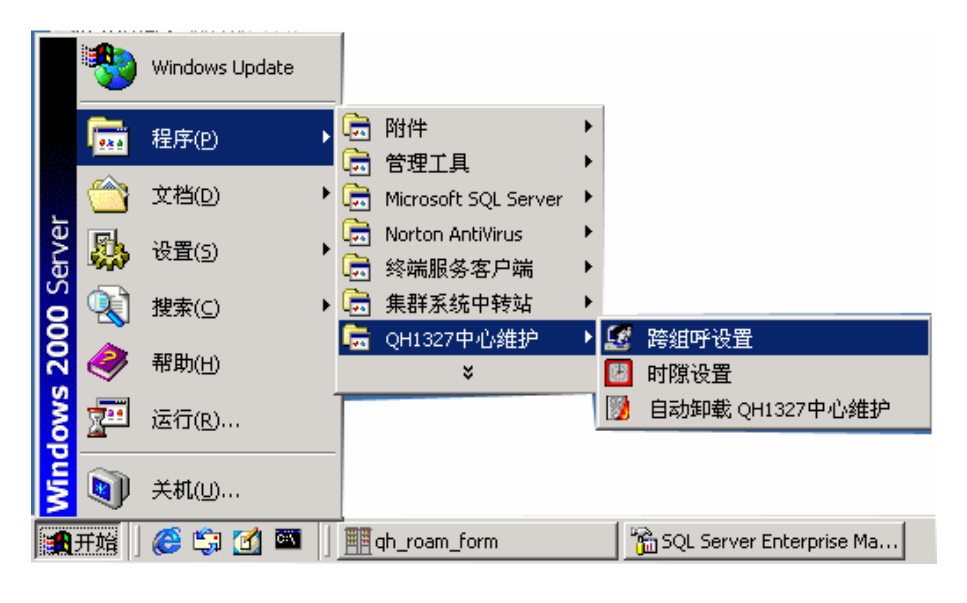

图 3-7

在运行该软件时,会提示要连接的服务器如图 3-8

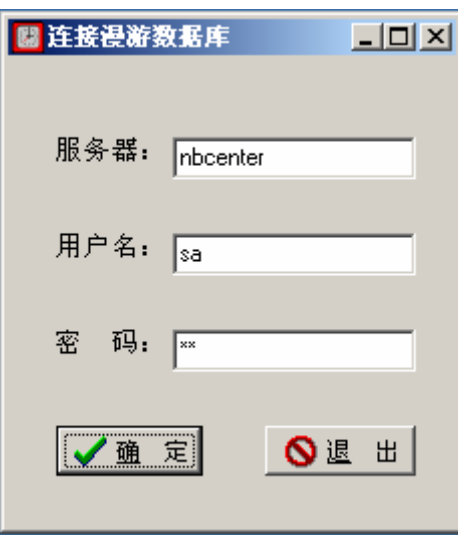

图 3-8

此处既可以输入服务器名,也可以输入服务器的 IP 地址。然后分别输入连 接的用户名和密码,目前默认的帐户和密码均为 sa。

### 3.3.1 时隙设置

在该软件中提供系统对照表维护、时隙分配设置和 E1 板号设置。如图 3-9 所示

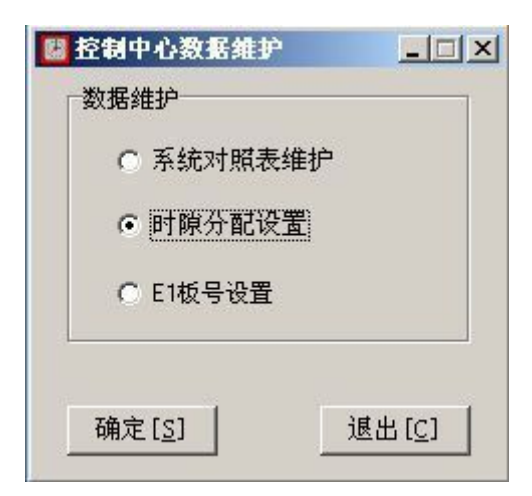

图 3-9

系统对照表维护,该处提供了所有联网系统的系统号、服务器名、城市名、 服务器 IP 地址以及数据库登录使用的帐号名和密码。该设置将为后面的跨系统 组呼设置提供可选择的系统,以及为时隙设置时连接分系统服务器提供 IP 地址 及登录帐号名和密码。同时该设置还为交换控制软件提供漫游用户登记的参考 PFIX, 如果漫游登记的手机 PFIX 不在该列表中, 则将自动删除该用户的登记, 使该用户无法在该系统中使用。如图 3-10

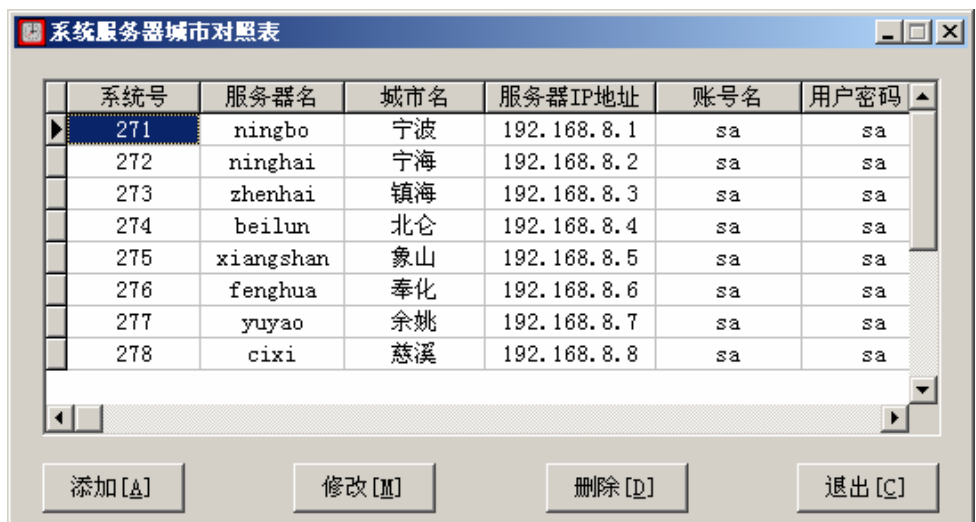

图 3-10

使用"添加"可以新增加联网系统登记,使用"修改"可以修改已经登记的 联网系统信息。使用"删除"可以删除已经登记的联网系统。

系统台号:使用的是 CPSX 的 3 位系统号,范围是 200~327;

服务器名: 是联网分系统服务器名, 设置前请与当地分系统确认;

城市名:用于显示联网系统的城市名称;

服务器 IP 地址: 是联网分系统服务器的 IP 地址, 设置前请与当地分系统确 认;

用户帐号: 是 MS SQL2000 SERVER 的登录帐号名, 目前使用的是 sa;

用户密码: 是 MS SQL2000 SERVER 的登录密码, 目前使用的是 sa;

如图 3-11 所示:

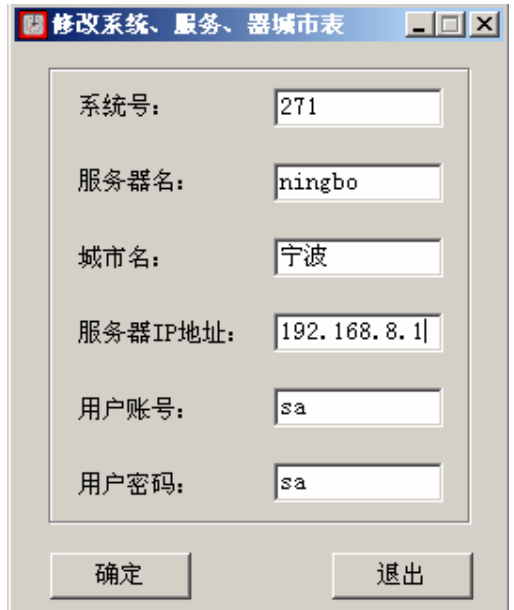

图 3-11

时隙设置:

该设置是对中心漫游交换机与各分系统连接的必要设置,该设置的正确性直 接影响到系统之间的话音交换的正确执行。

选择 E1 接口:

系统可以提供 7 个 E1 连接, 目前使用的是第 2 个 E1。如图 3-12

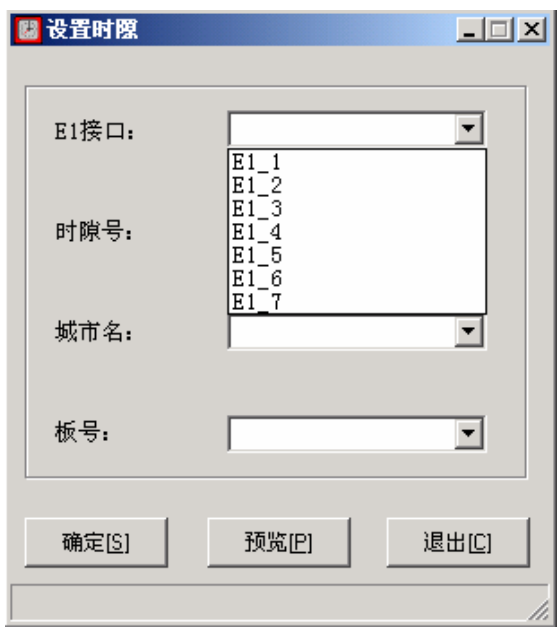

图 3-12

时隙号

交换机使用的时隙号是通过第 N 个 E1 换算出来的:SXno=(N- 1)\*32+SE1no SXno 为交换机上使用的时隙号, SE1no 为分系统路由到交换中心 E1 中的时 隙号(0~31), 其中 0 和 16 时隙为信令时隙, 不能作为话路使用。如图 3-13

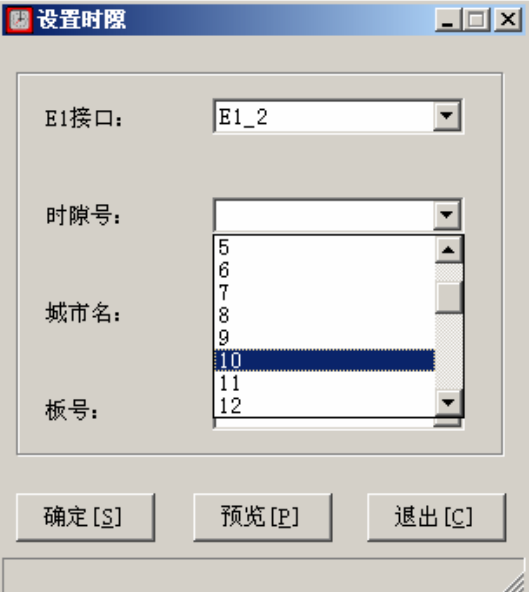

图 3-13

城市名用于选择联网城市,并从系统对照表中查询到要连接的服务器名、IP

地址以及登录使用的用户帐号及密码。如图 3-14

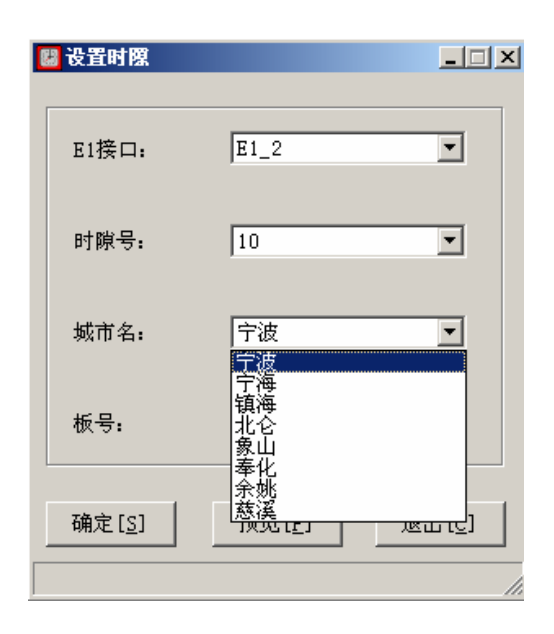

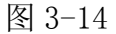

选择了城市名后,将自动连接分系统服务器数据库,由于采用的是远程连接 方式, 因此可能要等待一段时间, 因此将弹出以下提示信息。如图 3-15

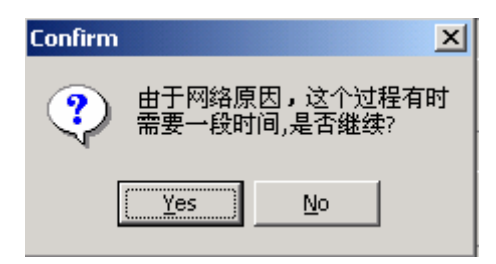

图 3-15

成功连接分系统服务器数据库后,可以从板号的下拉框中看到该分系统的漫 游中继板号设置。由于数据是从分系统数据库中直接读取,因此可以确保数据设 置的准确性和实时性。如图 3-16

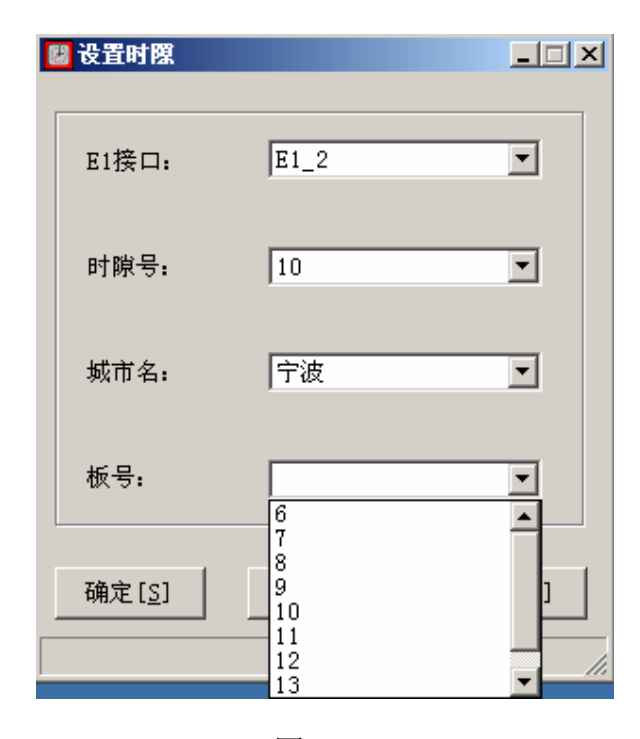

图 3-16

预览:

设置完时隙后,可以用"预览"来检查设置是否正确。如图 3-17

| <b>图 Frmpreview</b> |         |    | $ \Box$ $\times$ |
|---------------------|---------|----|------------------|
| 时隙号                 | 系统号     | 卡号 | $\blacktriangle$ |
| 36                  | 73      | 3  |                  |
| 37                  | 73      | 4  |                  |
| 38                  | 73      | 5  |                  |
| 39                  | 72      | 3  |                  |
| 40                  | 72      | 4  |                  |
| 41                  | 72      | 5  |                  |
| 42                  | 71      | 6  |                  |
| 43                  | 71      | 7  |                  |
| 44                  | 71      | 8  |                  |
| 45                  | 71      | 9  |                  |
| 46                  | 71      | 10 |                  |
| 47                  | 71      | 11 |                  |
| 48                  |         |    |                  |
|                     | 册除设置(D) |    |                  |

图 3-17

E1 板号设置: 显示界面如下:

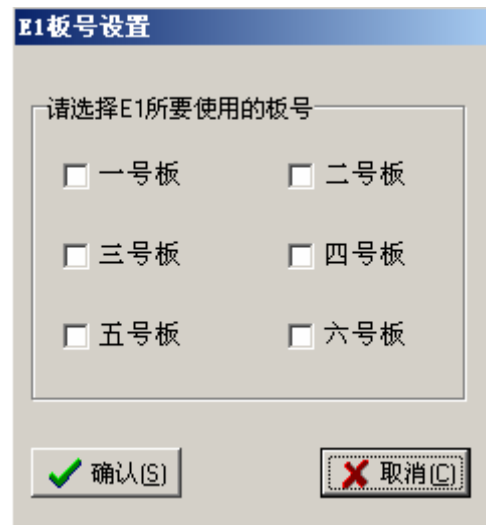

图 3-18

就是指明你所要使用的板号,可以是多个。点"确认"后,就会将相应的记 录写入到数据库中,以保持设置的准备性。

# 3.3.2 组呼设置

组呼设置软件是运行在交换中心服务器上的控制软件,主要负责漫游用户的 登记和系统间建立的呼叫交换。由于交换控制软件运行中是通过数据库内容来决 定参数的,因此通过组呼设置软件完成的设置,可以达到实时的效果。

在进行组呼设置之前必须进行段队结构设置,段队结构只设置一次即可。如 果需要更改的话,可以进入重新初始化。如图 3-19 所示:

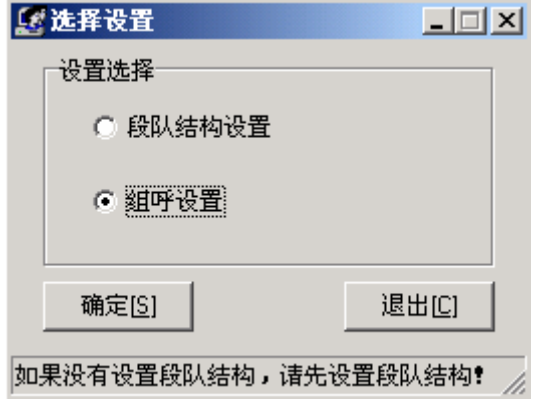

图 3-19

选择段队结构设置,点击[确定]按钮。

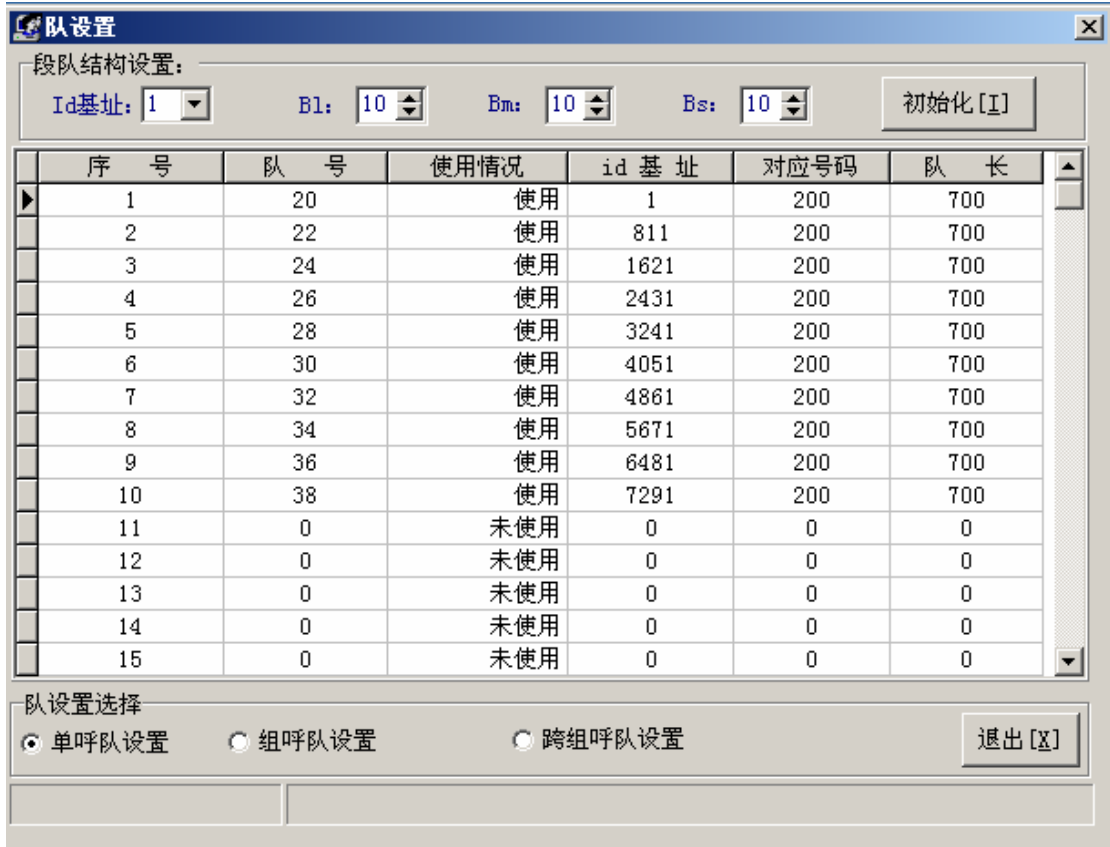

图 3-20

如图 3-20 所示, 通过 ID 基址可以设置联网系统是使用 1 还是 2 为起始; 通 过 BL、BM 和 BS 来设置 CPSX 的段队结构,并点击"初始化",该软件将自动生成 该 CPSX 计划的段队结构。

#### 组呼设置:

跨系统组呼目前默认的是每一个段队的最后一个组呼,即队内全呼。一旦发 起,该组呼将在所有已经设置要参加的系统中发起,并在交换中心完成汇接。该 功能主要应用于某一个系统用于调度工作于本系统的网内用户和漫游到其他系 统的用户。

另外还有 8191 的系统全呼,该呼叫将在所有系统发起,每个系统将自己系 统的全部用户叫到通话组内,并在交换中心完成汇接。该功能主要应用于特殊的 全网调度。

该项功能是经常要使用的,通过该设置可以决定哪些系统可以发起跨系统的

19

组呼,以及某个跨系统的组呼将有哪些系统参加。

如果该处没有设置的跨系统组呼发起,将没有任何其他系统参加本次呼叫; 参加系统设置可以决定某次跨系统组呼将有哪些系统参加,可以根据实际工作需 要进行设置,以避免浪费不必要的信道和中继线路。

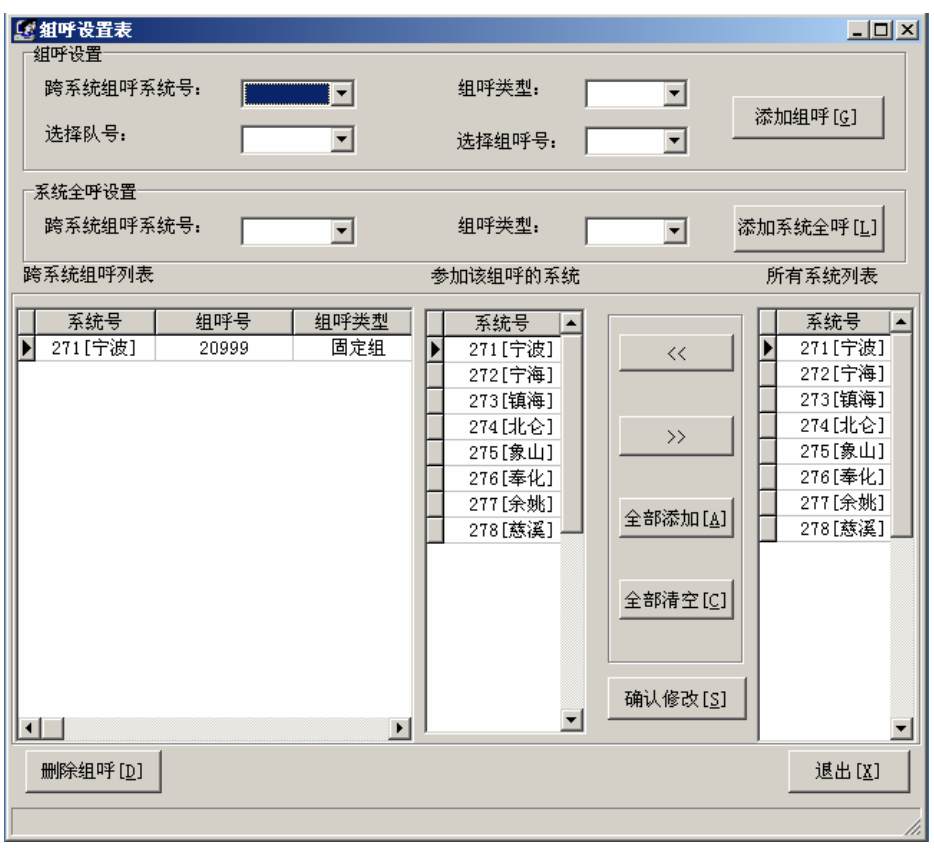

图 3-21

组呼设置表主要由两部分功能组成:添加跨系统组呼的设置和对跨系统组呼 的设置。

首先是添加、删除跨系统组呼,在"发起跨系统组呼系统号"中选择要增加 跨系统组呼的系统号 PFIX, 该下拉框中显示的是事先设置的联网系统。

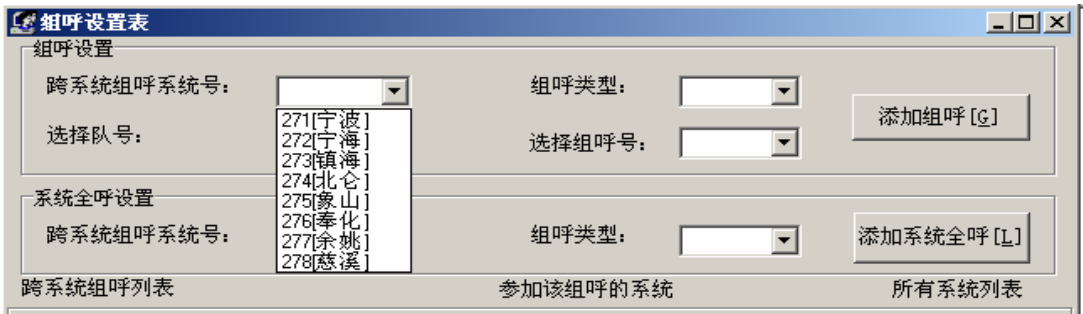

# 图 3-22

选择好跨系统组呼系统号后,在"在组呼类型"中选择所要添加的组呼号的 类型, 如图 3-23 所示:

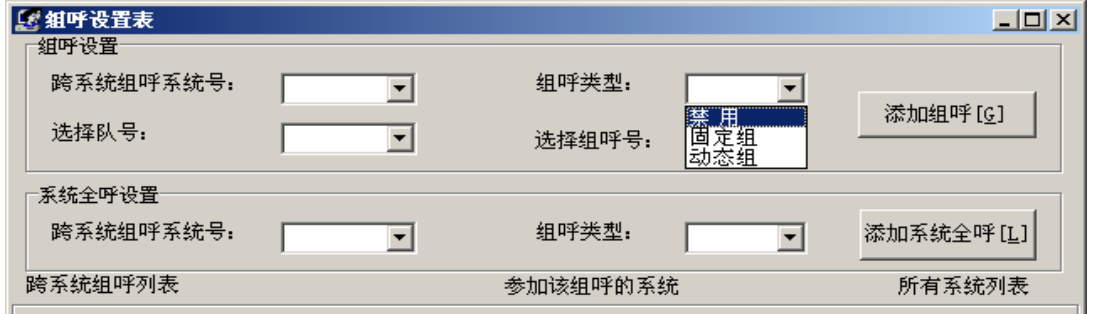

图 3-23

选择好组呼类型后,下一步选择组呼的队号,如图 3-24 所示:

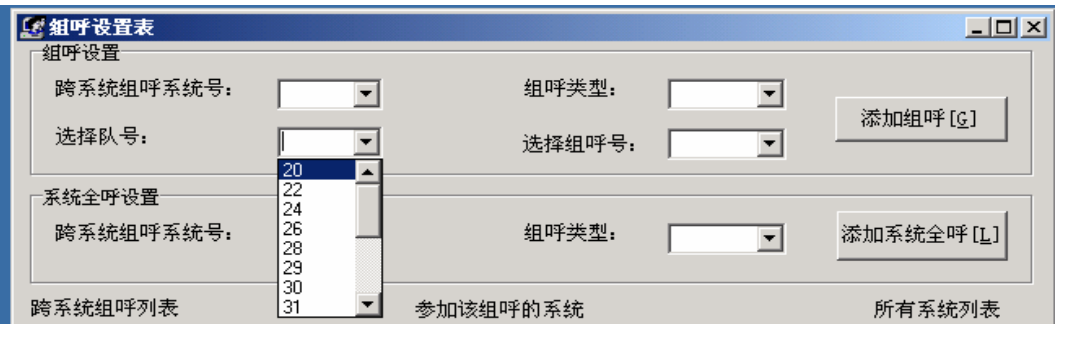

图 3-24

最后一步是进行组呼号的选择,如图 3-25 所示:

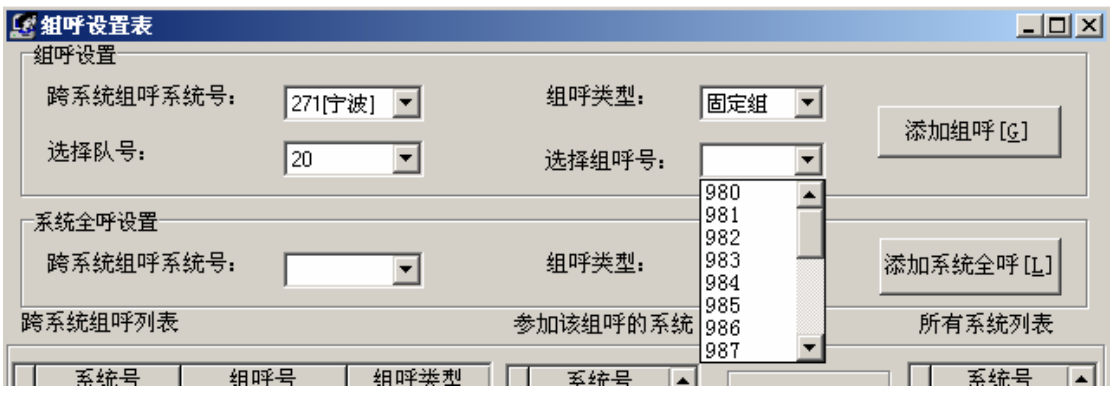

图 3-25

这里需要注意的是,一定要在选择好队号之后才能进行组呼号的选择,否则

就有如示下图 3-26 提示:

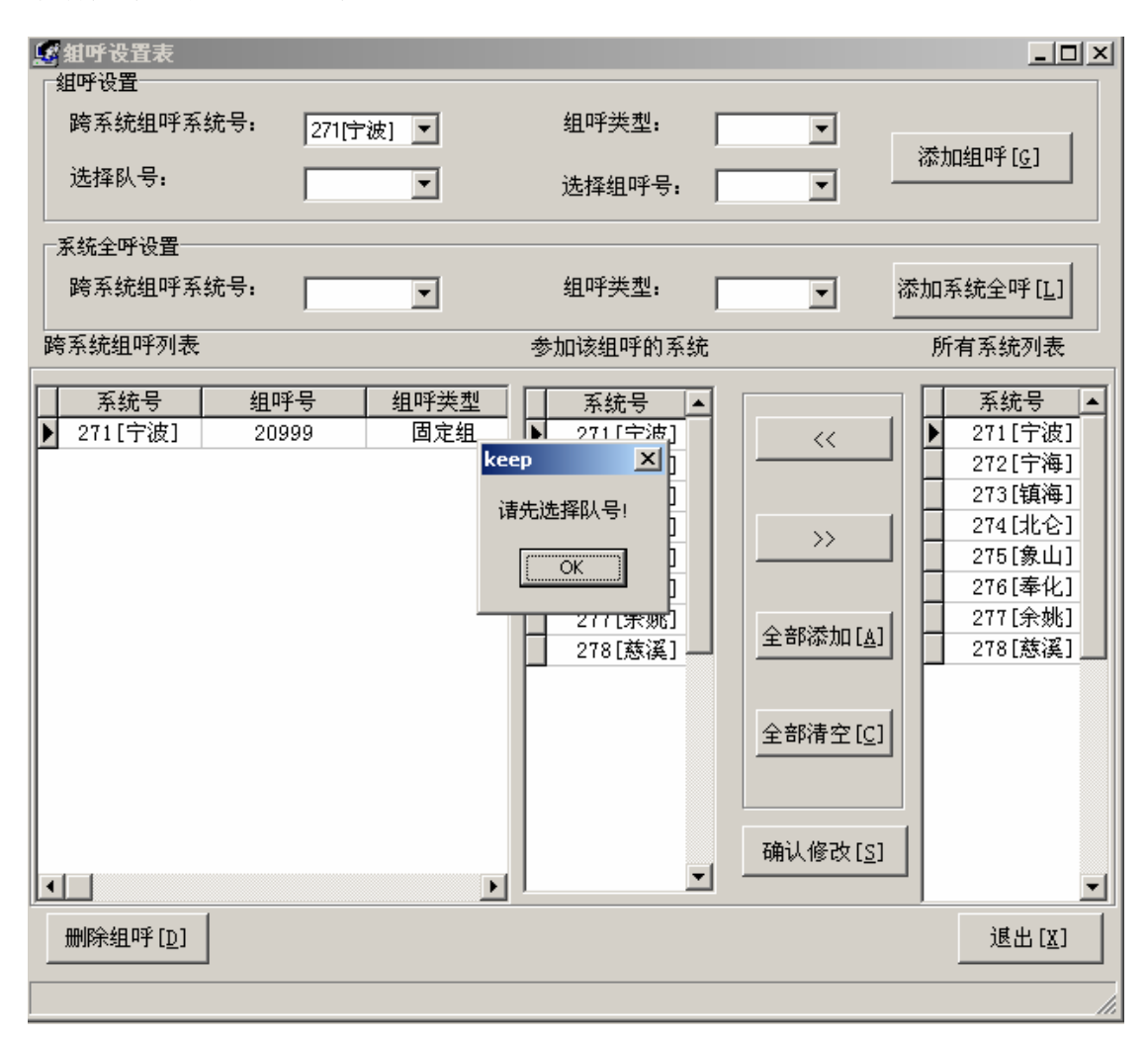

图 3-26

以上四项都选择好后,点击"添加组呼"钮,该 PFIX 的跨系统组呼号码将 被添加到左侧的"跨系统组呼列表"中,此时中间的"参加该组呼的系统"表为 空,即软件默认没有参加系统。

"添加系统全呼"的操作步骤与"添加组呼"一致。

在窗口的右侧列表显示的是目前已经联网的系统 PFIX,参加系统要由右侧 的联网系统列表中选取。可以使用"<<"单个选取添加,也可以使用"全部添加" 将联网系统列表中的所有系统添加到参加该组呼的系统列表;同样也可以使用 ">>"单个删除和"全部清空"全部删除。以上操作只是针对左侧跨系统组呼列 表中选定的组呼。

# 3.4 终端服务客户端

该软件是 WIN2000 SERVER 提供的一项远程操作服务器的软件,通过已经建 立的局域网连接,在任何一电脑上都可以通过网络远程操作远端服务器。

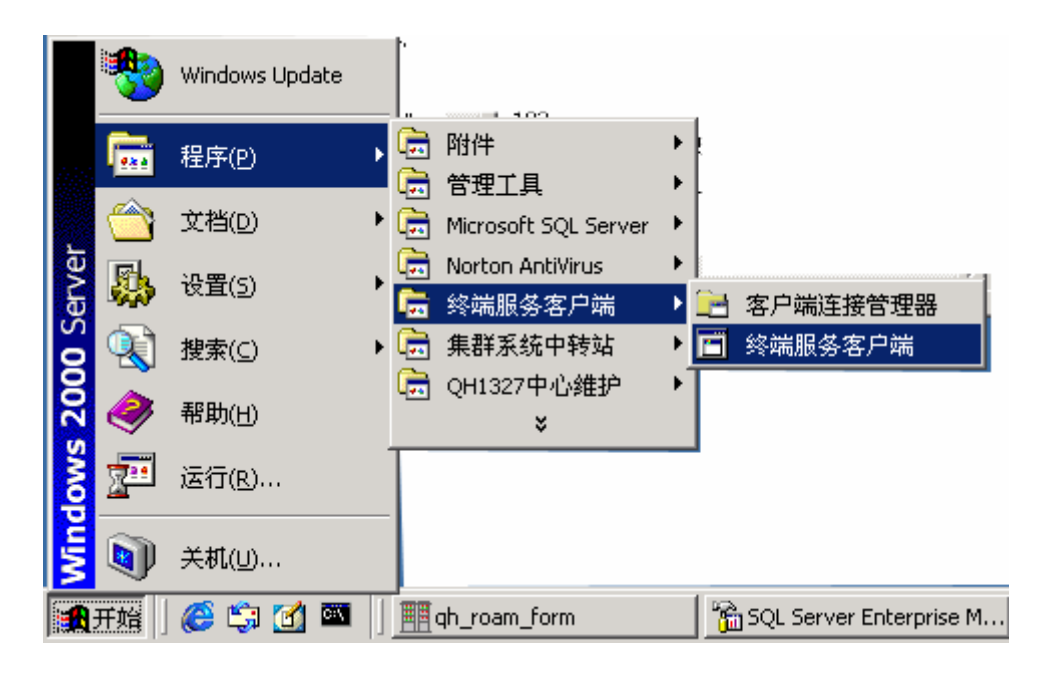

图 3-27

运行该软件会出现以下窗口

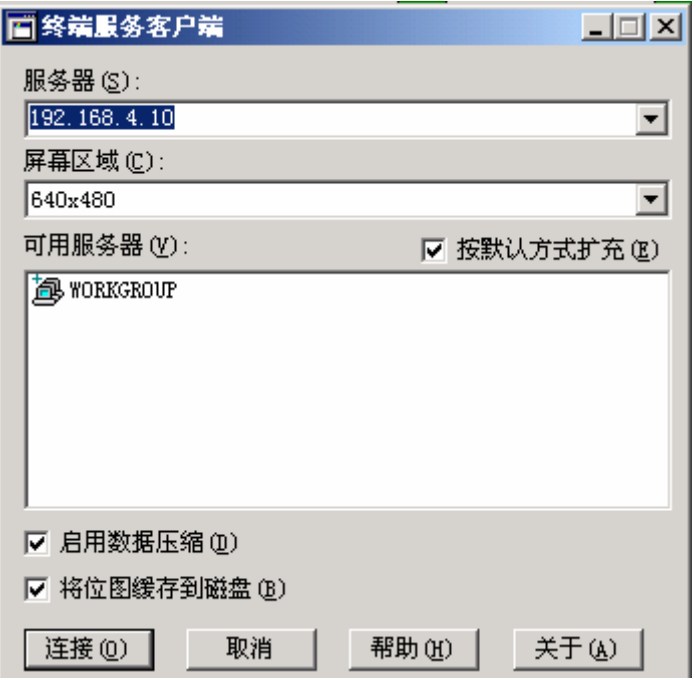

图 3-28

选择服务器: 通过选择要操作的服务器的 IP 地址就可以"连接"到指定的 服务器。

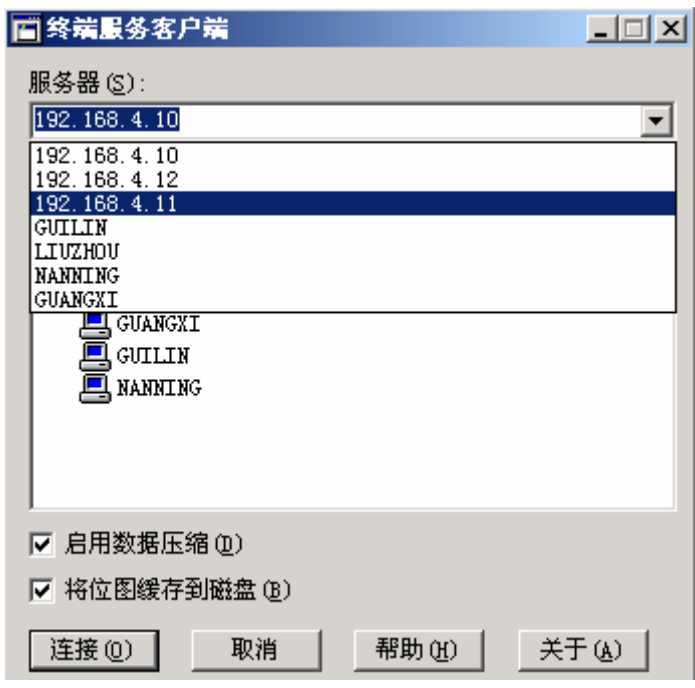

图 3-29

连接成功后,将出现以下的登录窗口,该窗口是典型的 WIN2000 SERVER 的 登录窗口,说明此时已经连接到了远程服务器。

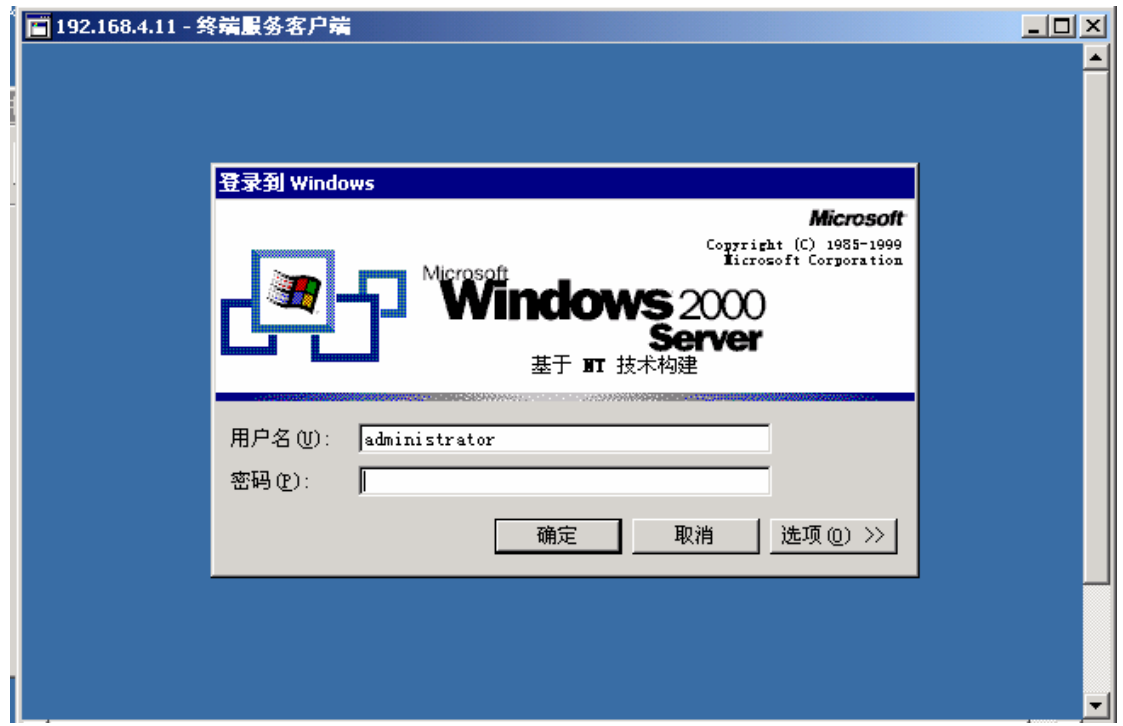

图 3-30

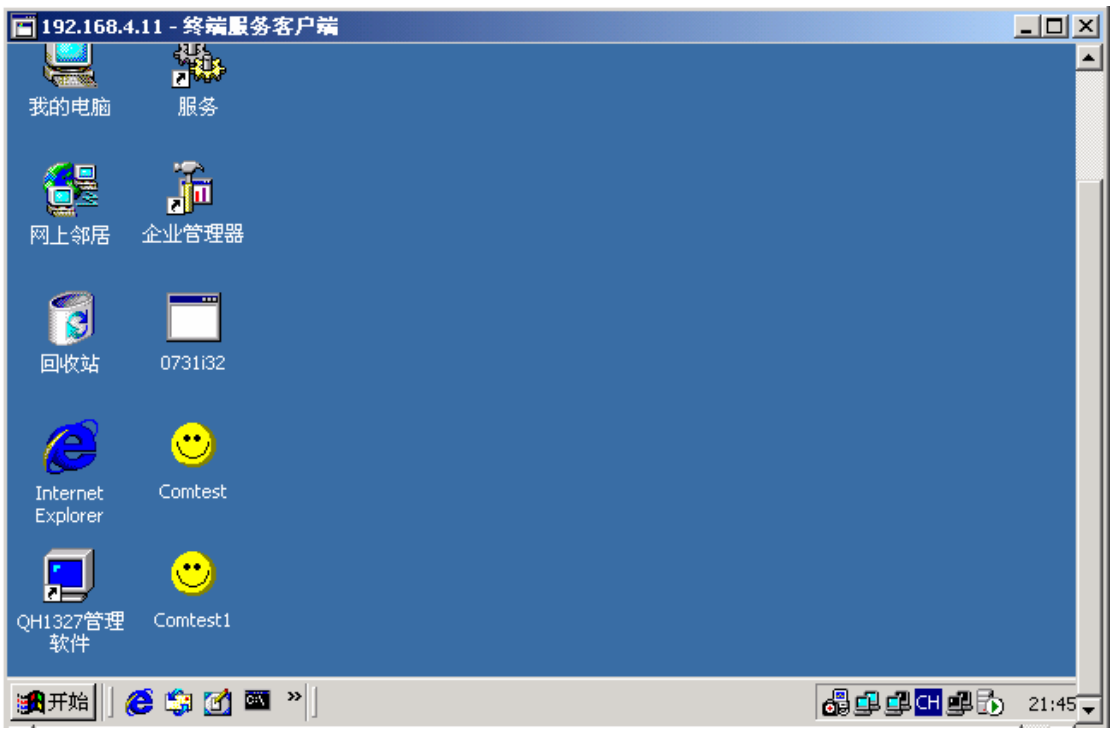

登录后,将在屏幕上看到远程服务器登录后看到的桌面显示。

图 3-31

在该子窗口内的操作就如同在远程服务器上操作完全相同,传回的只是远端 服务器执行的画面。

断开远程连接:

使用开始、关机、断开,注意不要使用关机,否则远端服务器会关机,而导 致无法远程开机,只能由当地手动开机。

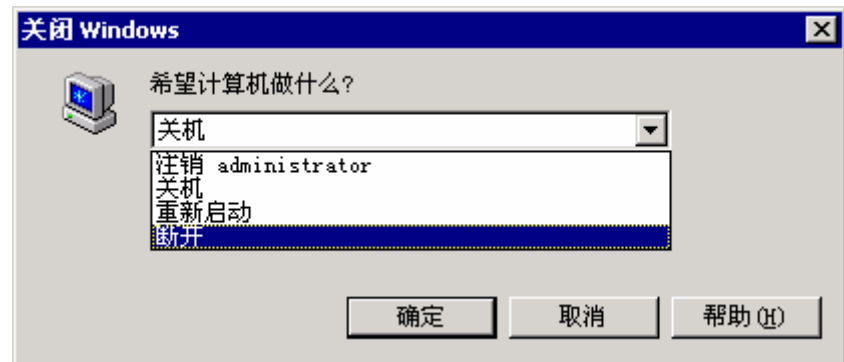

图 3-32

# 4、中心维护软件操作手册(IP 联网)

IP 联网中心维护软件包含两部分:系统设置和组呼设置。

# 4.1 系统设置

## 4.1.1 系统设置软件安装

双击系统设置安装程序目录下的 setup.exe。如图 4-1

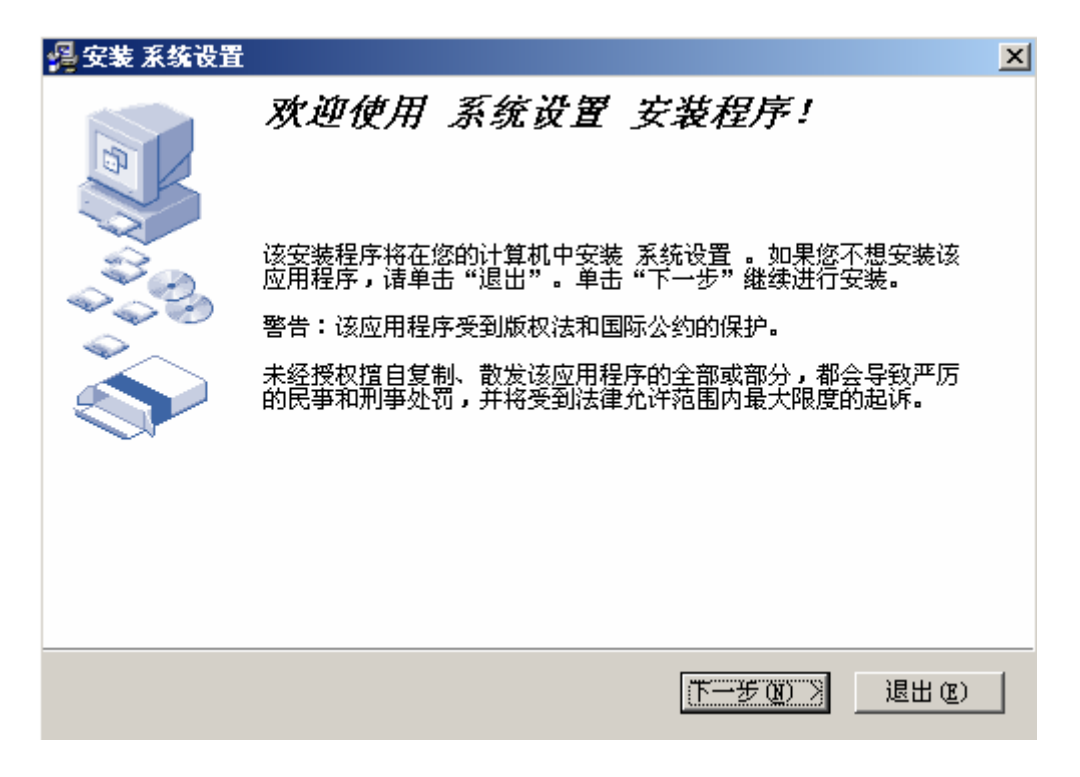

图 4-1

点击[下一步]按键开始安装,如下图 4-2 所示:

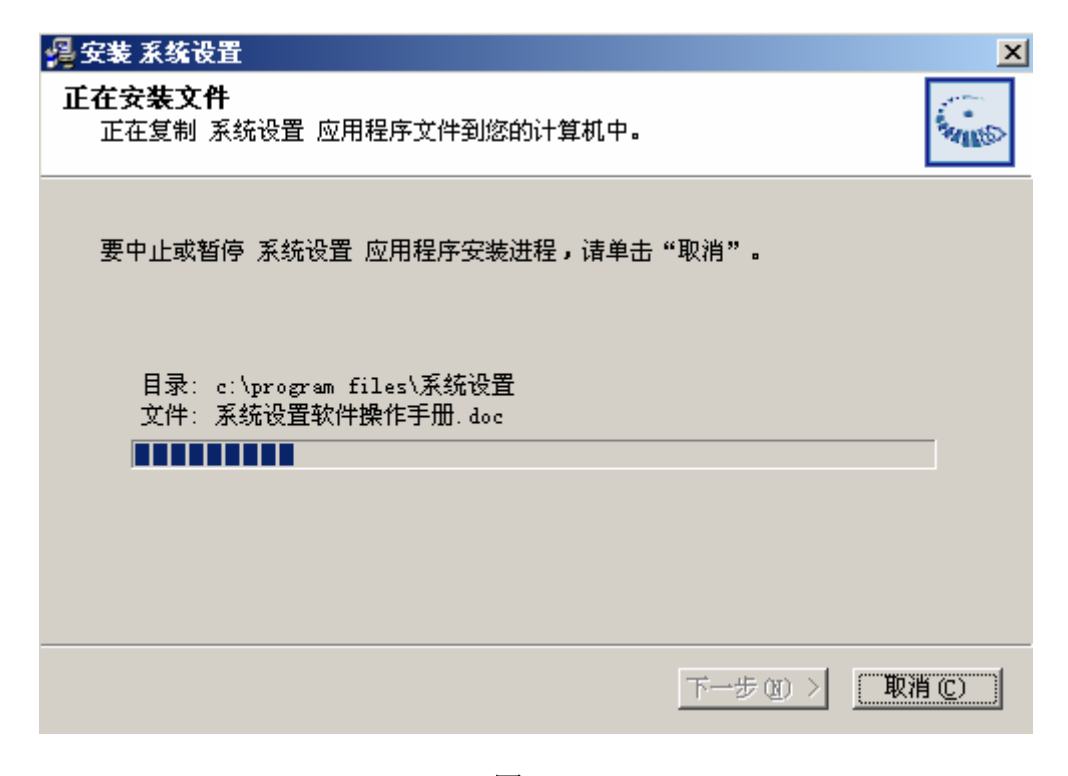

图 4-2

# 4.1.2 系统设置

安装完成后,运行桌面的系统设置快捷方式,该软件运行时,会提示要连 接的服务器(注意此软件只运行在一级系统服务器上,所以请不要输入下级系统 服务器的 IP 地址), 界面如图 4-3:

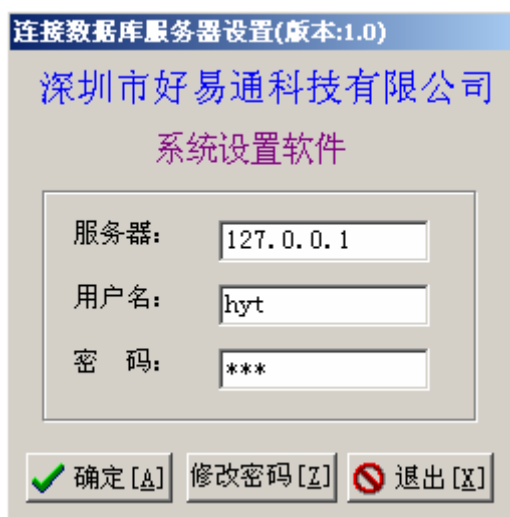

图 4-3

点击[确定]出现如下界面,选择"系统对照表维护", IP 联网不需设置"时 隙分配设置"和"E1 板号设置"。图 4-4:

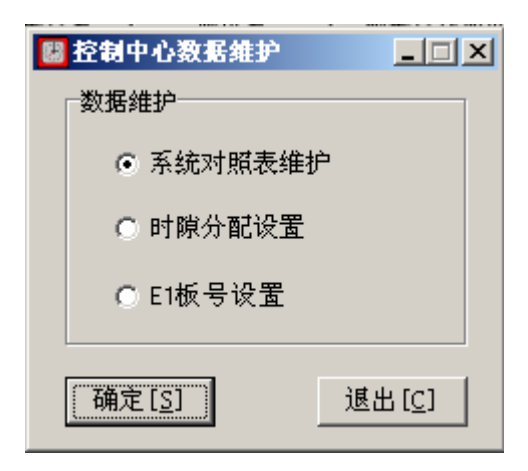

图 4-4

系统对照表维护,该处提供了所有联网系统的系统号、服务器名、城市名、 服务器 IP 地址以及数据库登录使用的帐号名和密码。该设置将为后面的跨系统 组呼设置提供可选择的系统,以及为时隙设置时连接分系统服务器提供 IP 地址 及登记帐号和密码。同时该设置还为交换控制软件提供漫游用户登记的参考 PFIX, 如果漫游登记的手机 PFIX 不在该列表中, 则将自动删除该用户的登记, 使该用户无法在该系统中使用。此软件只能运行在一级系统服务器上,可以查看 及更新下级数据库,以保持数据的一致性。如图 4-5:

| 400 | 系统号虚拟系统号<br>400 | 服务器名<br>MCU | 城市名<br>一级MCU | 服务器IP地址<br>192.168.3.27 | sa   | 账号名 用户密码<br>sa |
|-----|-----------------|-------------|--------------|-------------------------|------|----------------|
| 330 | 400             | xam329      | 兴安盟          | 192.168.4.1             | sa   | sa             |
| 329 | 400             | bt 330      | 包头           | 192.168.3.26            | sa   | sa             |
| 328 | 400             | hhht 328    | 呼和浩特         | 192.168.3.25            | sa   | sa             |
| 206 | 330             | btsi206     | 包头市局         | 192.168.4.15            | sa   | sa 206         |
| 271 | 329             | keqyyzq271  | 科尔沁右翼中旗      | 192.168.4.14            | sa   | sa_271         |
| 207 | 329             | wlht207     | 乌兰浩特         | 192.168.5.14            | sa   | sa_207         |
| 205 | 328             | gat 205     | 呼和浩特         | 192.168.4.12            | sa   | sa 205         |
|     | <br>添加[A]       | 修改[M]       | 删除[D]        | 查看下级                    | 更新下级 | 退出[X]          |

如图 4-5

系统台号: 使用的是 CPSX 的 3 位系统号, 范围是 200~327;

服务器名: 是联网分系统服务器名, 设置前请与当地分系统确认;

城市名:用于显示联网系统的城市名称;

服务器 IP 地址: 是联网分系统服务器的 IP 地址, 设置前请与当地分系统确 认;

用户帐号: 是 MS SQL2000 SERVER 的登录帐号名,目前使用的是 sa;

用户密码: 是 MS SQL2000 SERVER 的登录密码, 目前使用的是 sa;

使用"添加"可以新增加联网系统登记;如图 4-6 所示:

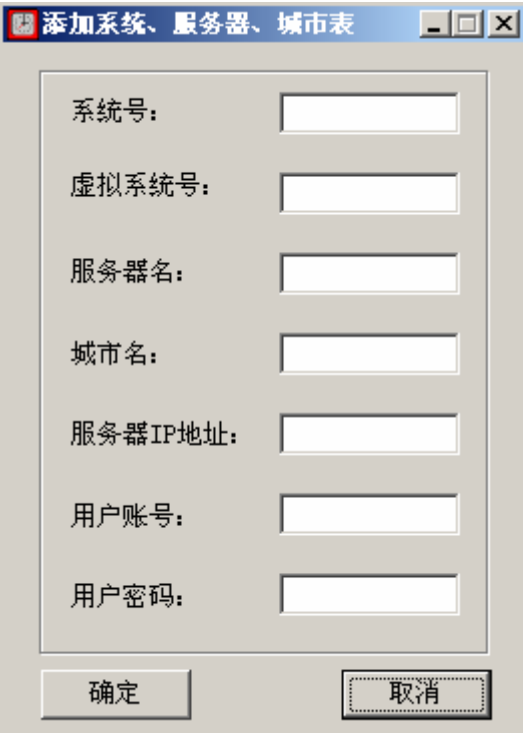

图 4-6

使用"修改"可以修改已经登记的联网系统信息;如图 4-7 所示:

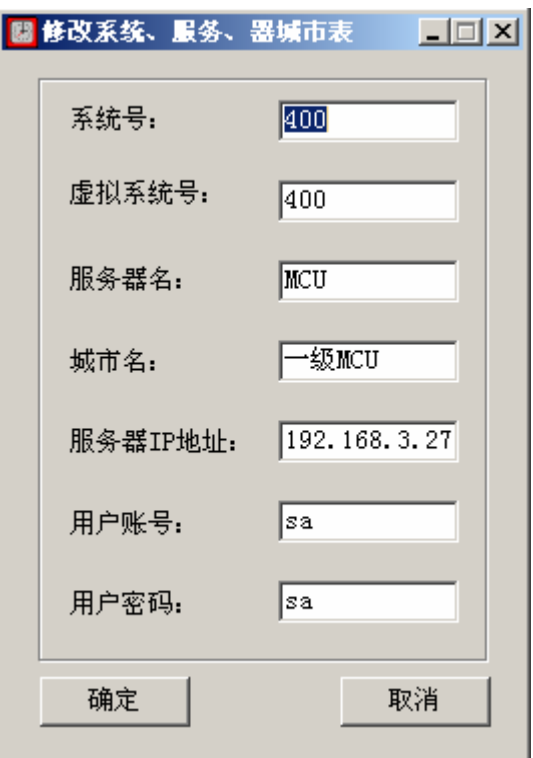

图 4-7

使用"删除"可以删除已经登记的联网系统;如图 4-8:

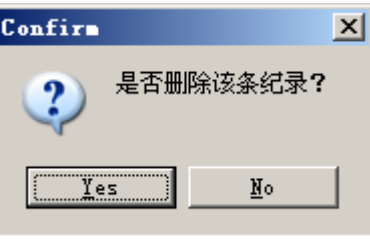

图 4-8

使用"查看下级"可以对下级系统服务器中的记录进行查看;如图 4-9:

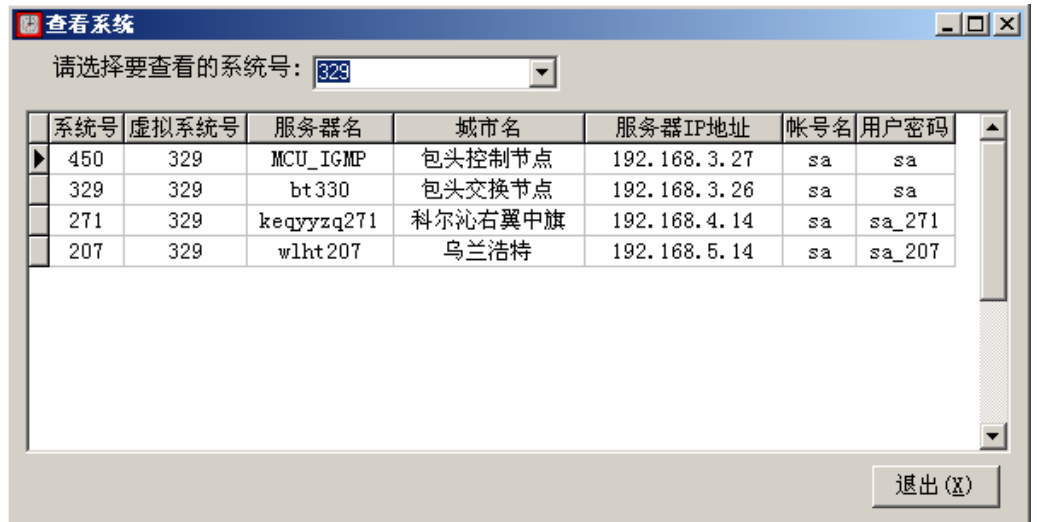

图 4-9

使用"更新下级"可以对下级系统服务器中的记录与一级系统服务器中的 记录保护一致性;如图 4-10:

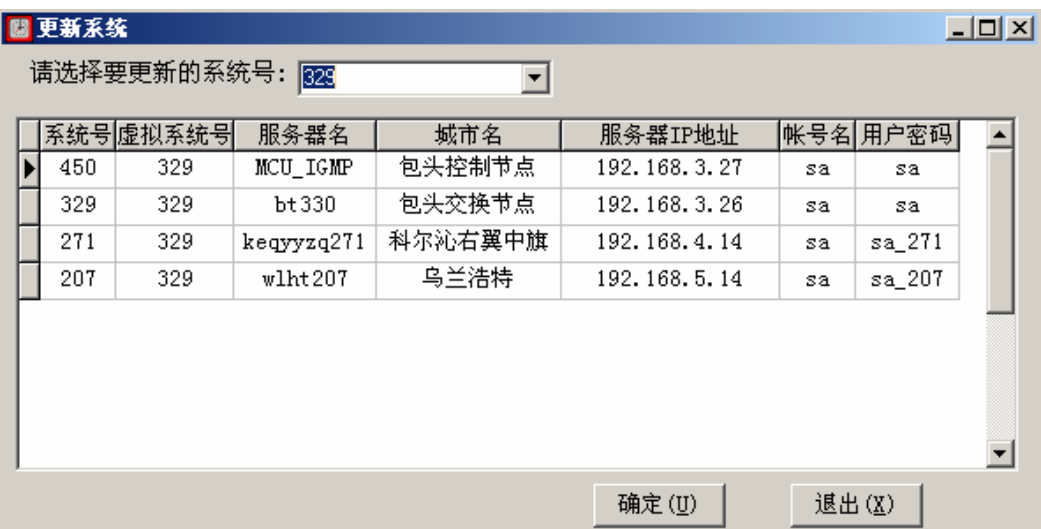

图 4-10

此时显示的数据,并没有实际的写到下级系统服务器的数据库中去,而只有 点击"确定"按钮后,才会真正的 对下级系统服务器中的数据进行更新。

如果更新成功,就提示如图 4-11:

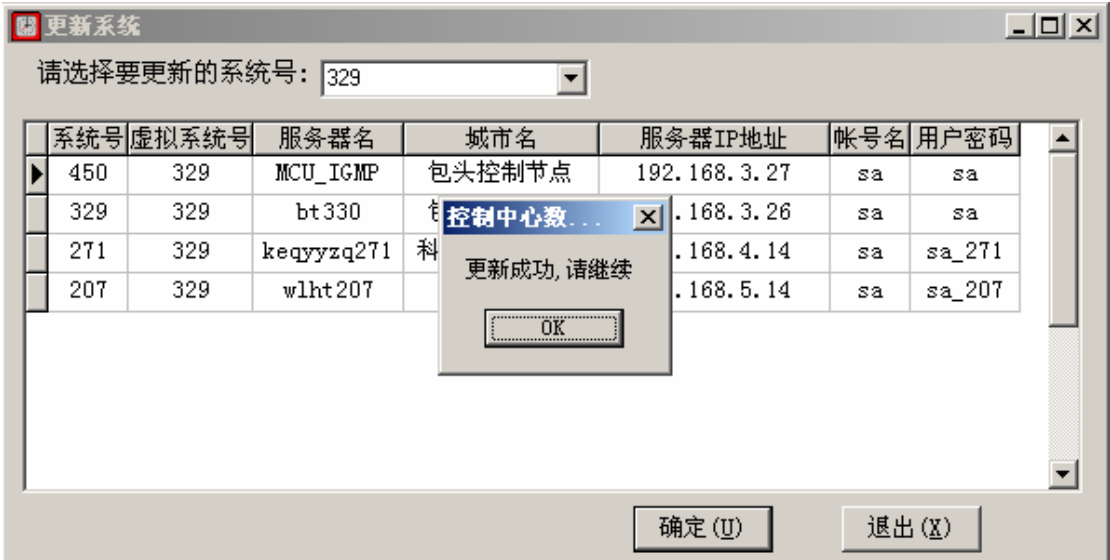

图 4-11

此时系统服务器城市对照表的功能基本介绍完毕,当点击"退出"按钮时, 会出现如下图 4-12:

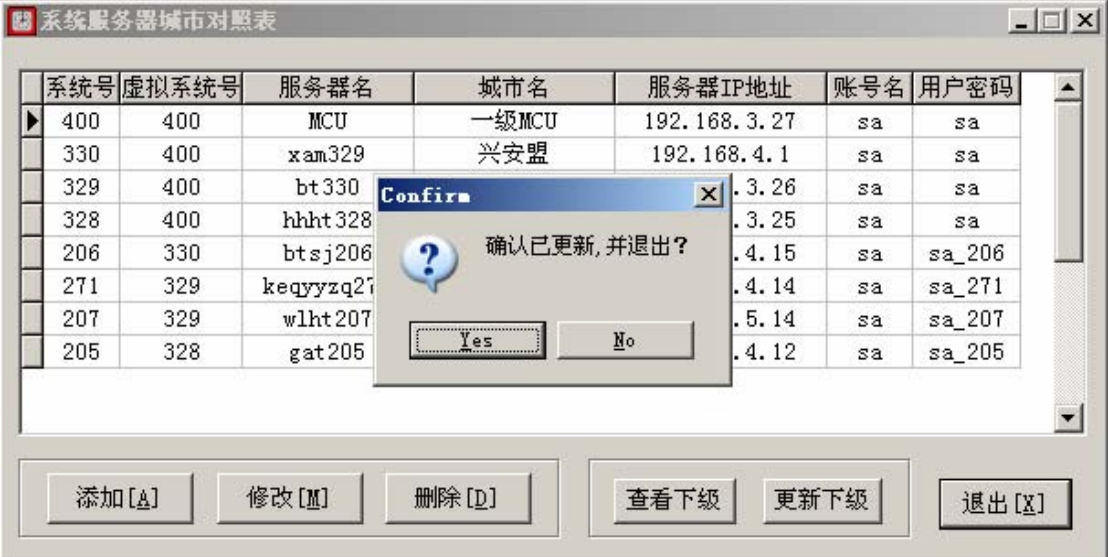

图 4-12

如果用户已对下级系统服务器的数据库进行了相应的更新,建议你选择 "是",因为选择"是"以后,软件会对本系统服务器的数据库进行更新;反之, 如果选择"否",则不会对本系统数据库进行更新。

# 4.2 组呼设置

组呼设置软件是运行在交换中心服务器上的控制软件,主要负责漫游用户的 登记和系统间建立的呼叫交换。由于交换控制软件运行中是通过数据库内容来决 定参数的,因此通过组呼设置软件完成的设置,可以达到实时的效果。

# 4.2.1 组呼设置软件安装

双击组呼设置安装程序目录下的 setup.exe。如图 4-13

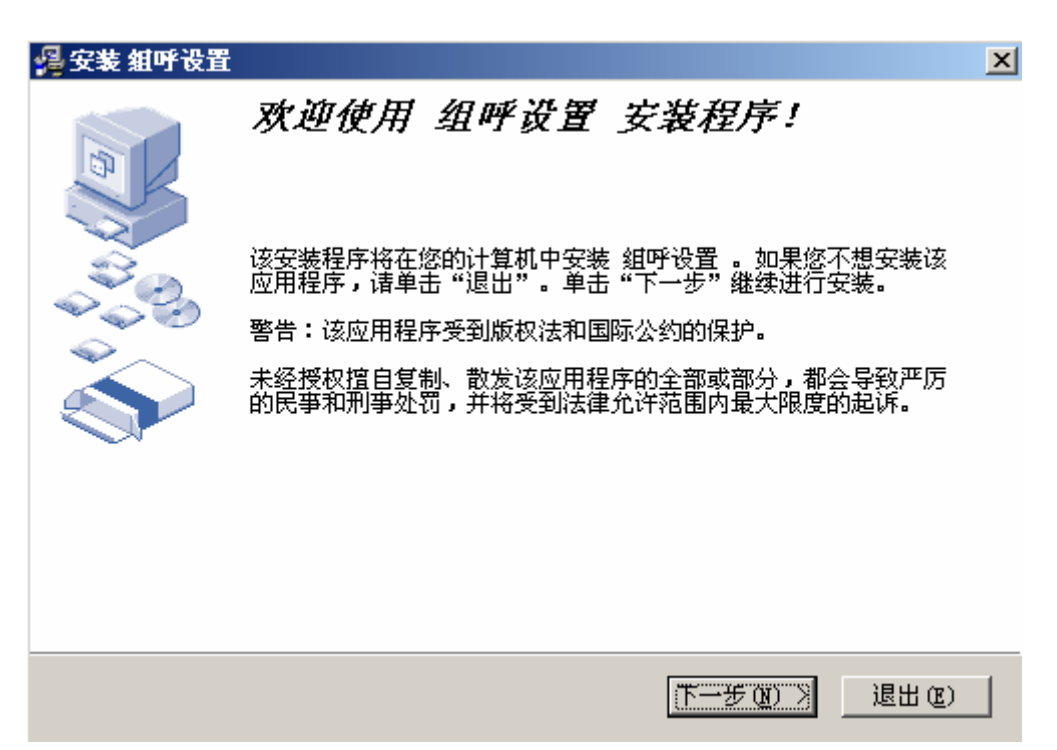

图 4-13

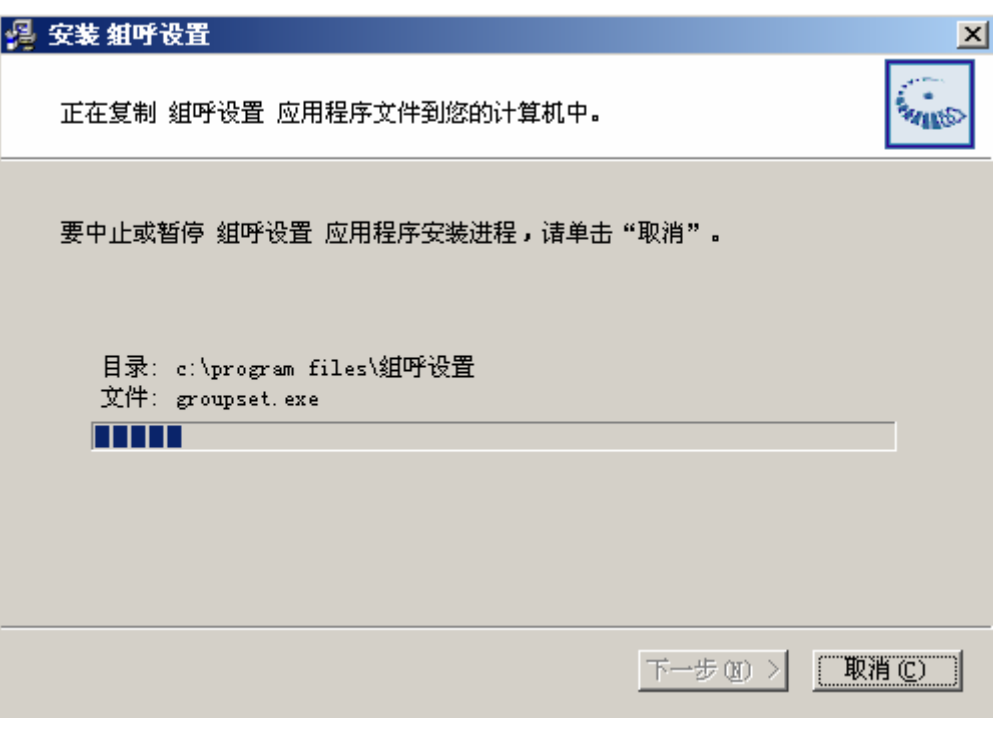

点击[下一步]按键开始安装,如下图 4-14 所示:

# 图 4-14

## 4.2.2 组呼设置

安装完成后,运行桌面的系统设置快捷方式,该软件可以运行在一级 MCU 及下级服务器上,但无论运行在哪里,都会提示要连接的服务器,界面如图 4-15:

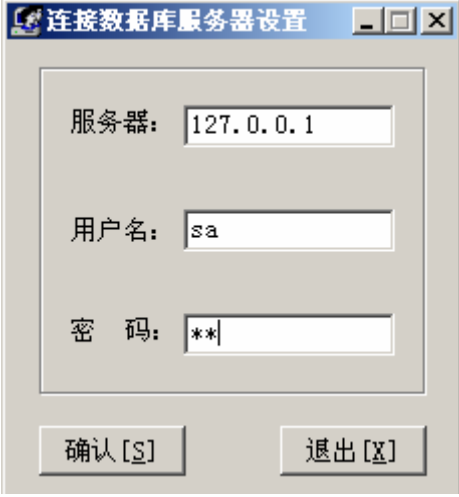

图 4-15

此处可以输入服务器名,也可以输入服务器的 IP 地址。然后分别输入连接 的用户名和密码,目前默认的帐户为 SA。

此软件包括两个功能:段队结构设置和组呼设置,如图

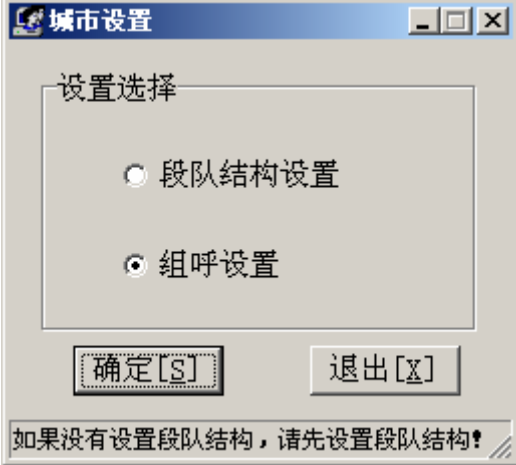

#### 段队结构设置:

在进行组呼设置之前必须进行段队结构设置,段队结构只设置一次即可。如 果需要更改的话,可以进入重新初始化。如图 4-16 所示:

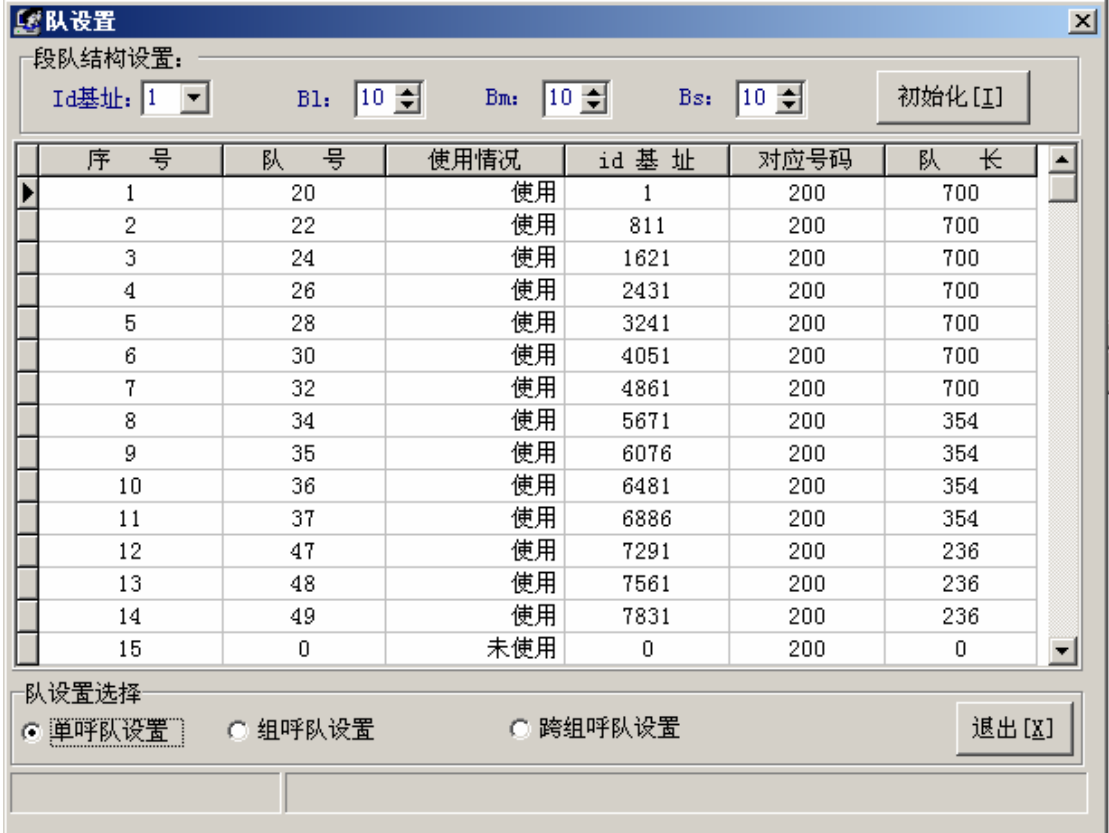

图 4-16

如图 4-16 所示, 通过 ID 基址可以设置联网系统是使用 1 还是 2 为起始; 通 过 BL、BM 和 BS 来设置 CPSX 的段队结构,并点击"初始化",该软件将自动生成 该 CPSX 计划的段队结构。

#### 组呼设置

跨系统组呼目前默认的是每一个段队的最后一个组呼,即队内全呼。一旦发 起,该组呼将在所有已经设置要参加的系统中发起,并在交换中心完成汇接。该 功能主要应用于一个系统用于调度工作于本系统的网内用户和漫游到其他系统 的用户。

另外还有 8191 的系统全呼,该呼叫将在所有系统发起,每个系统将自己系 统的全部用户叫到通话组内,并在交换中心完成汇接。该功能主要应用于特殊的 全网调度。

该项功能是经常要使用的,通过该设置可以决定哪些系统可以发起跨系统的 组呼,以及某个跨系统的组呼将有哪些系统参加。

如果该处没有设置的跨系统组呼发起,交换机将不理睬,也没有任何其他系 统参加本次呼叫;参加系统设置可以决定某次跨系统组呼将有哪些系统参加,可

31

以根据实际工作需要进行设置,以避免浪费不必要的信道和中继线路。运行界面 如下图 4-17:

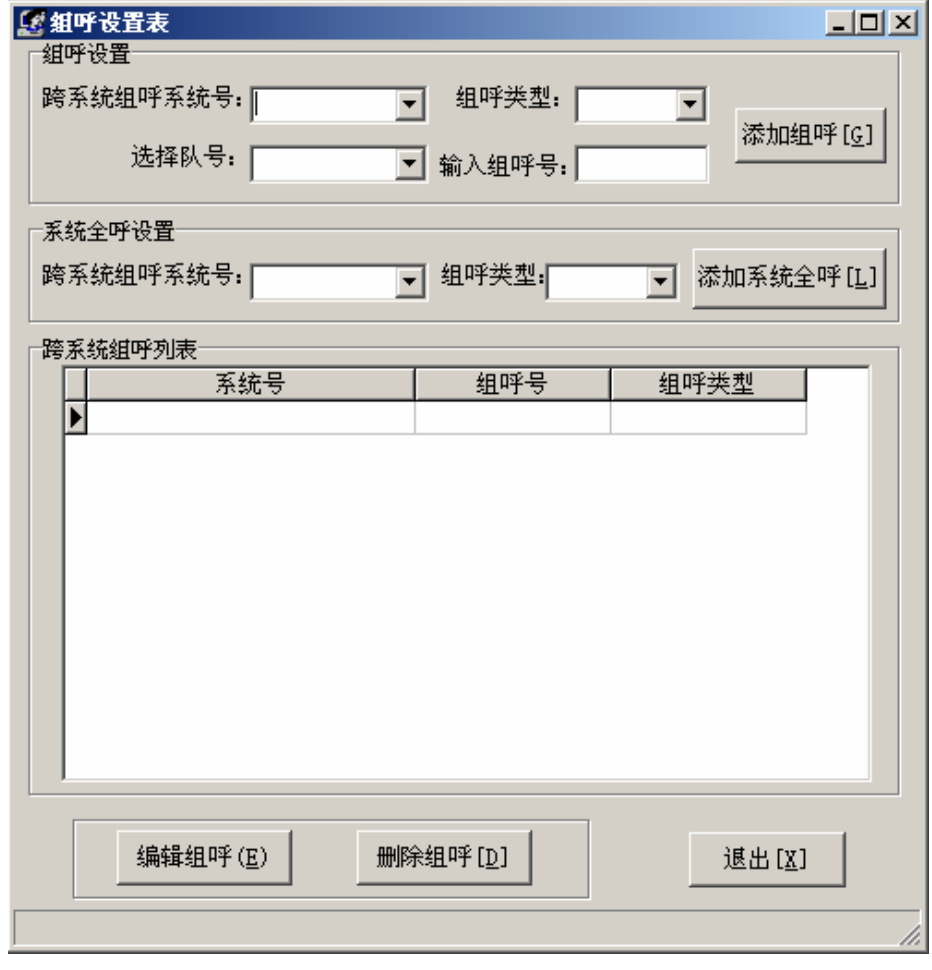

图 4-17

组呼设置表主要由两部分功能组成:添加跨系统组呼的设置和对跨系统组呼 的设置。

# 添加组呼

首先是添加跨系统组呼,在"发起跨系统组呼系统号"中选择要增加跨系统 组呼的系统号 PFIX、组呼类型、队号及组呼号。如下图 4-18 所示:
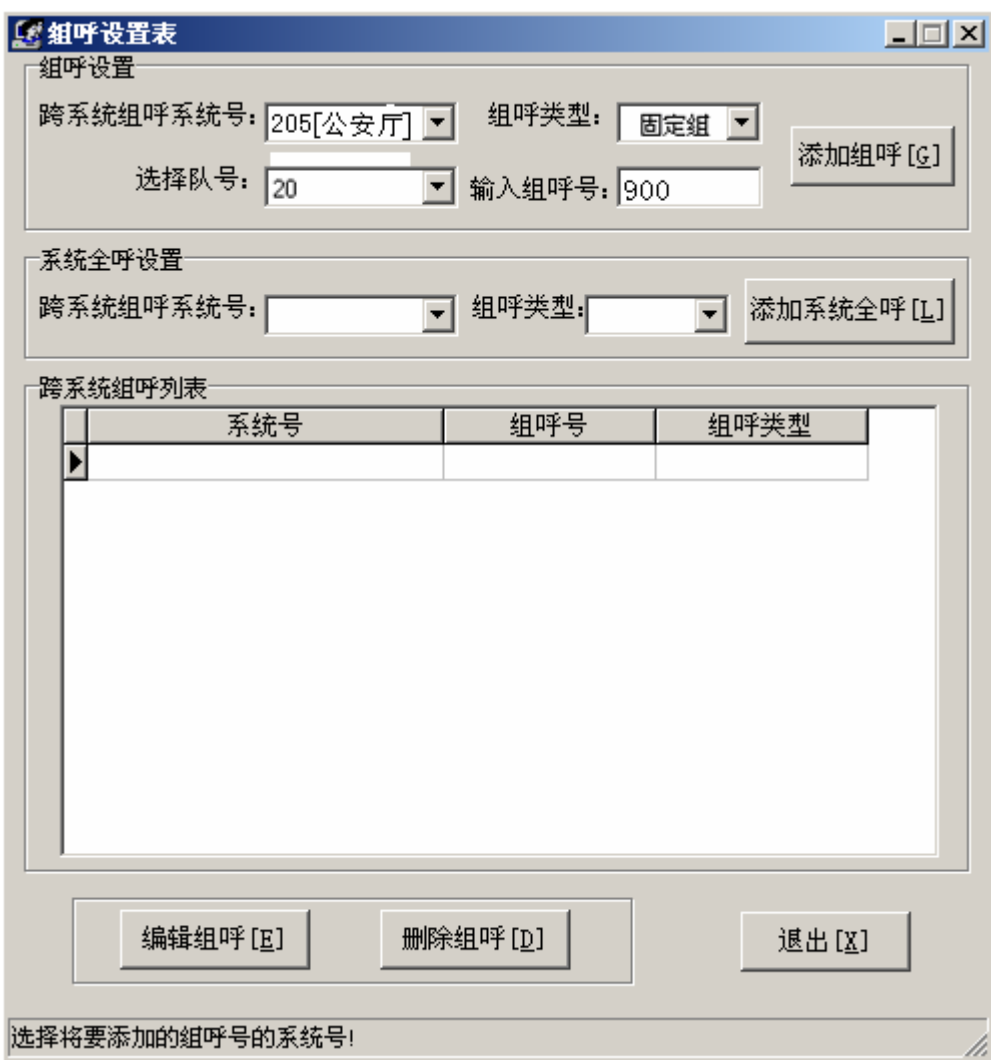

图 4-18

最后一步是进行组呼号的添加(范围在 900~999)。 以上步骤完成后,点击"添加组呼"按钮,如图 4-19:

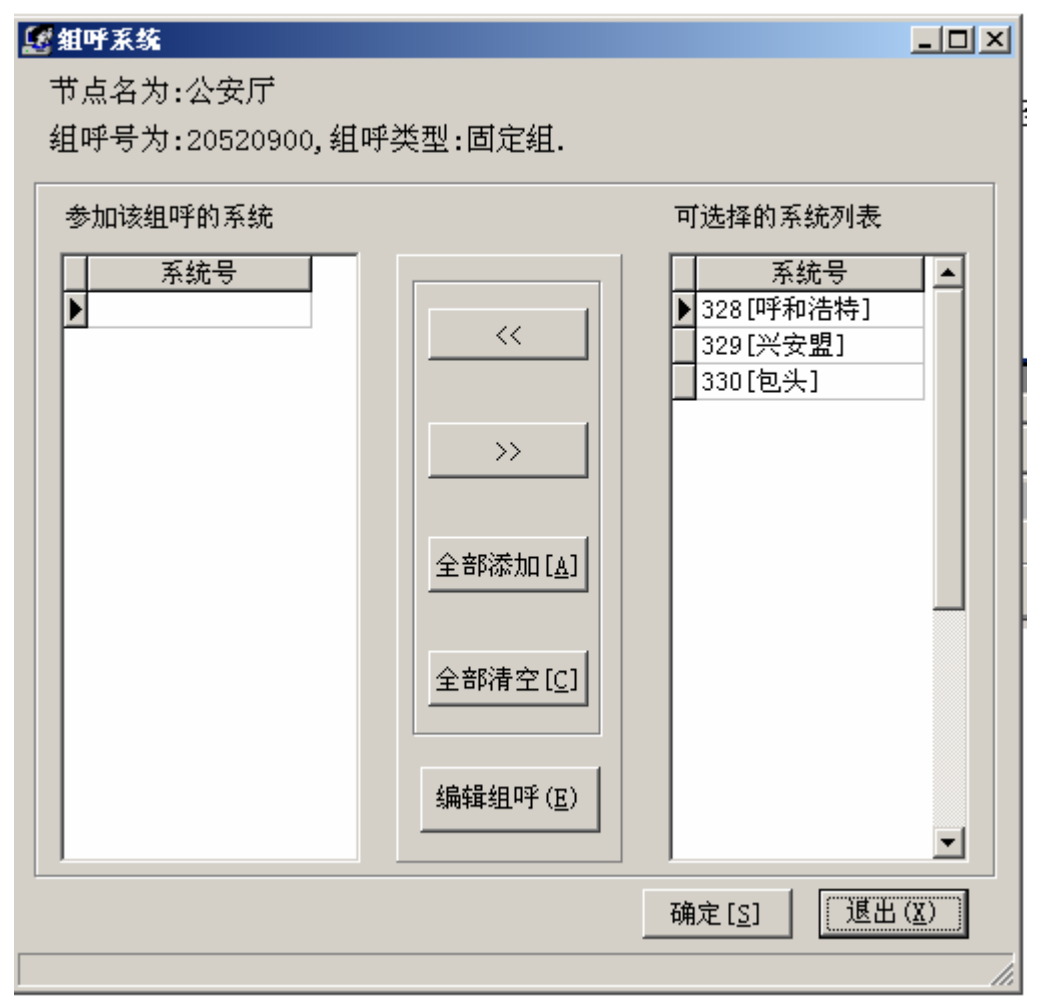

图 4-19

在此界面中功能包括:添加(<<)、删除(>>)、全部添加、全部清空及编辑组 呼。

①、点击"添加(<<)"时,如果此软件运行在一级系统服务器上就会根据'可 选择的系统列表'中相应的记录而弹出如图 4-20:

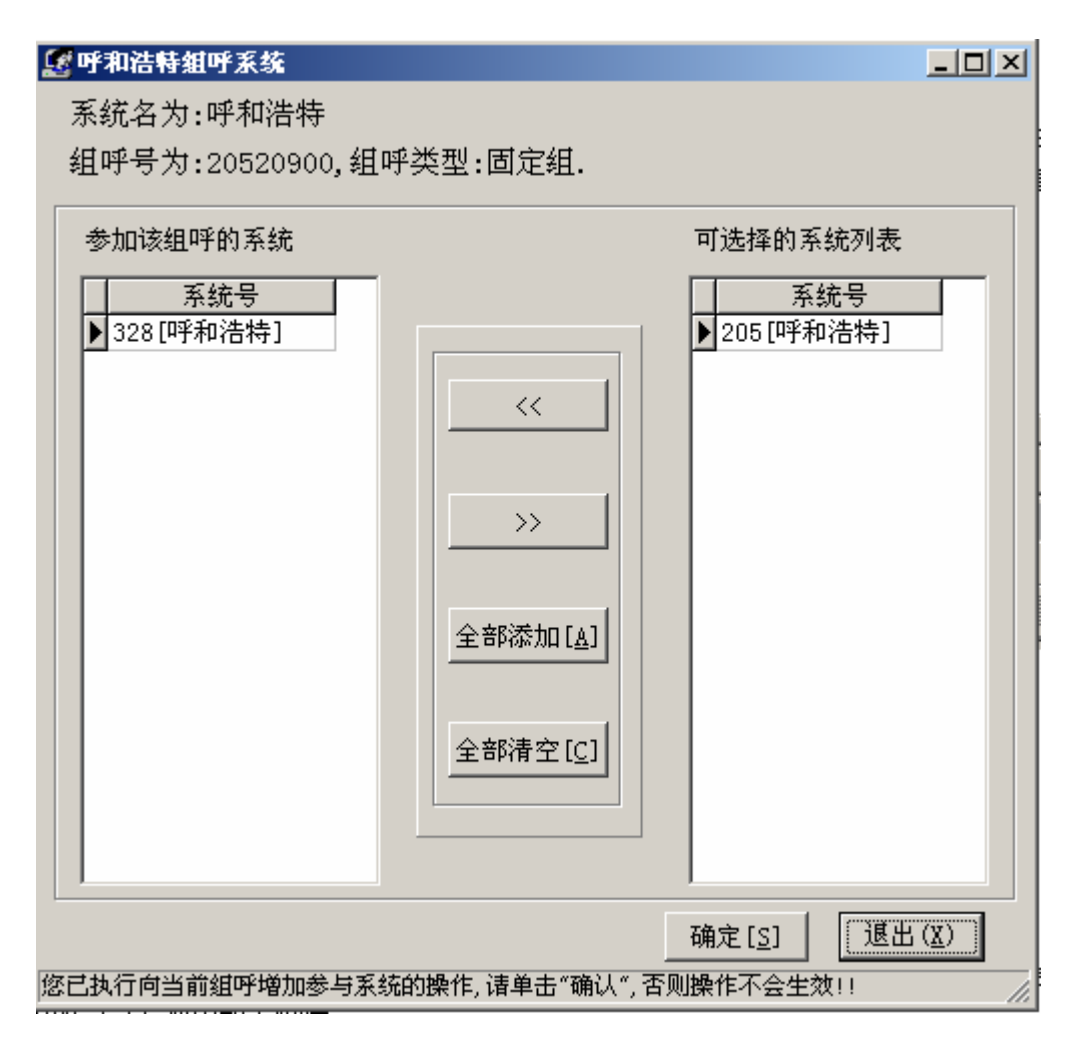

图 4-20

此界面与上一步中的界面显示基本相同,不同之处在于显示的内容是下级系 统服务器中相应数据库中的内容。

此界面包括如下功能:添加(<<)、删除(>>)、全部添加、全部清空及确定 按钮。

使用"添加(<<)"时,会将'可选择的系统列表'中相应的记录添加到'参 加该组呼的系统'的列表中。

使用"删除(>>)"时,会删除一条'参加该组呼的系统'列表中指定的那条 记录;

使用"全部添加"时,会将'可选择的系统列表'中的全部内容添加到'参 加该组呼的系统'的列表中。

使用"全部清空"时,会删除掉'参加该组呼的系统'列表中的全部记录。 点击"确定"时,就将相应的记录添加到指定的下级系统服务器的数据库中, 并返回到上一界面。

②、点击"删除(>>)"时,将'参加该组呼的系统'中指定的那条记录删除。

③、点击"全部添加"时,会根据'可选择的系统列表'中记录逐个打开。

④、点击"全部清空"时,将'参加该组呼的系统'列表中的所有记录删除。

⑤、点击"编辑组呼"时,如果此软件操作在一级系统的服务器时,此按钮 有效;反之,如果此软件操作在下级系统的服务器时,此按钮无效。点击此按钮 时,会显示参加此跨系统组呼的列表,进行相应的操作后,返回此界面。

#### 添加系统全组呼

此功能就是添加系统的全组呼,操作与添加系统组呼功能基本相同,此处不 再介绍。

#### 编辑组呼

此功能就是对已经存在的系统组呼(包括系统全组呼),也就是在'跨系统 组呼列表'所显示的记录进行编辑,就是可以更改参加其组呼的系统,操作与添 加系统组呼功能基本相同,此处不再介绍。

#### 删除组呼

此功能就是在'跨系统组呼列表'中指定的记录进行删除。

#### 5、实时监视软件操作手册

在交换中心该软件完成各分系统与中心控制服务的连结以及对时隙分配、 漫游、通话情况的实时监视。

#### 5.1 实时监视软件的安装

不同地区的实时监控软件将不同,此手册以宁波为例。双击宁波实时监视 软件安装程序目录下的 setup.exe 如图 5-1

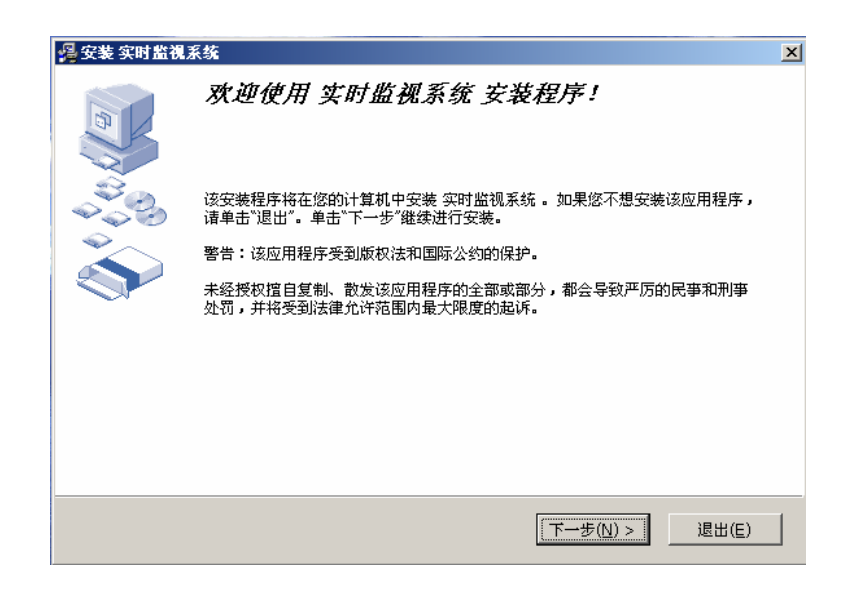

图 5-1

点击[下一步]按键并选择我接受上述条款和条件,如图 5-2 所示:

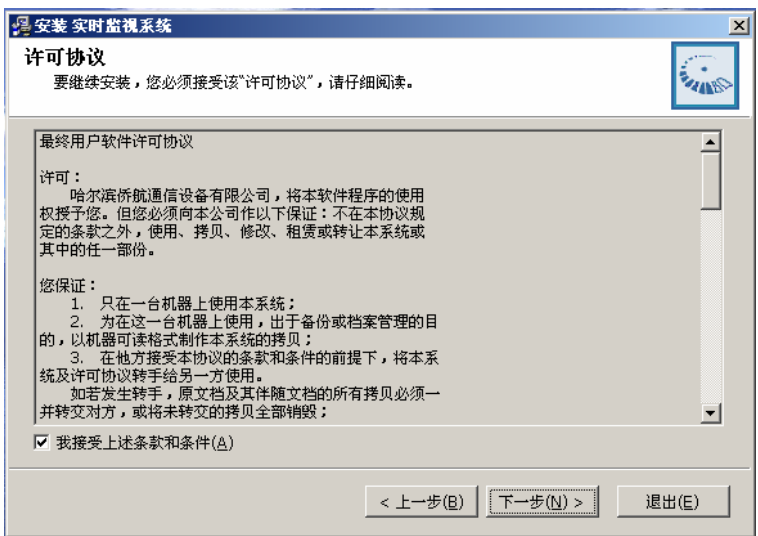

图 5-2

点击[下一步]按键并选择安装的目的路径,如图 5-3 所示:

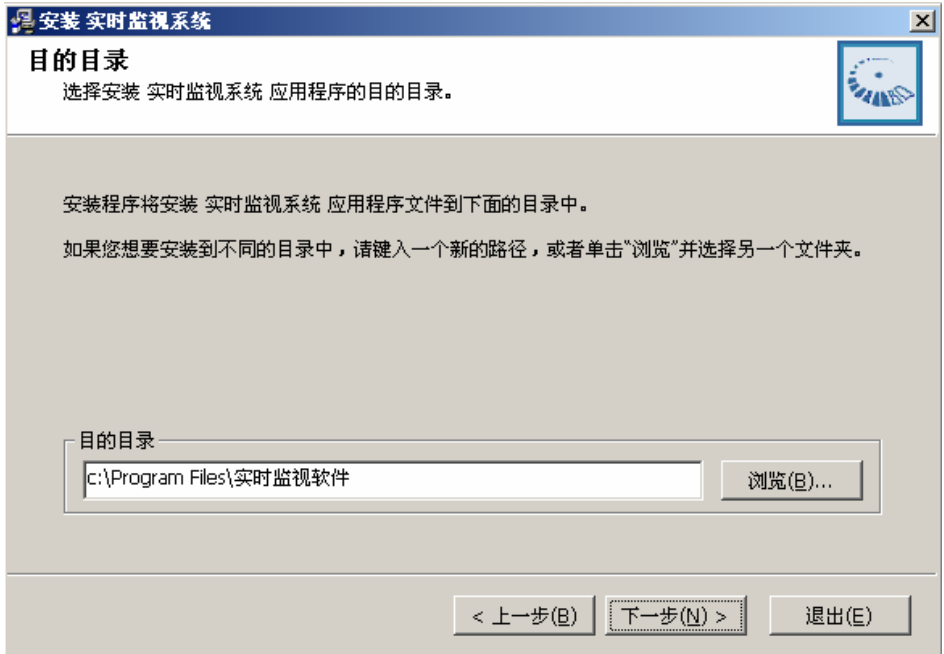

图 5-3

点击[下一步]按键开始安装,如图 5-4 所示:

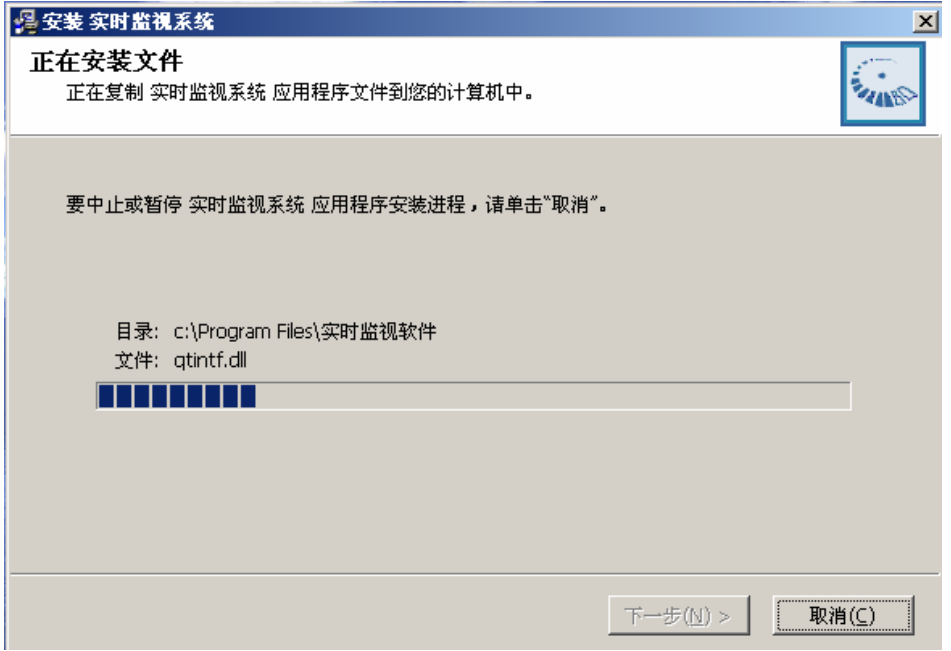

图 5-4

点击[完成]按键结束安装,如图 5-5 所示:

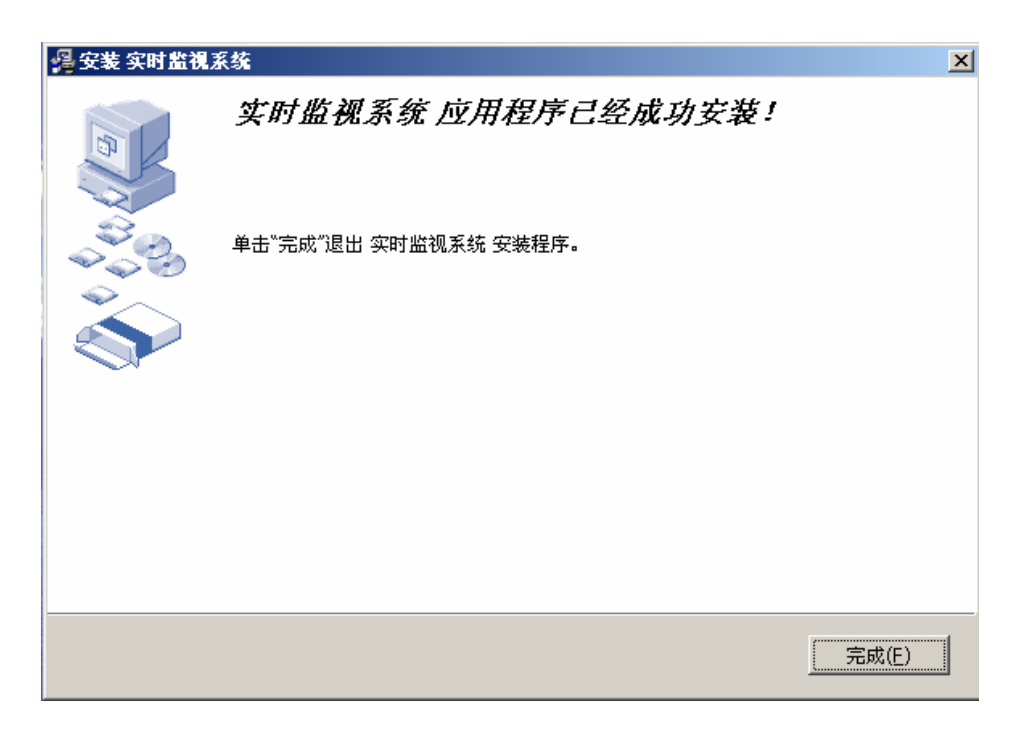

图 5-5

## 5.2 实时监视软件(SDH)

实时监视软件的启动方法如图 5-6 所示:

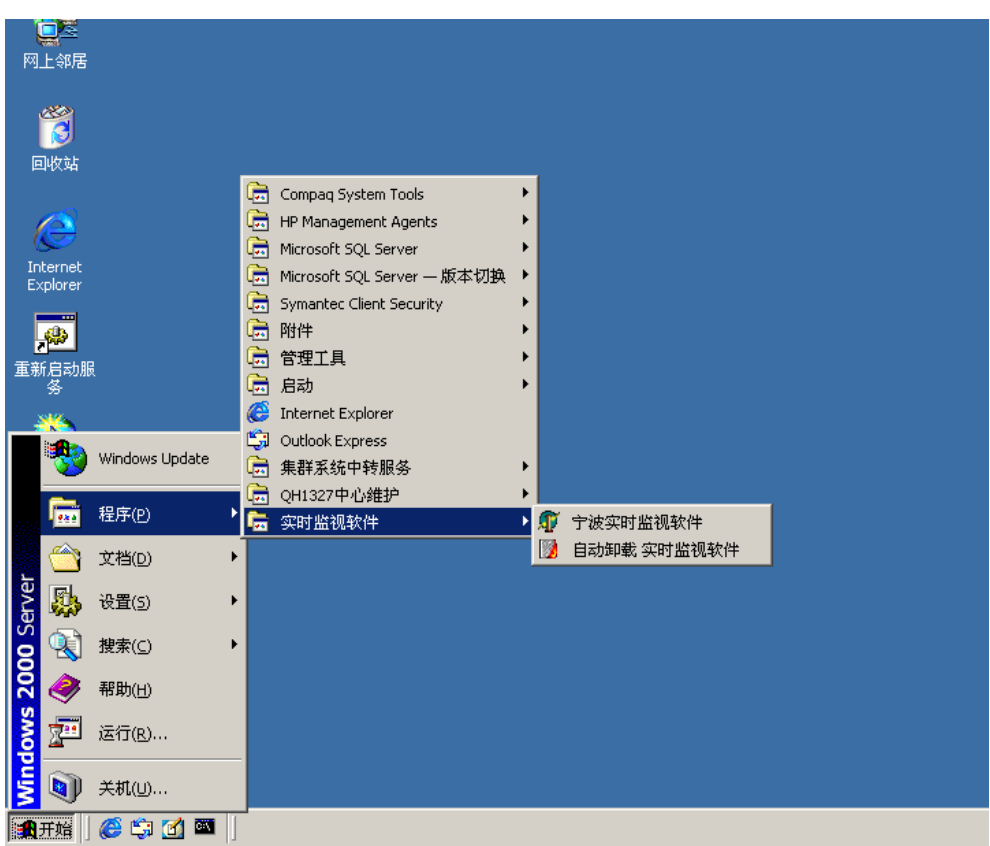

图 5-6

若想卸载该软件,只要在上图中,单击"自动卸载实时监视软件"即可。

软件启动以后,首先进入连接数据库的输入对话窗,如下图 5-7 所示:

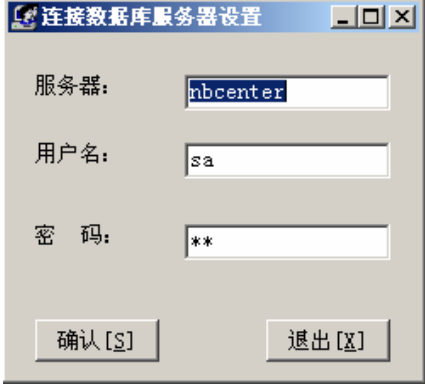

图 5-7

在服务器名输入框中输入交换中心的网络标识,然后分别在以下的输入框 中输入连接数据库的用户名与密码, 默认为 sa。在这里单击"确定"按钮, 进 入实时监视主界面:如下图 5-8 所示

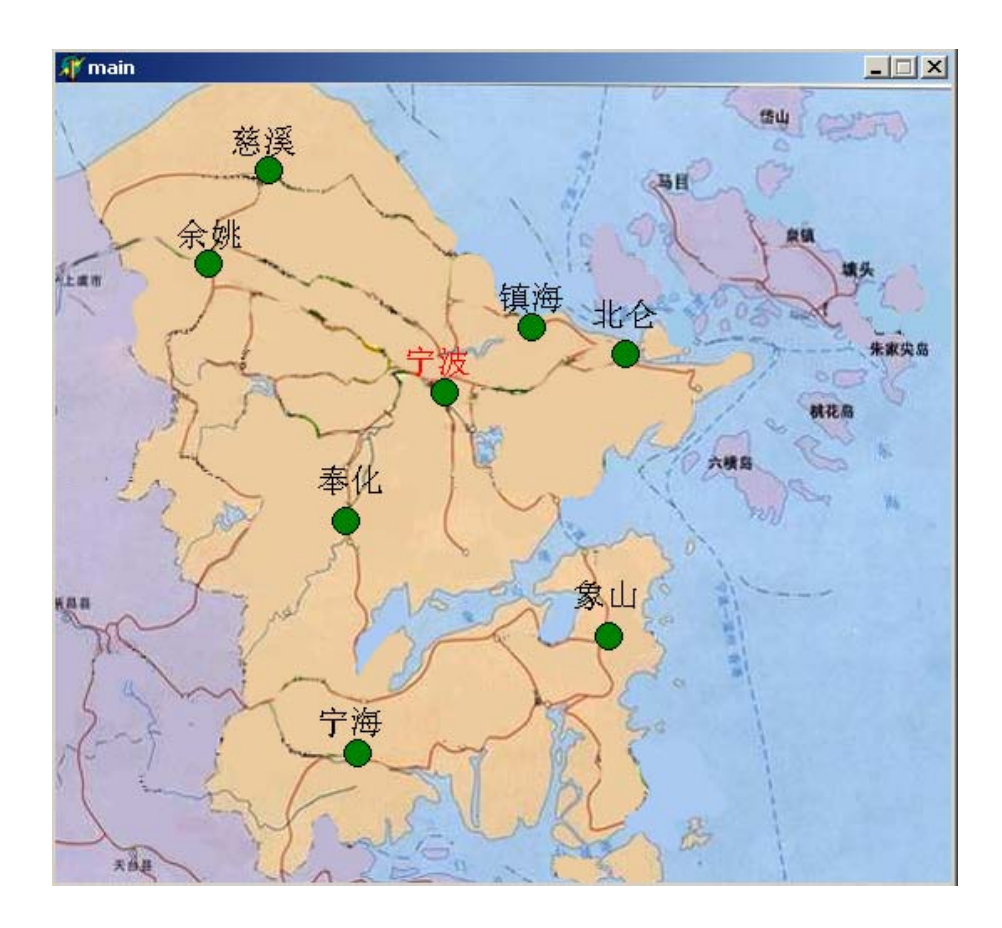

图 5-8

在这里可以直观的监视到各城市的分系统连接、时隙、漫游、通话等情况。 在图中绿色的图例表示该城市的系统已经正常工作,且只有这种情况下,才能监 视到各种信息;如果图例为红色,说明此时该城市已经与交换中心失去联络,可 能是由于分系统的服务程序没有启动或者网络出现问题;白色图例表示该城市没 有进行时隙设置或者没有参与整个系统。

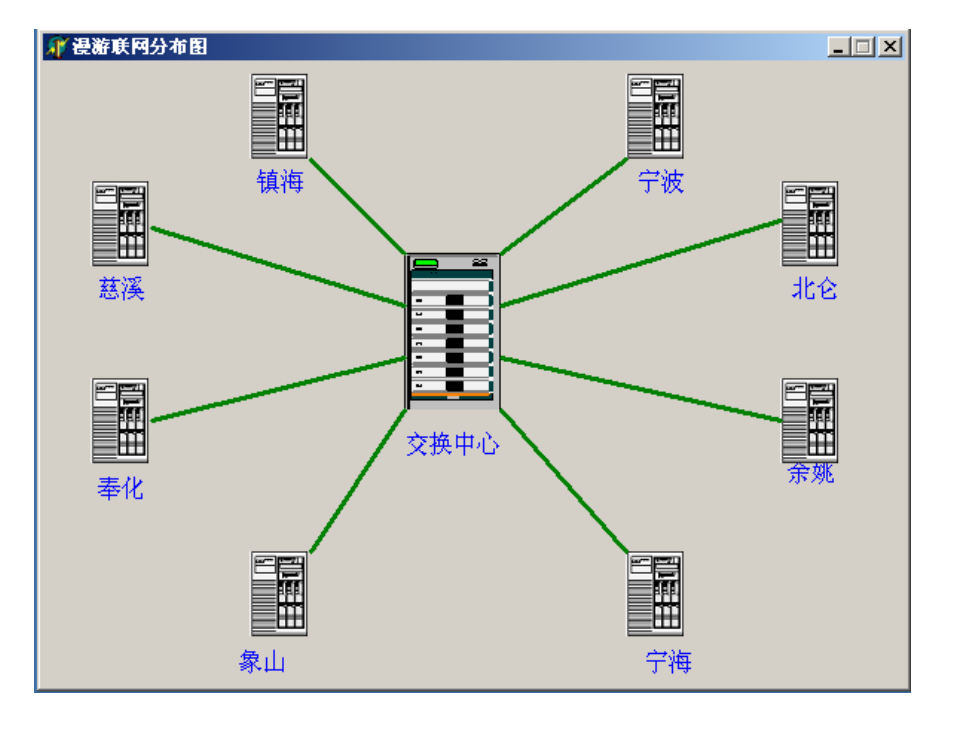

单击以上图中的任何位置,便进入该图的形象表示,如图 5-9 所示:

图 5-9

若想监视各城市的各种信息,可以在主界面图中双击代表该城市的绿色圆或 者在形象图中单击该城市图例,均出现以下图 5-10 对话窗:

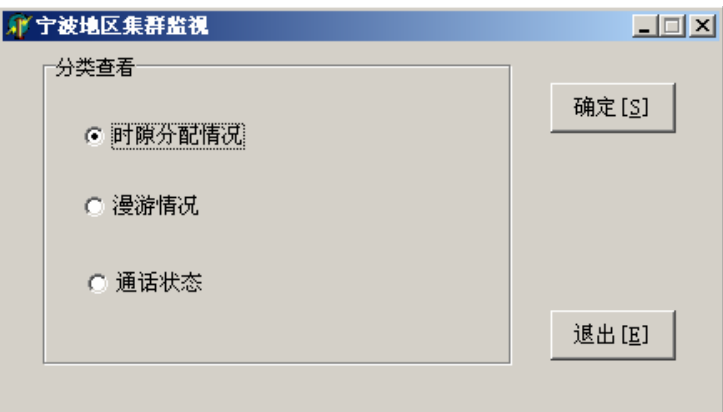

图 5-10 分类监视图

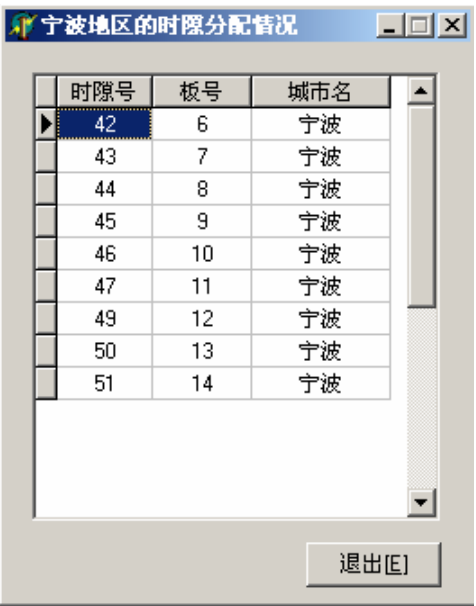

在上图中单击[确定]按钮,进入时隙分配情况对话框,如图 5-11 所示:

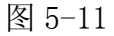

分类监视图中单击"漫游情况",便进入查询漫游的界面窗口,如图 5-12 所示:

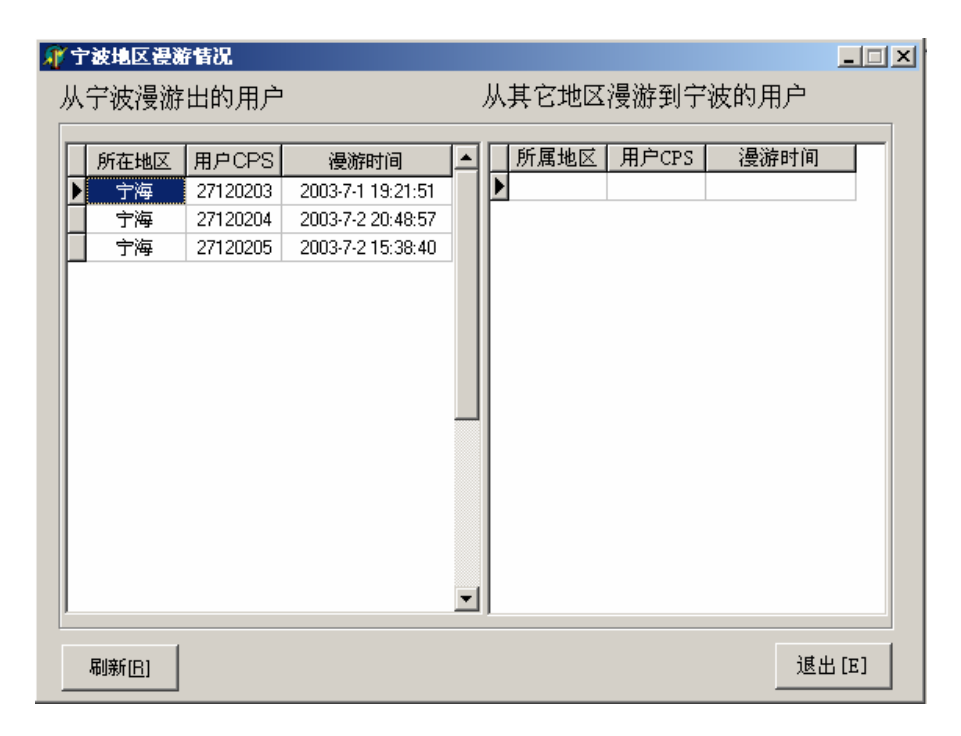

图 5-12

同样单击"通话情况",便进入查询通话界面窗口,如图 5-13 所示:

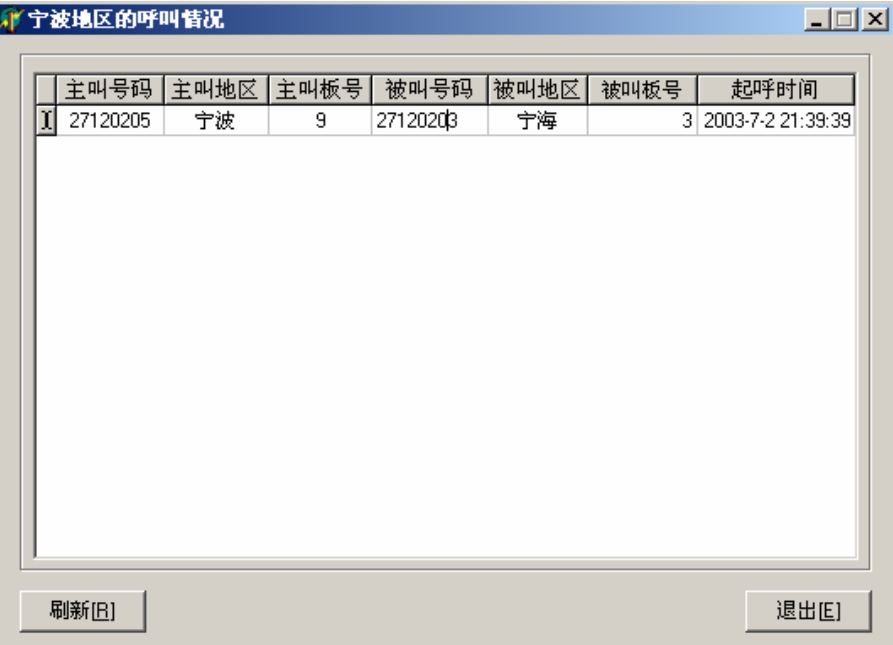

图 5-13

若在主界面中单击代表城市的白色或者红色图例,得到如下提示,如图 5-14 所示:

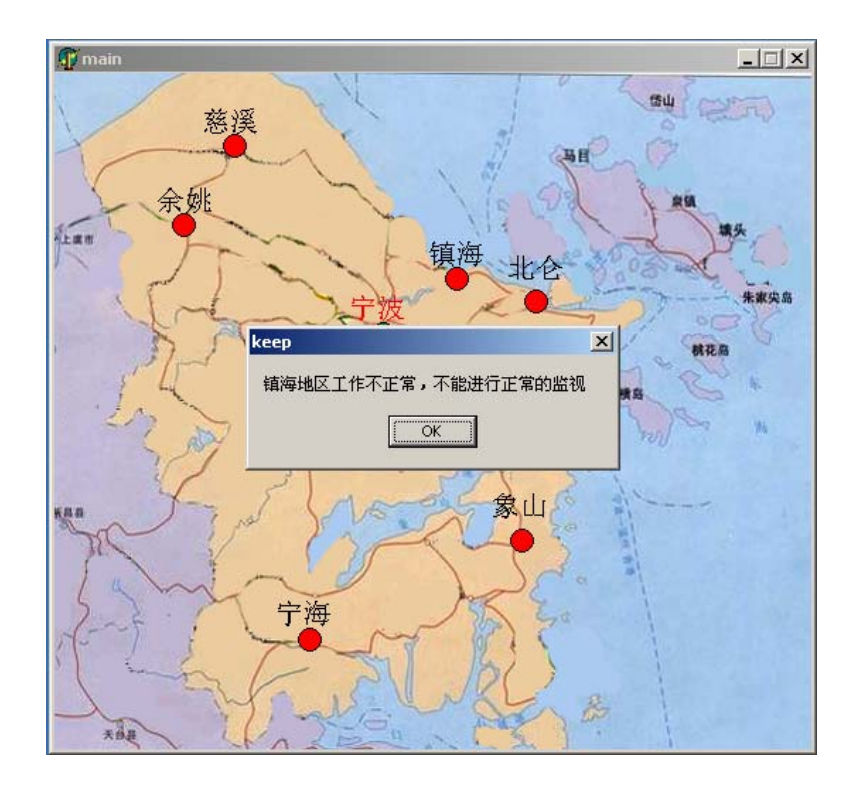

图 5-14

退出实时监视软件的方法: 单击主界面右上角的 X 即可。

## 5.3 实时监视软件(IP)

实时监视软件的启动方法如图 5-15 所示:

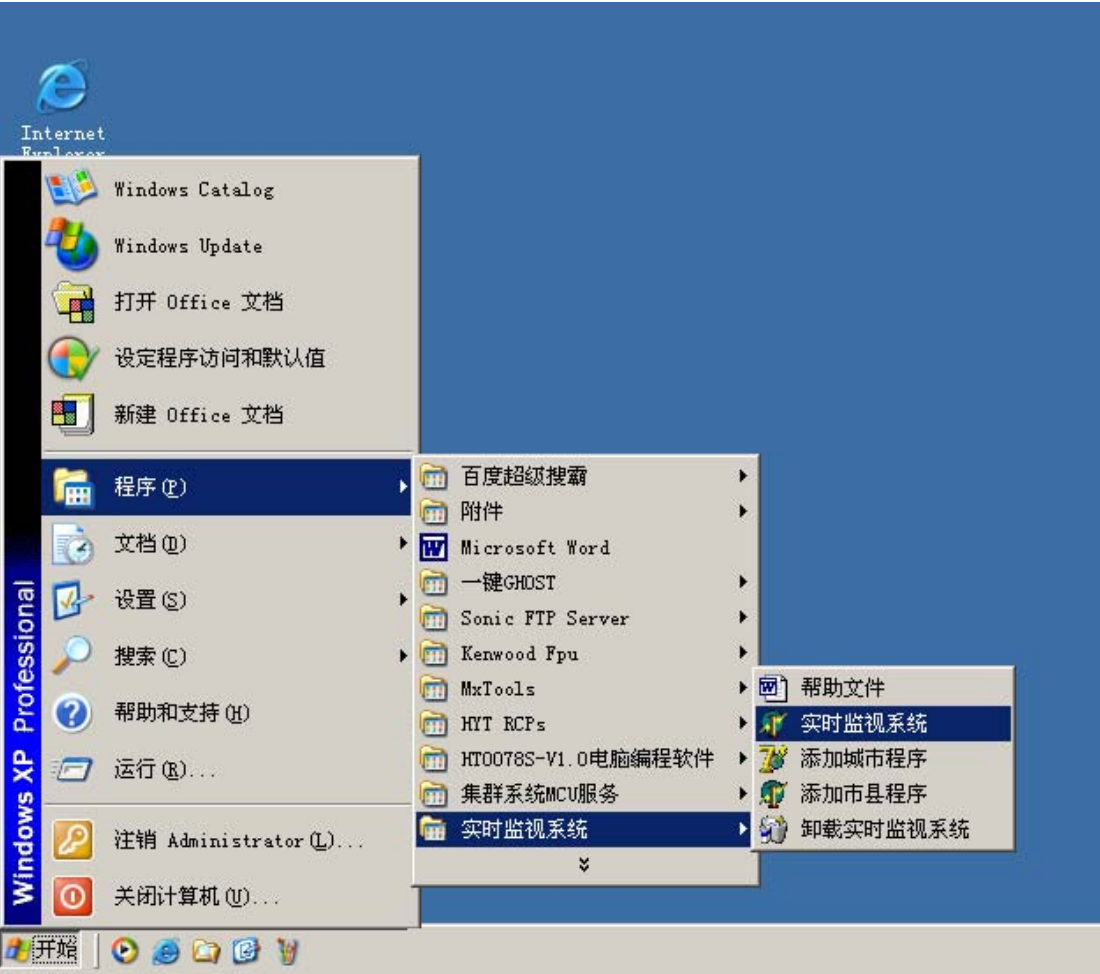

图 5-15

若想卸载该软件,只要在上图中,单击"自动卸载实时监视软件"即可。 软件启动以后,首先进入连接数据库的输入对话窗,如下图 5-16 所示:

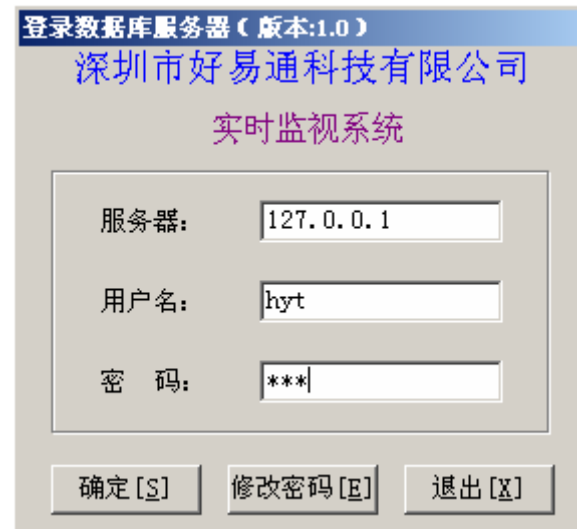

图 5-16

在服务器名输入框中输入交换中心的网络标识,然后分别在以下的输入框 中输入连接数据库的用户名与密码,默认为 hyt。在这里单击"确定"按钮,进 入实时监视主界面:如下图 5-17 所示

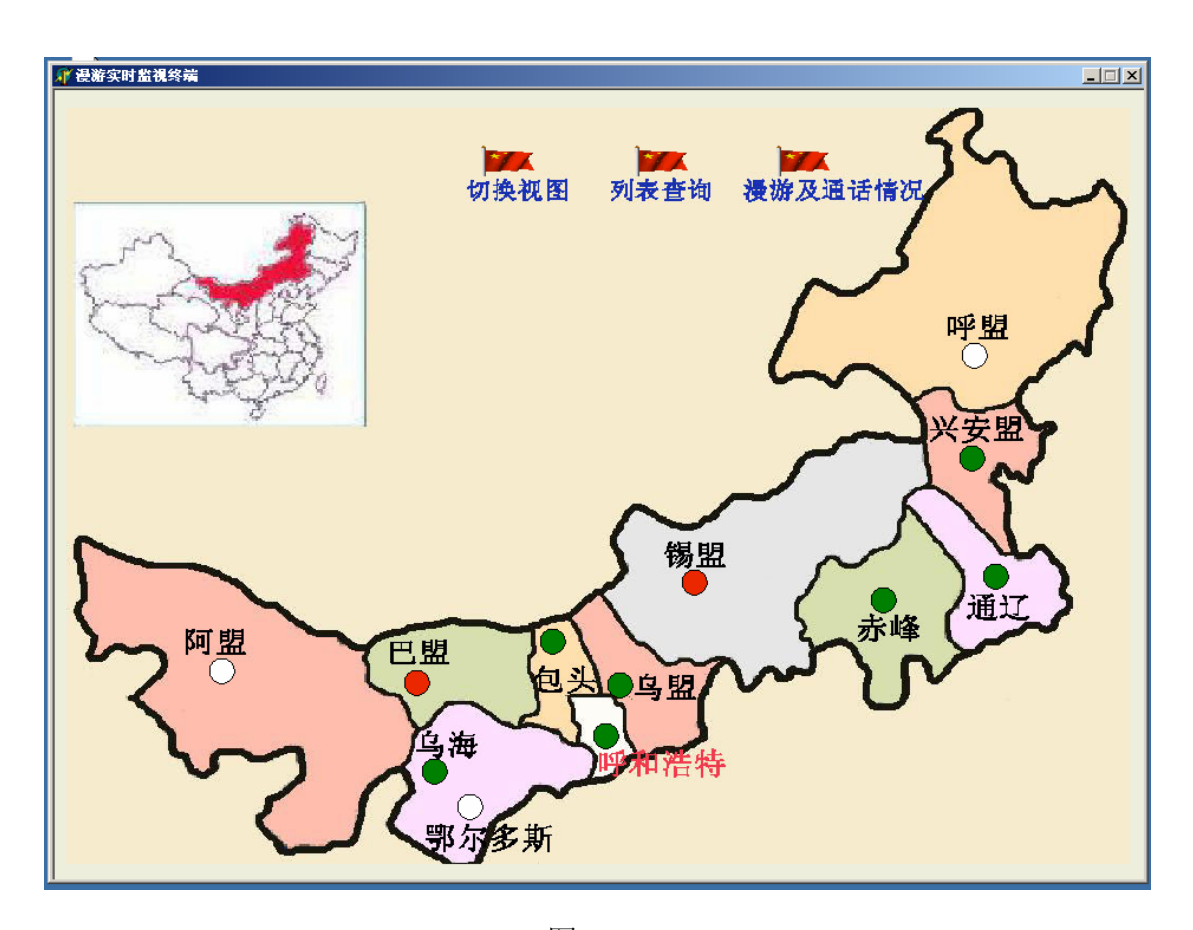

图 5-17

在这里可以直观的监视到各城市的分系统连接、漫游、通话等情况。在图中 绿色的图例表示该城市的系统已经正常工作,且只有这种情况下,才能监视到各 种信息;如果图例为红色,说明此时该城市已经与交换中心失去联络,可能是由 于分系统的服务程序没有启动或者网络出现问题;白色图例表示该城市没有进行 时隙设置或者没有参与整个系统。

若点击图中的绿色圆点,则显示相应下级系统的监视情况,图 5-18 中显示 的是兴安盟系统服务器所监视的系统的状态如下:

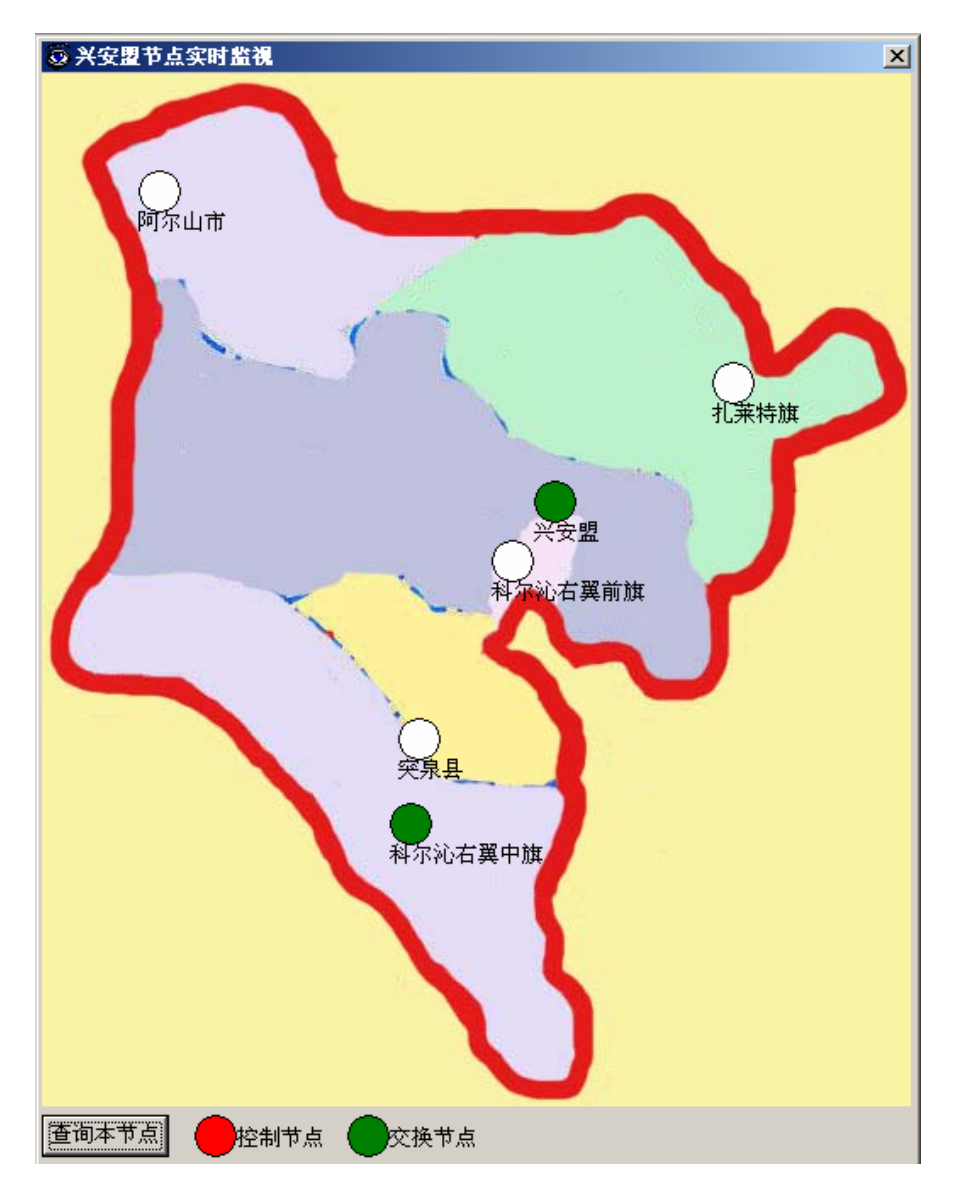

图 5-18

单击图 5-17 中'切换视图', 便进入该图的形象表示, 如图 5-19 所示:

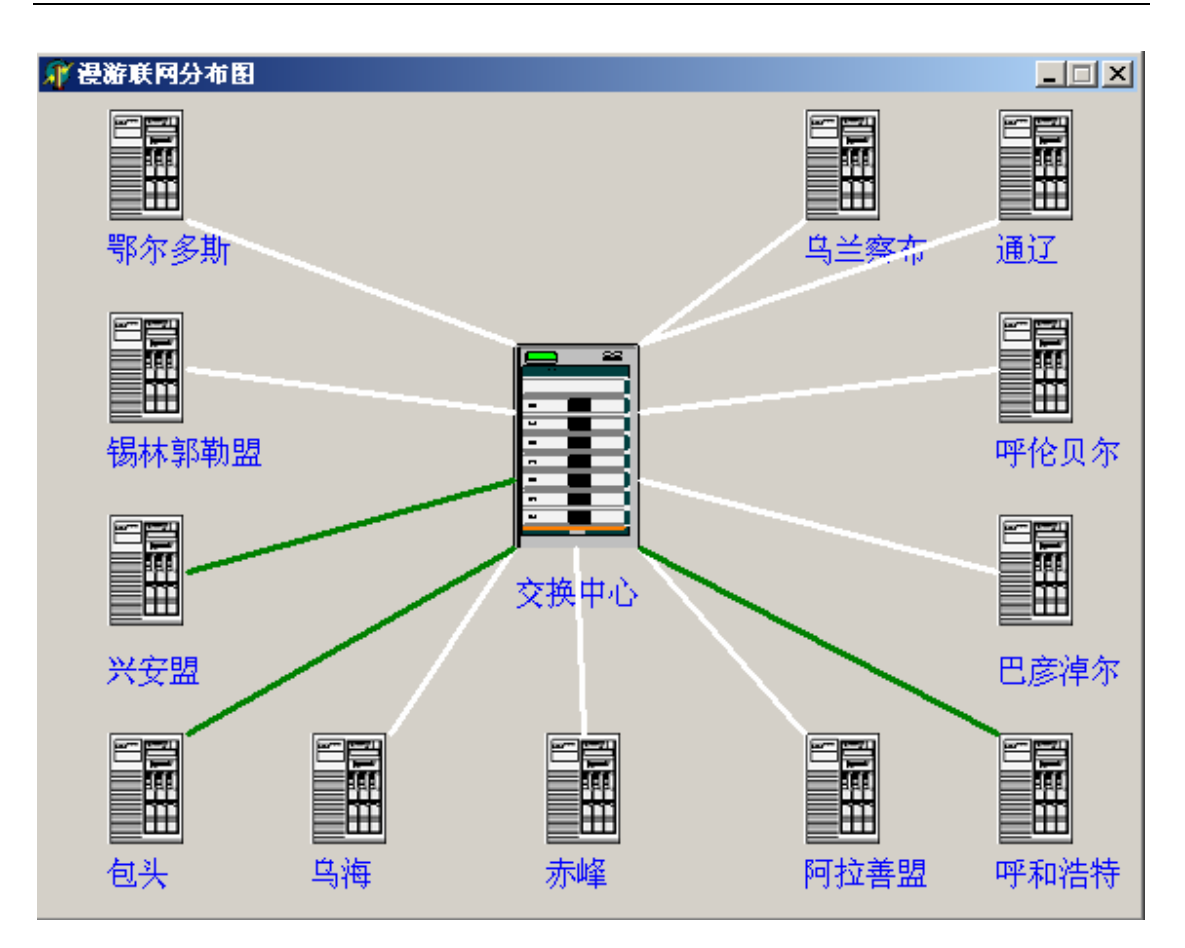

图 5-19

单击图 5-17 中的'列表查询', 便进入该图的列表表示图 5-20:

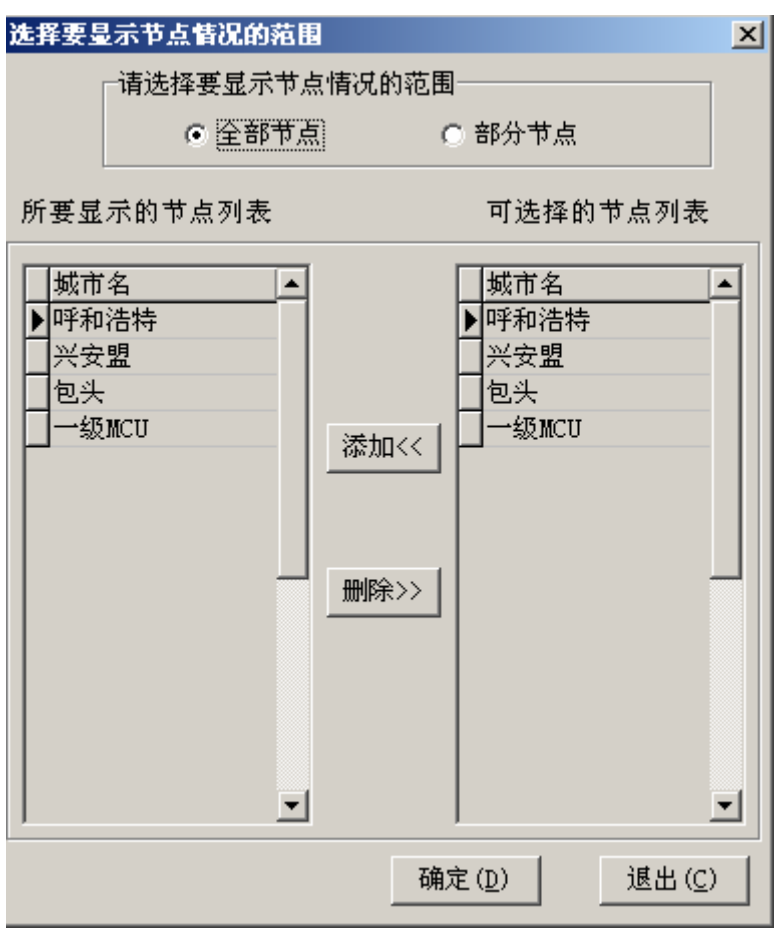

图 5-20

此界面中所显示出来的就是已连接到一级系统服务器的下级系统,用户可以 选择要显示的全部节点,也可以显示部分节点,只要选择'显示节点情况的范围' 即可。若选择'全部节点',则如上图显示,若选择'部分节点',则显示如下图 5-21:

48

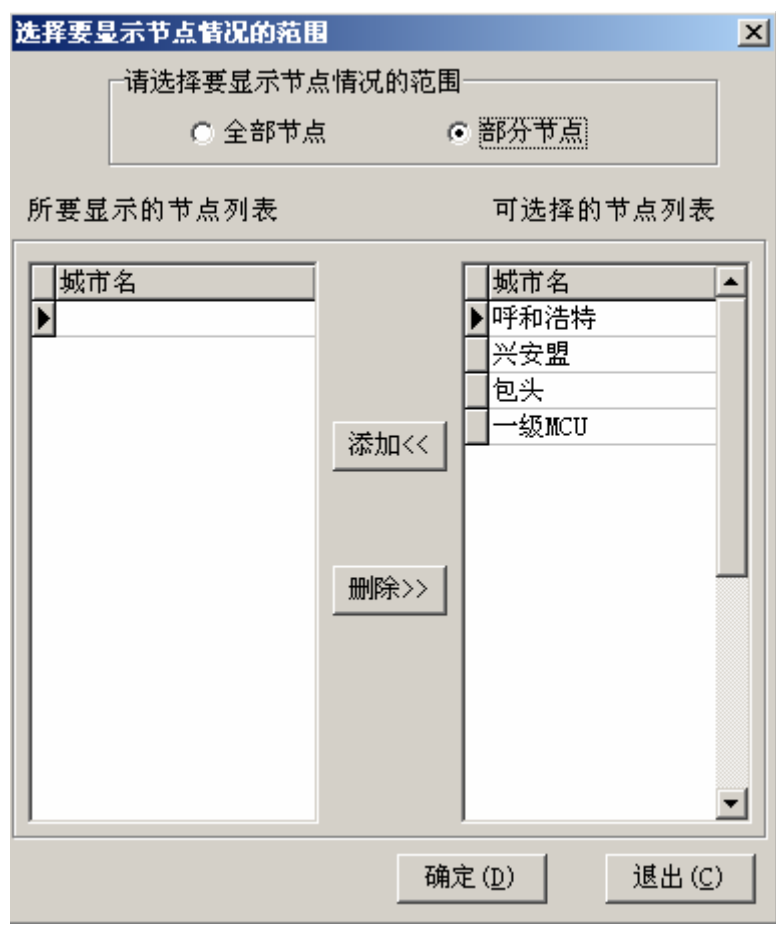

图 5-21

 '添加'是指将右侧'可选择的节点列表'中指定的一条记录,添加到左 侧'所要显示的节点列表'当中。

'删除'是指将左侧'所要显示的节点列表'中指定的一条记录从左侧删除。 点击'确定'后,将显示如下图 5-22:

٠

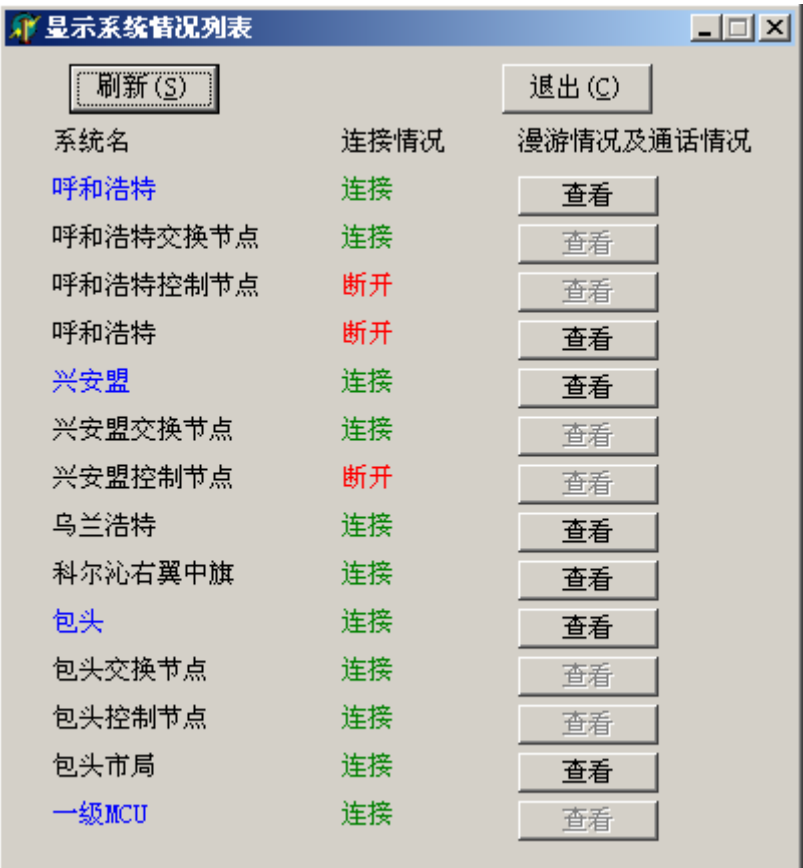

图 5-22

若想监视各城市的各种信息,可以在点击下级系统图中的绿色圆点和'查询 本节点'、形象图中单击该城市图例、在列表图中单击该城市名后的'查询',均 出现图 5-23:

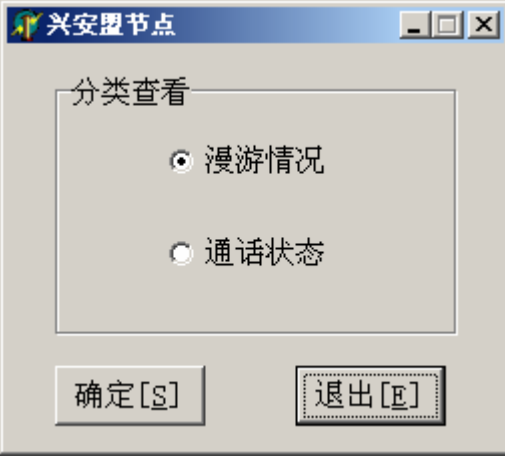

图 5-23

其功能:显示本节点或系统的漫游情况及通话情况。 显示漫游情况时如下图 5-24:

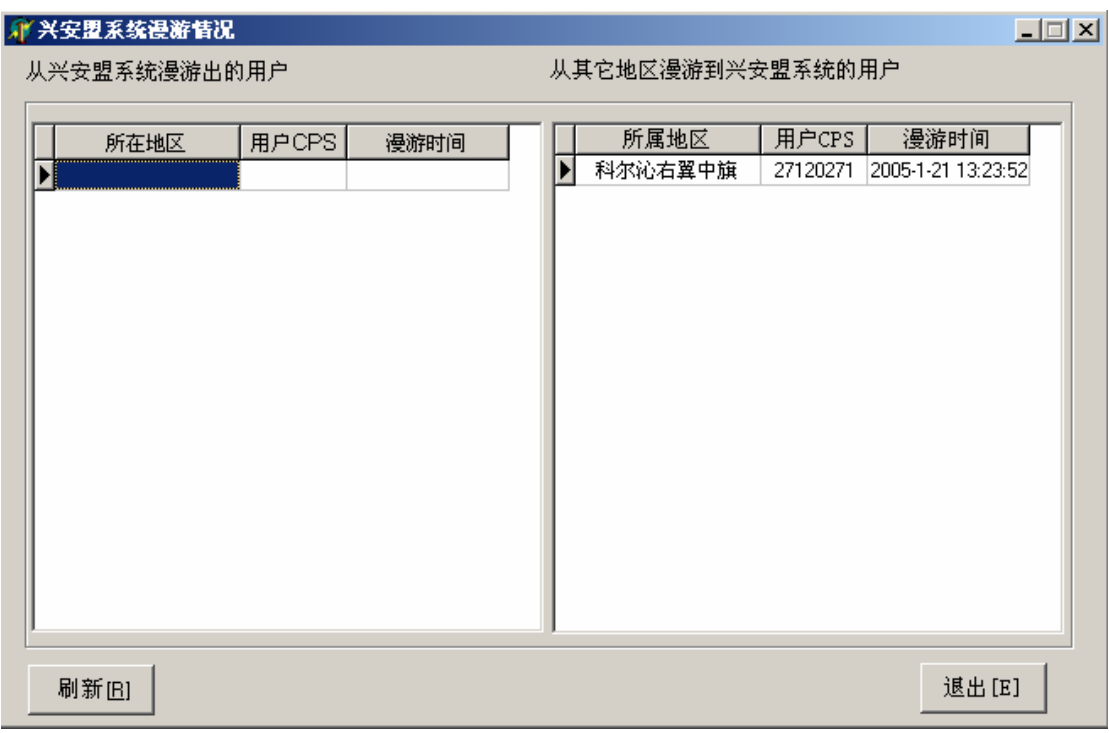

图 5-24

显示通话情况时如下图 5-25:

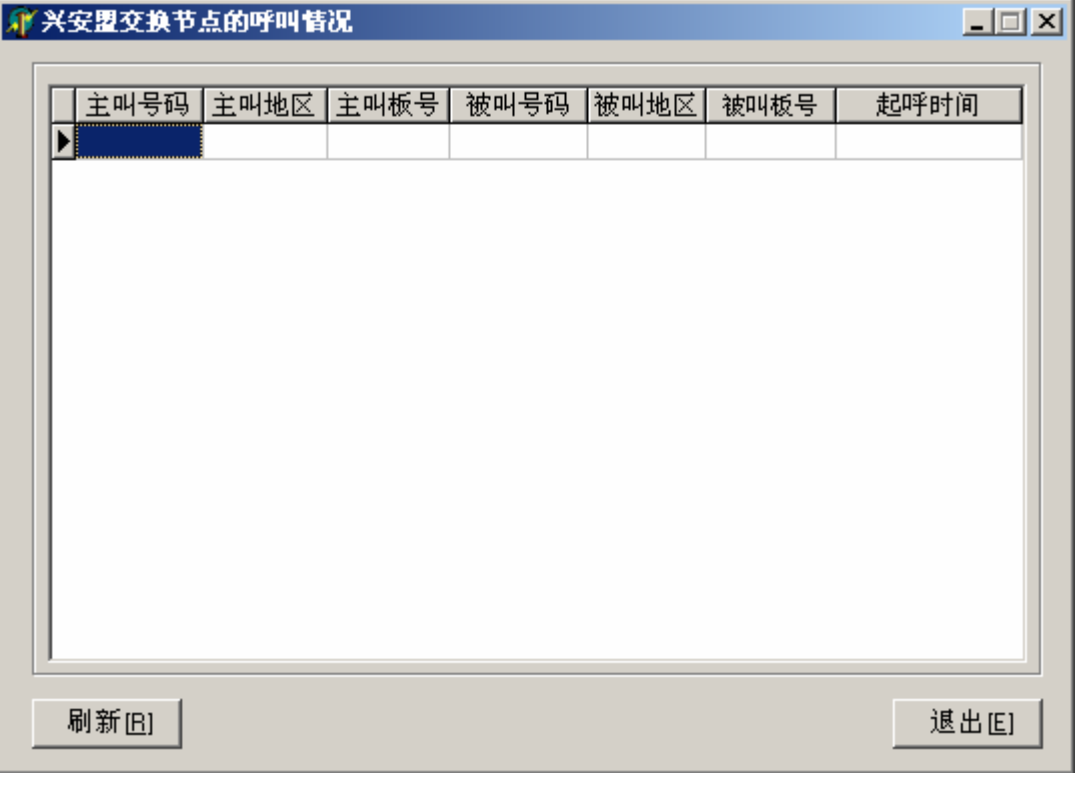

图 5-25

#### 6、解释服务程序操作手册

### 6.1 功能简介

本服务程序是这套漫游联网系统的关键所在,是各终端和中控机通信、子 系统和中转站通信的桥梁。当有中控机通过网关发来下行数据时,它负责把这些 信息分派给下面的监控、用户管理等终端程序或者发与中转站,把各终端程序和 中转站发出的上行数据通过解释服务程序发给中控机,以达到对整个漫游系统的 监控和管理和本系统通过中转站与其它系统漫游联网的目的。

#### 6.2 工作原理

本程序是一个运行于操作系统后台的服务程序,程序本身没有界面,它们 在操作系统启动时和另一网关服务程序一起启动。服务程序工作期间基本上不需 要用户的维护。

它由解释和处理两个服务组成。解释服务负责和各终端和中转站连接转发 数据。处理服务的工作更复杂,它要连接数据库服务器,保存数据,完成复杂的 信令处理任务。

它和各终端是通过 TCP/IP 连接通信,具有可同时连接多个相同终端的特点。

如需要重新启动服务,请运行开始菜单或桌面中的[重新启动服务]快捷方 式。

### 6.3 安装

 $(1)$ 运行文件夹中的 setup.exe 开始安装向导, 如图 6-1 所示:

52

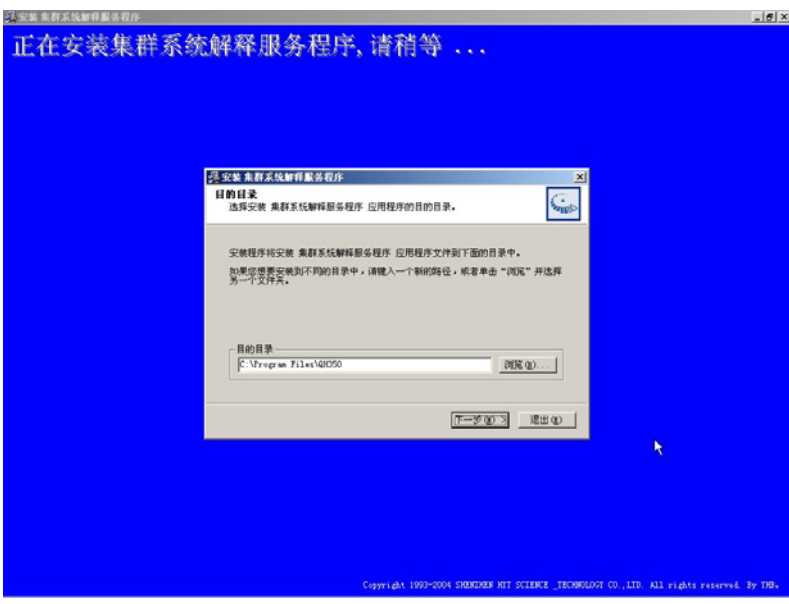

图 6-1

②点击[下一步]开始安装,如图 6-2

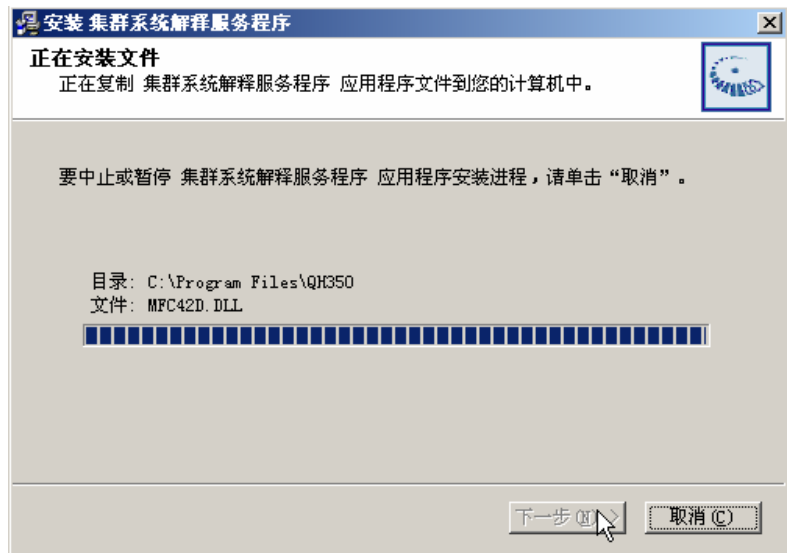

图 6-2

③稍等会出现如图 6-3 所示窗口,输入中转站的机器名或 IP 和数据库的系 统管理员账号,点击[登录]按钮创建服务所需的账号、存储过程和数据表,如图 6-4

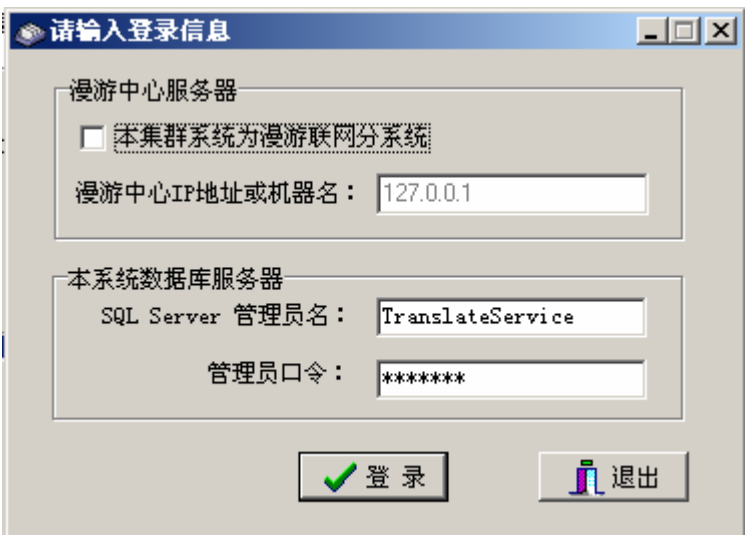

图 6-3

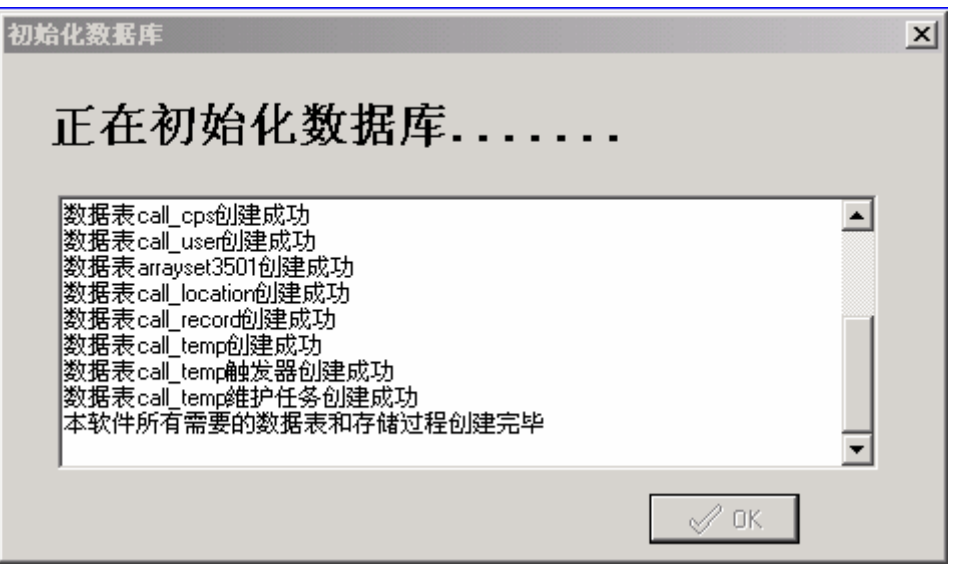

图 6-4

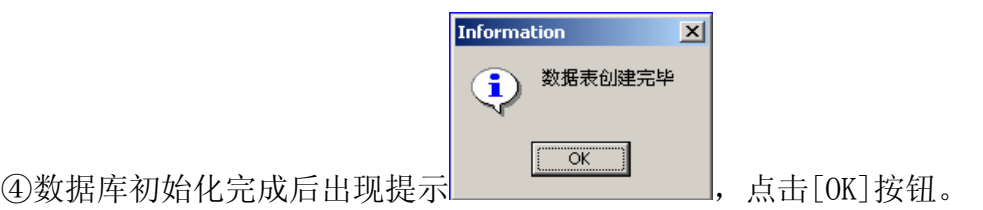

⑤在如图 6-5 对话框中点击[确定]按钮,完成安装。服务自动注册并启动, 这可能需要一些时间,请稍等。

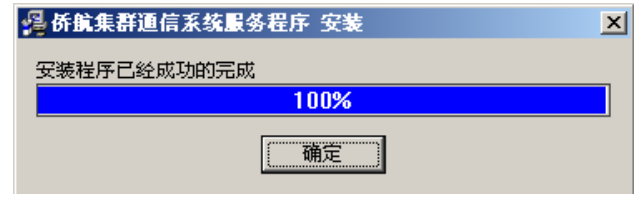

图 6-5

(本安装程序同时完成解释服务、处理服务和网关服务程序的安装工作)

### 6.4 故障排除

错误一般由两种情况引起

1)各终端的异常断开。

2)网络故障。

当出现错误时,可执行'重新启动服务'命令,一般错误都可以解决。

注意:当更改本地系统号后,应重新启动一次,以便本地系统以新的系统号 连接中转站。

#### 7、网关服务程序操作手册

网关服务程序主要完成整个通信系统的"上行"与"下行"信息的"网关" 服务, "上行"是指各终端(包括监控终端、计费终端、统计终端、用户终端、 系统设置终端)发给中央控制机(简称中控机)的数据由网关服务程序转发给中 控机的数据走向。"下行"是指中控机通过串口发给网关程序,然后由网关程序 将接收来的串口数据转化为符合"TCP/IP"协议的数据包发给"解释服务程序" 的数据走向。

系统在启动时自动运行该程序,并且服务不依赖于用户登录。

#### 7.1 网关服务程序的安装

7.1.1 安装环境

1) 硬件环境: PIIICPU 或更高档/128M/30G/备有一个以上的 COM 接口(网 关程序所在计算机与中控机连接默认 COM1)/连接两串口的电缆一根。

2)软件环境: Windows2000sever 操作系统, SQL2000 数据库服务管理系统。

#### 7.1.2 安装步骤

由于"网关服务程序"依赖于"解释服务程序"而存在,故它的安装与"解 释服务程序"一齐进行。

1) 双击"setup"图标。

2) 选择程序安装路径(若为灰色则是强制您使用默认路径),然后单击"确 定"按钮。

3) 在"登录数据库"对话框中,输入用户名: sa,密码: sa,然后单击"登 录"按钮。

4) 在"安装完成"对话框,单击"确定"按钮,这时安装程序进行两个服 务程序的注册、启动。

#### 7.2 网关服务程序的启动

网关程序的启动是随系统的引导自动启动的。

#### 7.3 网关服务程序的常见故障及排除

1) 程序无法启动,系统提示连接超时。

原因:解释服务程序没有启动。

排除: 执行'重新启动服务'命令

2) 网关服务程序已正常启动,但不完成功能。

原因:中控机没有启动或串口线断路。

3) 在工作过程中,若重新启动了"解释服务程序",网关服务程序一定要 重新启动。

4) 在实际工作过程中,若需要重新安装服务程序(网关服务程序和解释服 务程序),一定要将 CommGateService 和 Qh\_Socketservier 从列表中卸载干净, 否则将不能完成所需要的安装,并且卸载一定要用安装程序提供的"自动卸载" 来完成,普通的卸载方法(例如: 控制面板->添加/删除程序)在这里是不能完 成的。

## 8、管理软件操作手册

### 8.1 安装说明

MPT-1327 管理软件的安装非常简单,运行安装目录下的 install.exe 文件, 就见出现如图 8-1 所示的画面,可以根据实际情况选择你所要安装的路径,如图 8-2 所示。之后点击确定按钮,进行安装,整个过程非常之简单,如图 8-3 所示。 几秒之后出现如图 8-4 所示的画面,点击完成按钮完成安装。

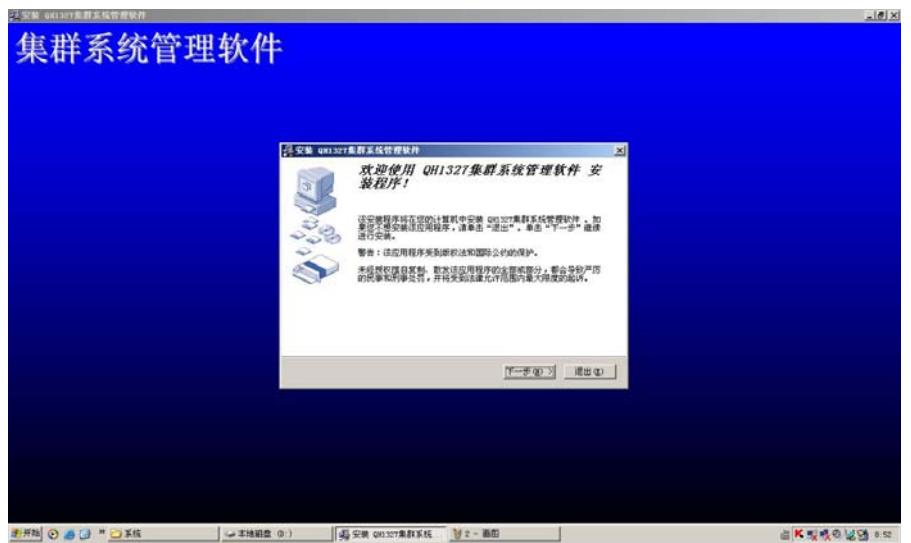

图 8-1 准备安装集群系统管理软件

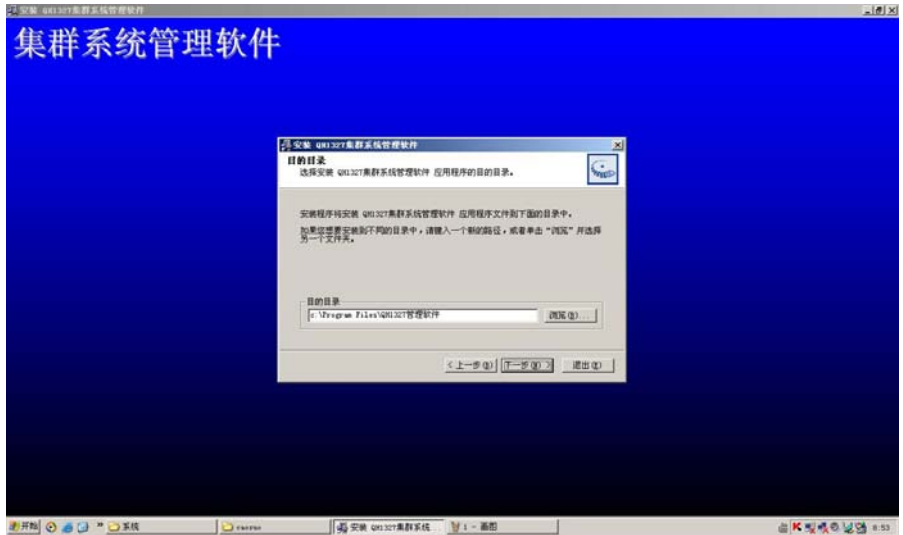

图 8-2 选择安装路径

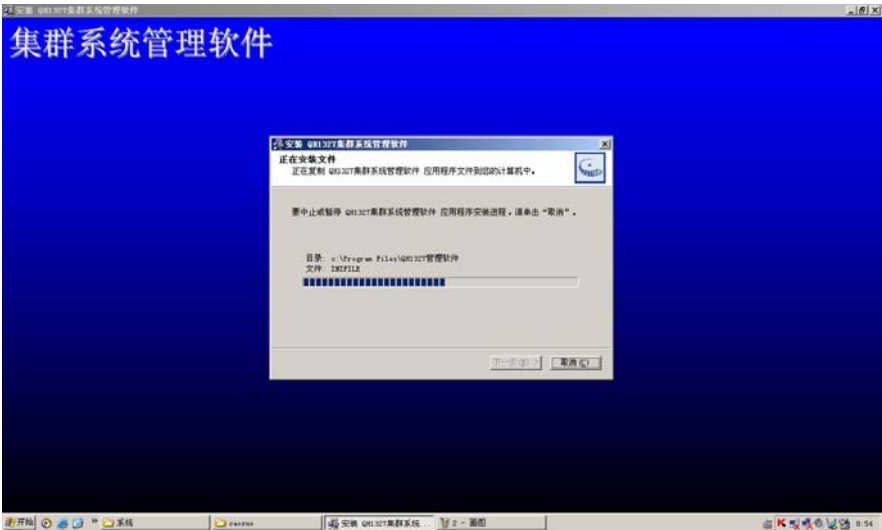

图 8-3 正在安装集群系统管理软件

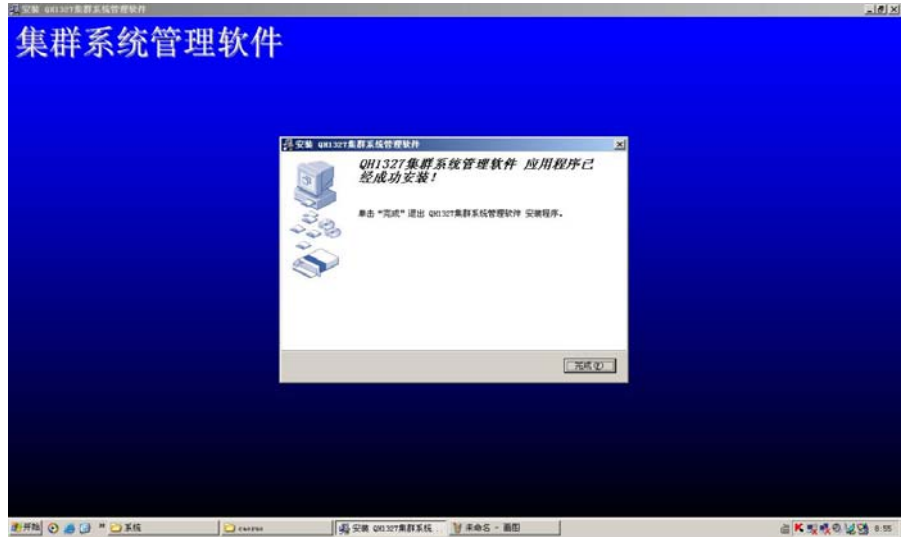

图 8-4 集群系统管理软件安装完成

## 8.2 管理软件的使用

### 8.2.1 准备工作

在安装完本软件之后,将在开始菜单中找到一个名为 QH1327 管理软件的程 序快捷方式,里边有创建数据库的快捷方式,点击之后可以进行数据库的初始创 建,如果已经存在这样的表格,点击 Yes 按钮将被删除重新生成默认的数据表, 点击 No 按钮将不进行数据库表的创建。如图 8-3。

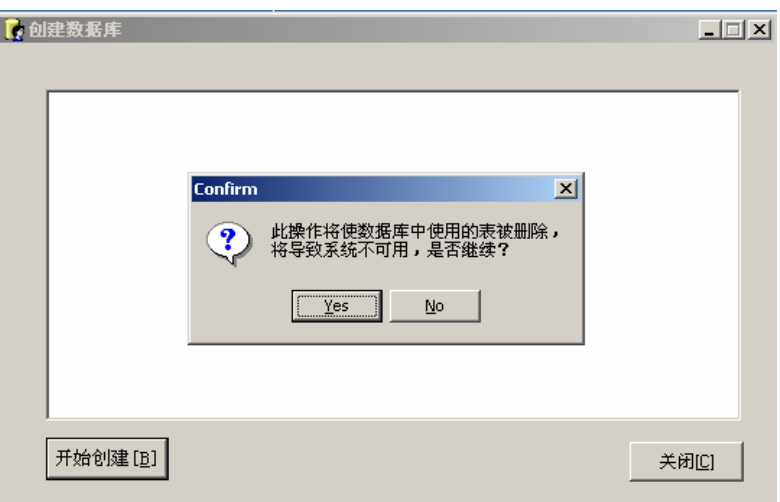

图 8-3 创建数据库

#### 8.2.2 登录

MPT-1327 管理软件的登录也非常简单,在安装完之后,桌面上将产生一个 名为 QH1327 管理软件的快捷方式,如图 8-4,添入服务器 IP 地址或服务器名称、 账号名和密码点击确定按钮; 或服务器 IP 地址或服务器名称为默任值, 添入账 号名和密码点击确定按钮,即可登录。

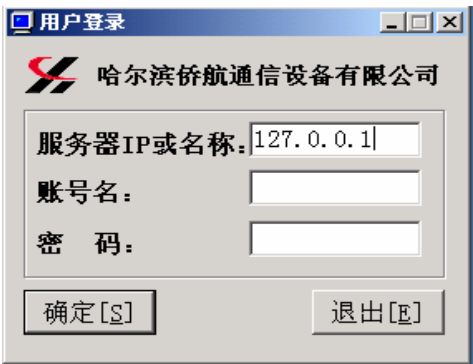

图 8-4 MPT-1327 管理软件登陆界面

### 8.2.3 主界面

主界面如图 8-5 所示。主界面的主窗体采用资源管理器的界面风格,分为左 右两部分,左边是整个软件的设置的分类,便于迅速找到需要的设置;右边是当 左边的选项选定时所显示的这个选项包含的内容。

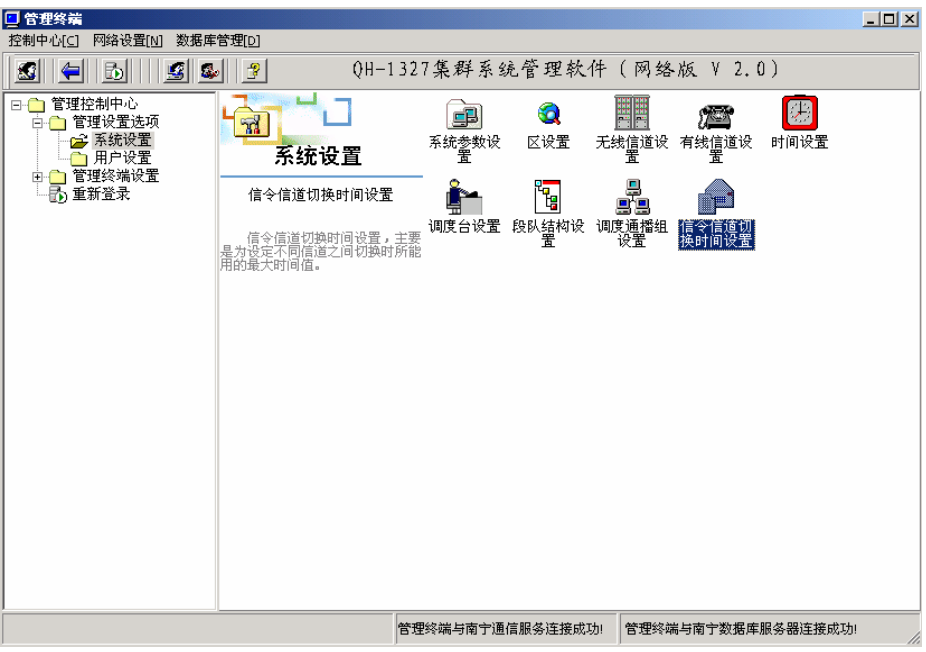

图 8-5 MPT-1327 管理软件主界面

# 8.2.4 系统设置

1)系统参数设置

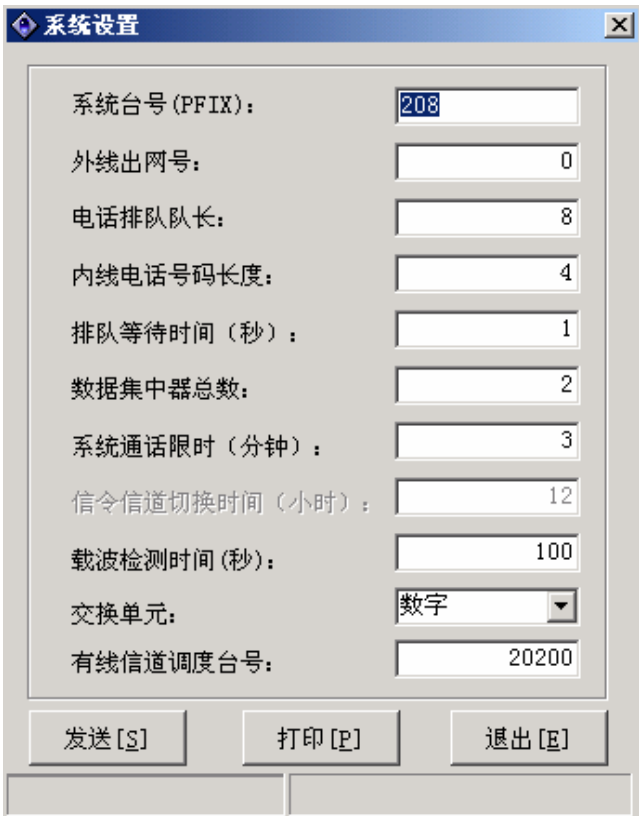

图 8-6 系统参数设置

设置系统运行的一些基本参数,包括:系统台号(PFIX)、外线出网号码、电 话排队对长、内线电话号码长度、排队等待时间、数据集中器总数、系统通话限 时、信令信道切换时间、载波检测时间和有线调度台号。如图 8-6 所示。当鼠标 放在要进行设置的选项上面时,将显示在线帮助,可以根据这些帮助进行设置。 设置结束后,点击发送按钮进行发送。发送开始时,界面下方的工具栏左半部分, 将显示信息发送的进度状态,如果本次发送成功将在工具栏的右边提示发送信息 成功,如果失败,也将提示失败信息,可以根据这些信息选择重新发送或者检查 网络设置。后面的发送情况和系统参数设置是一样的,将不再重复。有线调度台 号是一个无线单呼号码。

2) 区设置

设置系统由几个基站组成,在其中可以设置每个基站使用的系统码、起始频 率以及信道间隔(25KHz/12.5KHz)。如图 8-7 所示。图 8-8 是区设置的修改界面, 可以按照界面上的在线帮助进行设置。点击图 8-8 上面的确定按钮后,其左边将 出现一个进度条,显示计算的进度,结束后回到图 8-7 的界面。

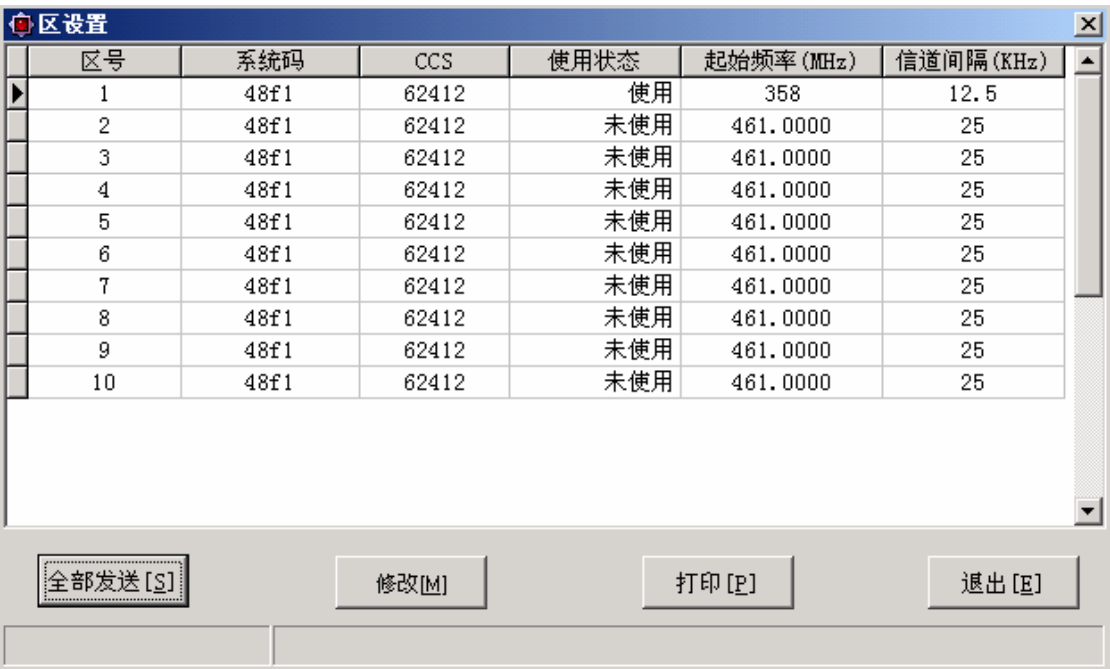

图 8-7 区设置

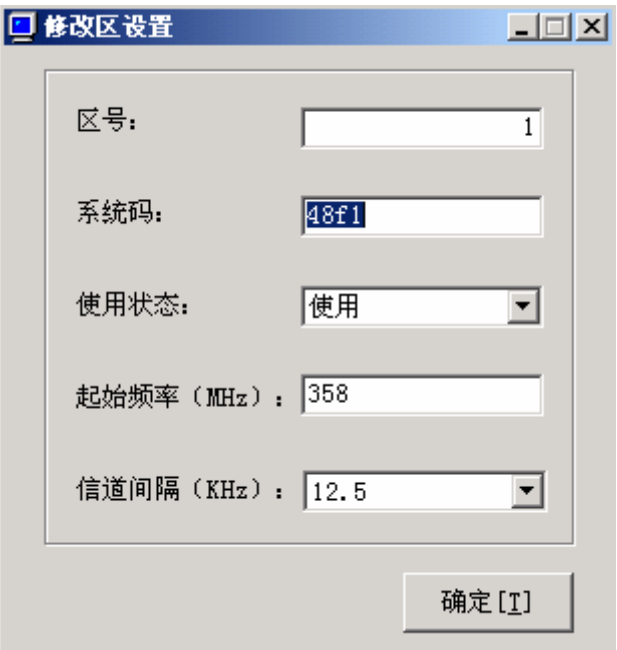

图 8-8 区设置修改

3) 无线设置

|                       | 区号             |      |        |              |       |          |       |                          |
|-----------------------|----------------|------|--------|--------------|-------|----------|-------|--------------------------|
|                       |                | 区中序号 | 数据集中器号 | 物理接口号        | 工作状态  | 频率(MHz)  | 频率号   | $\blacktriangle$         |
|                       |                |      | 0      | 0            | 使用    | 361.2500 | 260   |                          |
|                       | 1              | 2    | 0      | 1            | 使用    | 361,5000 | 280   |                          |
|                       | 1              | 3    | 0      | 2            | 使用    | 361,7500 | 300   |                          |
|                       | 1              | 4    | 0      | 3            | 使用    | 362,0000 | 320   |                          |
|                       | 1              | 5    | 1      | $\mathbf{0}$ | 使用    | 362.2500 | 340   |                          |
|                       | 1              | 6    | 1      | 1            | 使用    | 362,5000 | 360   |                          |
|                       | 1              | 7    | 1      | 2            | 使用    | 362,7500 | 380   |                          |
|                       |                | 8    |        | 3            | 使用    | 363.0000 | 400   |                          |
|                       | 1              | 9    | 2      | 0            | 未使用   | 362.5000 | 360   |                          |
|                       | 1              | 10   | 2      | 1            | 未使用   | 362,7500 | 380   |                          |
|                       | $\mathbf{1}$   | 11   | 2      | 2            | 未使用   | 362,5000 | 360   |                          |
|                       | 1              | 12   | 2      | 3            | 未使用   | 362,7500 | 380   |                          |
|                       | 1              | 13   | 3      | 0            | 未使用   | 362.5000 | 360   |                          |
|                       | 1              | 14   | 3      |              | 未使用   | 362,7500 | 380   |                          |
|                       | 1              | 15   | 3      | 2            | 未使用   | 362,5000 | 360   |                          |
|                       | 1              | 16   | 3      | 3            | 未使用   | 362,7500 | 380   |                          |
|                       | 2              | 1    | 4      | 0            | 未使用   | 461.0250 | 1     |                          |
|                       | $\overline{c}$ | 2    | 4      | 1            | 未使用   | 461.0250 | 1     |                          |
|                       | 2              | 3    | 4      | 2            | 未使用   | 461.0250 | 1     |                          |
|                       | 2              | 4    | 4      | 3            | 未使用   | 461.0250 | 1     | $\overline{\phantom{a}}$ |
| <br> 全部发送[ <u>s</u> ] |                |      | 修改[M]  |              | 打印[P] |          | 退出[E] |                          |

图 8-9 无线设置

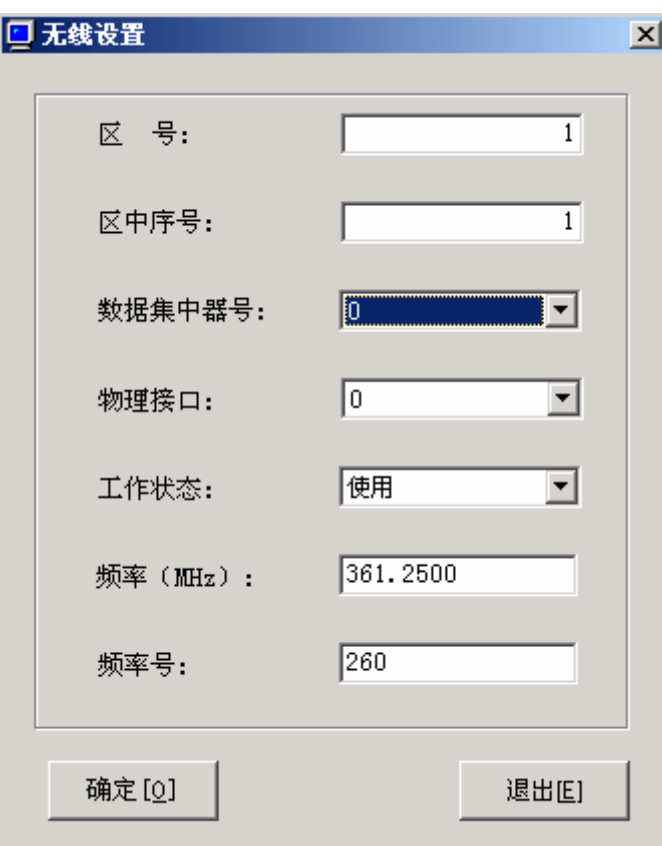

图 8-10 无线设置修改选项

无线设置是设置系统无线控制接口(BS 板),而每一个 BS 板对应一个信道 机。其中包括逻辑和物理接口地址设置以及频率及频率号的设置。如图 8-9 所示。 图 8-10 是无线信道修改的界面,修改之后点击确定按钮回到图 8-9 界面。

4) 有线设置

|                  | 有线信道设置<br>$\overline{\mathbf{x}}$ |       |                |       |      |       |             |                          |
|------------------|-----------------------------------|-------|----------------|-------|------|-------|-------------|--------------------------|
|                  | 区号                                | 区中序号  | 数据集中器号         | 物理接口号 | 使用情况 | 中继线类型 | 有线接口类型      | $\overline{\phantom{a}}$ |
|                  | 1                                 | 1     | 0              | 4     | 使用   | 内线    | DOD,<br>DID |                          |
|                  | 1                                 | 2     | $\mathbf 0$    | 5     | 使用   | 内线    | DOD,<br>DID |                          |
|                  | 1                                 | 3     | $\overline{0}$ | 6     | 使用   | 内线    | DOD,<br>DID |                          |
|                  | 1                                 | 4     | 0              | 7     | 未使用  | 内线    | DOD         |                          |
|                  | 1                                 | 5     | 1              | 4     | 未使用  | 内线    | DOD         |                          |
|                  | $\mathbf{1}$                      | 6     | 1              | 5     | 未使用  | 内线    | DOD         |                          |
|                  | $\mathbf{1}$                      | 7     | 1              | 6     | 未使用  | 内线    | DOD         |                          |
|                  | 1                                 | 8     | 1              | 7     | 未使用  | 内线    | DOD         |                          |
|                  | 1                                 | g     | 2              | 4     | 未使用  | 内线    | DOD         |                          |
|                  | 1                                 | 10    | $\overline{c}$ | 5     | 未使用  | 内线    | <b>DOD</b>  |                          |
|                  | 1                                 | 11    | $\overline{2}$ | 6     | 未使用  | 内线    | <b>DOD</b>  |                          |
|                  | 1                                 | 12    | 2              | 7     | 未使用  | 内线    | <b>DOD</b>  |                          |
|                  | 1                                 | 13    | 3              | 4     | 未使用  | 内线    | DOD         |                          |
|                  | 1                                 | 14    | 3              | 5     | 未使用  | 内线    | DOD         |                          |
|                  | $\mathbf{1}$                      | 15    | 3              | 6     | 未使用  | 内线    | DOD:        |                          |
|                  | $\mathbf{1}$                      | 16    | 3              | 7     | 未使用  | 内线    | DOD         |                          |
|                  | 2                                 | 1     | 4              | 4     | 未使用  | 内线    | <b>DOD</b>  |                          |
|                  | 2                                 | 2     | 4              | 5     | 未使用  | 内线    | DOD         |                          |
|                  | 2                                 | 3     | 4              | б     | 未使用  | 内线    | <b>DOD</b>  |                          |
|                  | 2                                 | 4     | 4              | 7     | 未使用  | 内线    | DOD         | $\blacktriangledown$     |
| 全部发送[ <u>S</u> ] |                                   | 修改[M] |                | 打印[P] |      | 退出[E] |             |                          |

图 8-11 有线设置

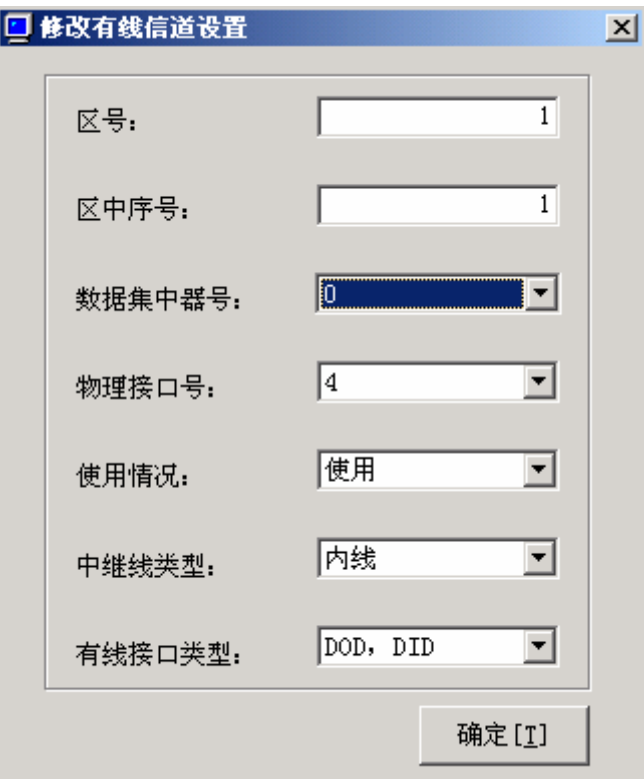

图 8-12 有线设置修改选项

有线设置是设置系统使用的电话接口,包括有线调度台以及接警台。是通 过逻辑和物理接口地址以及中继线类型、接口类型等设置保证系统有线接口的正 确运行。如图 8-11 所示。图 8-12 是有线信道修改的界面,修改之后点击确定按 钮回到图 8-11 界面。

5) 时间设置

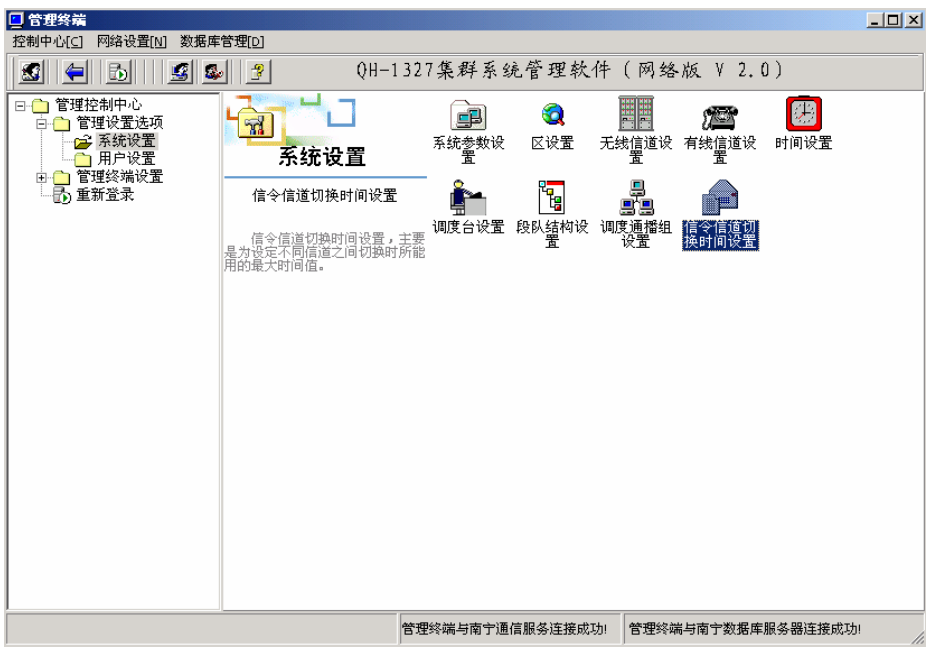

#### 图 8-13 时间设置

如图 8-13,时间设置,是将管理计算机的本地时间发送给中央控制计算机, 以保证二者时间的统一。该功能通常可以作为管理终端与中控机的通信测试功 能,如果发送成功,则说明两者间的线路正常。时间设置成功后,将在工具栏的 左下角显示发送成功。

6) 调度台设置

|                                  | 4 系统调度台设置<br>$\mathbf{x}$ |      |      |       |      |  |  |  |
|----------------------------------|---------------------------|------|------|-------|------|--|--|--|
|                                  | 区号                        | 区中序号 | 集中器号 | 物理接口号 | 使用状态 |  |  |  |
|                                  |                           |      | 0    | 4     | 未使用  |  |  |  |
|                                  |                           |      |      | 4     | 未使用  |  |  |  |
|                                  |                           |      | 2    | 4     | 未使用  |  |  |  |
|                                  |                           |      | 3    | 4     | 未使用  |  |  |  |
|                                  |                           |      | 4    | 4     | 未使用  |  |  |  |
|                                  |                           |      | 5    | 4     | 未使用  |  |  |  |
|                                  |                           |      | 6    | 4     | 未使用  |  |  |  |
|                                  |                           |      | 7    | 4     | 未使用  |  |  |  |
|                                  |                           |      | 8    | 4     | 未使用  |  |  |  |
|                                  |                           |      | 9    | 4     | 未使用  |  |  |  |
|                                  | ٠                         |      | 10   | 4     | 未使用  |  |  |  |
|                                  |                           |      |      |       |      |  |  |  |
| 发送[5]<br>修改[M]<br>打印[P]<br>退出[1] |                           |      |      |       |      |  |  |  |

图 8-14 调度台设置

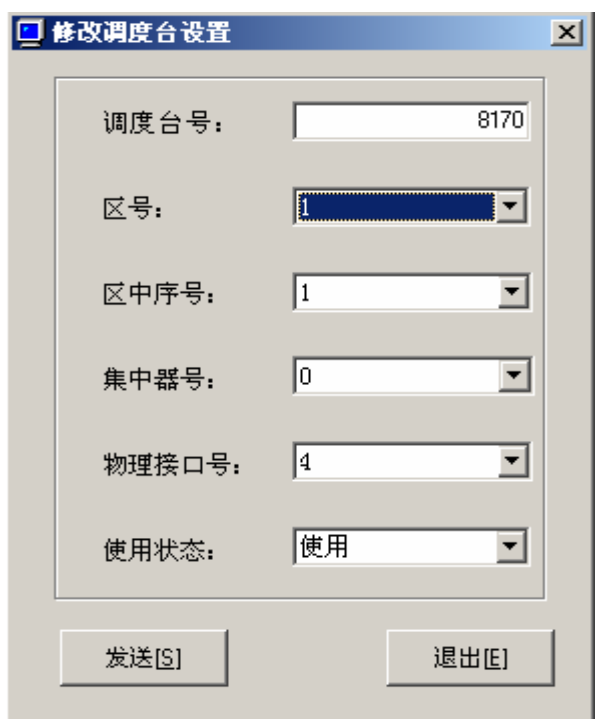

图 8-15 调度台修改设置

调度台设置是对调度接口进行进一步配置。包括逻辑和物理接口地址的设置 和调度台使用的 ID 号码 (8170~8180 共 11 个 ID)。如图 8-14 所示。图 8-15 是 调度台设置修改的界面,修改之后点击确定按钮回到图 8-14 界面。

7) 段队结构设置

 MPT-1327 集群系统的用户编号方式按照公安部的警用集群系统的标准采用 CPSX 编号计划,其中最常用的是 CPS10 和 CPS410 编号计划。

CPS10 有 10 个一级队, 每个偶数队有 700 个个呼号码和 100 个组呼号码, 每 个奇数队有 10 个跨组呼号码。

CPS410 有 4 个一级队,12 个二级队,每个二级队有 354 个个呼号码和 51 个 组呼号码。

通过 ID 基址可以设置系统是使用 1 还是 2 为起始;用户根据自己的实际情况 将编号计划通过 BL、BM 和 BS 来设置 CPSX 的段队结构,并点击"初始化",该软 件将自动生成该 CPSX 计划的段队结构。队设置、队内组呼设置和队内跨组呼设 置需要分别发送。发送成功后"未发送"提示信息将变成"已发送"。如图 8-16 所示:

| ① 队设置<br>즤                                                                  |               |                                 |                     |           |                          |                |                      |  |
|-----------------------------------------------------------------------------|---------------|---------------------------------|---------------------|-----------|--------------------------|----------------|----------------------|--|
|                                                                             | 段队结构设置:       |                                 |                     |           |                          |                |                      |  |
|                                                                             | Id基址: 1<br>−∣ | $ 10 \rightleftharpoons$<br>B1: | $ 10 \div  $<br>Bm: | Bs:       | $ 10 \rightleftharpoons$ |                |                      |  |
|                                                                             | 뮹<br>序        | 뮹<br>队                          | 使用情况                | id 基<br>址 | 对应号码                     | 长<br>队         | $\blacktriangle$     |  |
|                                                                             |               | 20                              | 使用                  |           | 200                      | 700            |                      |  |
|                                                                             | 2             | 22                              | 使用                  | 811       | 200                      | 700            |                      |  |
|                                                                             | 3             | 24                              | 使用                  | 1621      | 200                      | 700            |                      |  |
|                                                                             | 4             | 26                              | 使用                  | 2431      | 200                      | 700            |                      |  |
|                                                                             | 5             | 28                              | 使用                  | 3241      | 200                      | 700            |                      |  |
|                                                                             | 6             | 30                              | 使用                  | 4051      | 200                      | 700            |                      |  |
|                                                                             | 7             | 32                              | 使用                  | 4861      | 200                      | 700            |                      |  |
|                                                                             | 8             | 34                              | 使用                  | 5671      | 200                      | 700            |                      |  |
|                                                                             | 9             | 36                              | 使用                  | 6481      | 200                      | 700            |                      |  |
|                                                                             | 10            | 38                              | 使用                  | 7291      | 200                      | 700            |                      |  |
|                                                                             | 11            | $\Omega$                        | 未使用                 | 0         | 0                        | 0              |                      |  |
|                                                                             | 12            | 0                               | 未使用                 | 0         | $\overline{0}$           | $\overline{0}$ |                      |  |
|                                                                             | 13            | 0                               | 未使用                 | 0         | 0                        | $\mathbf{0}$   |                      |  |
|                                                                             | 14            | 0                               | 未使用                 | 0         | 0                        | 0              |                      |  |
|                                                                             | 15            | 0                               | 未使用                 | 0         | 0                        | 0              | $\blacktriangledown$ |  |
| 队设置选择<br>发送[s]<br>退出[E]<br>队设置 已发送 ○ 队内组呼设置 已发送 ○ 队内跨组呼设置 已发送<br>打印[P]<br>G |               |                                 |                     |           |                          |                |                      |  |
|                                                                             |               |                                 |                     |           |                          |                | h,                   |  |

注意:进行段对结构的初始化时将删除所有本地用户和漫游用户。

图 8-16 段队结构设置
8) 调度通播组设置

调度通播组设置是为了设定一些组呼号是否具有通播的功能,分为全部 通播、禁止通播和部分通播。跨系统呼叫的组呼必须设为通播组。如图 8-17 所示,一般默认为禁止通播。

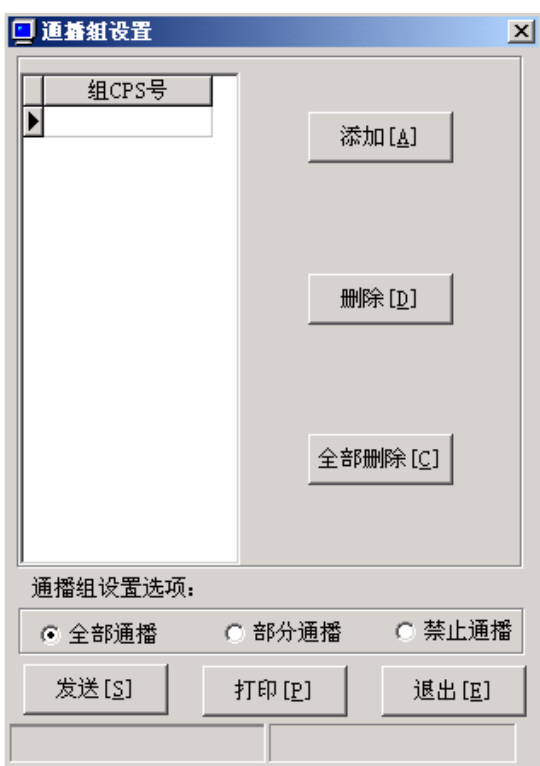

图 8-17 调度通播组设置

# 8.2.5 用户设置

1) 本地用户设置

|   | ● 本地用户设置<br>$\mathbf{x}$ |       |               |      |         |                              |         |       |            |         |         |          |       |                  |
|---|--------------------------|-------|---------------|------|---------|------------------------------|---------|-------|------------|---------|---------|----------|-------|------------------|
|   | 用户PFIX CPS号码             |       | Ident         | 用户状态 |         | 调度权限 遥毙状态 电话级别 工作模式 紧急呼叫 已发送 |         |       |            |         |         | 可否漫游用户姓名 | 用户单位  | $\blacktriangle$ |
| E | 205                      | 20201 | 2             | 登记   | 全呼叫     | 关闭                           | 国际长途    | 电话    | 提供         | 香       | 是       | 张三       | 通信科   |                  |
|   | 205                      | 20202 | 3             | 登记   | 全呼叫     | 关闭                           | 国际长途    | 电话    | 提供         | 否       | 是       | 李四       | 通信科   |                  |
|   | 205                      | 20203 | 4             | 登记   | 全呼叫     |                              | 关闭 国内长途 | 电话    | 提供         | 寔       | 是       | 王五       | 通信科   |                  |
|   | 205                      | 20204 | 5             | 登记   | 全呼叫     | 关闭                           | 内线      | 电话    | 提供         | 룵       | 是       | 赵六       | 通信科   |                  |
|   | 205                      | 20205 | 6             | 登记   | 全呼叫     | 关闭                           | 内线      | 电话    | 提供         | 是       | 是       | 周七       | 通信科   |                  |
|   | 205                      | 20206 | 7             | 登记   | 全呼叫     | 关闭                           | 内线      | 电话    | 提供         | 香       | 香       |          |       |                  |
|   | 205                      | 20207 | 8             | 登记   | 全呼叫     | 关闭                           | 内线      | 电话    | 提供         | 香       | 香       |          |       |                  |
|   | 205                      | 20208 | 9             | 登记   | 全呼叫     | 关闭                           | 内线      | 电话    | 提供         | 香       | 香       |          |       |                  |
|   | 205                      | 20209 | 10            | 登记   | 全呼叫     | 关闭                           | 内线      | 电话    | 提供         | 香       | 香       |          |       |                  |
|   | 205                      | 20210 | 11            | 登记   | 全呼叫     | 关闭                           | 内线      | 电话    | 提供         | 香       | 香       |          |       |                  |
|   |                          |       |               |      |         |                              |         |       |            |         |         |          |       |                  |
|   | 用户档案数:                   |       | 查询方式[F]<br>10 |      |         | 打印[P]                        |         | 修改[M] |            | 查询漫游[M] |         | 册除记录[N]  |       |                  |
|   | 发送[ <u>s</u> ]           |       | 全部发送[A]       |      | 部分发送[B] |                              | 添加[A]   |       | 批量添加[M]    |         | 全部清除[D] |          | 退出[E] |                  |
|   |                          |       |               |      |         |                              |         |       | 按R键刷新用户信息! |         |         |          |       |                  |

图 8-18 用户设置

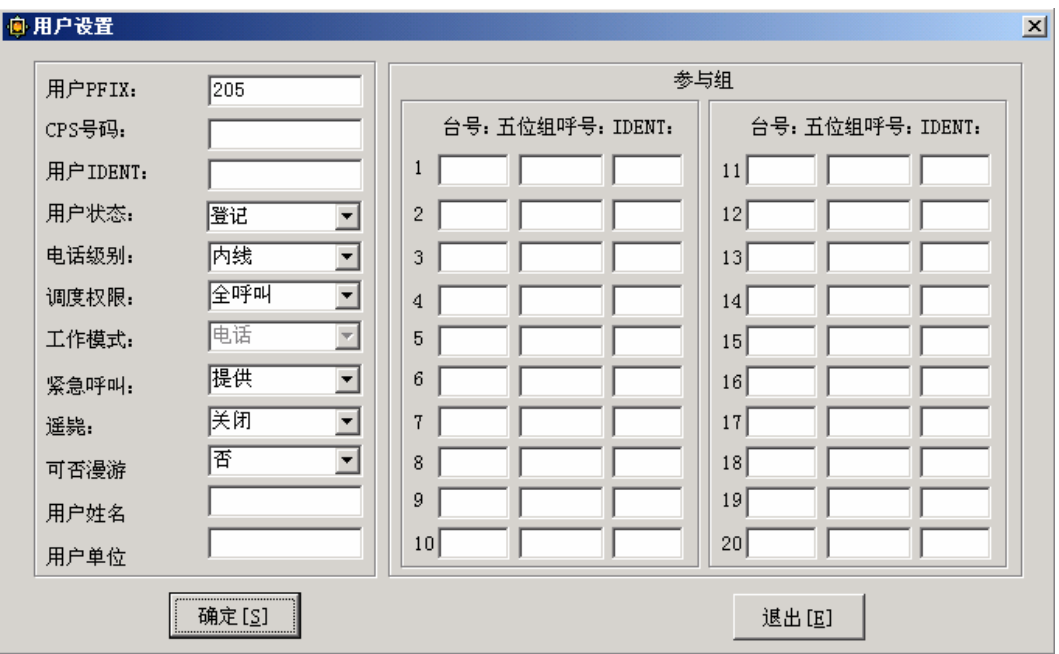

图 8-19 用户设置添加和修改

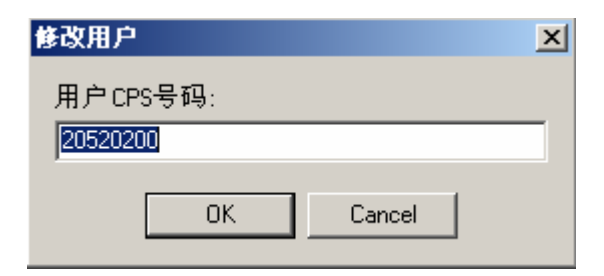

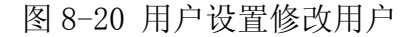

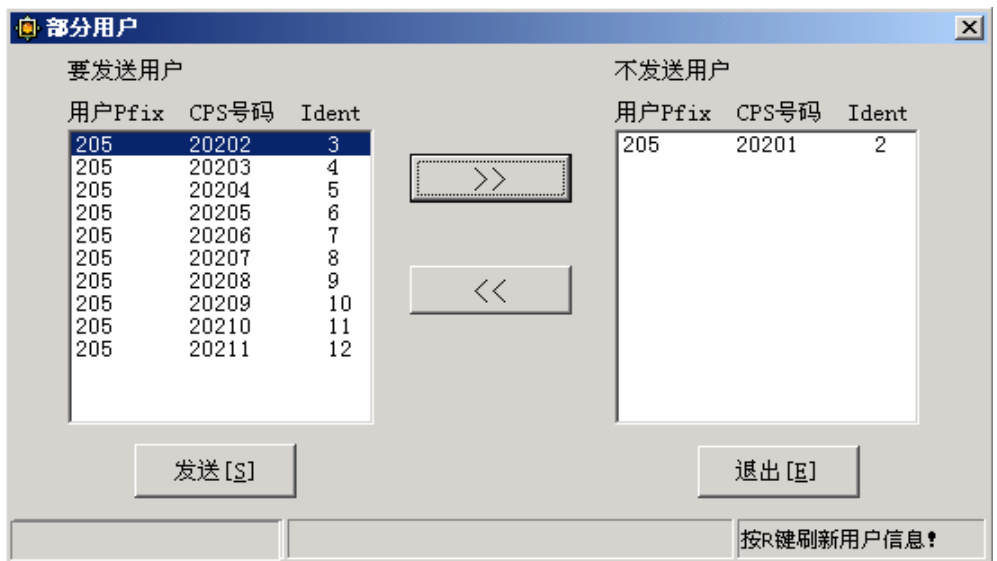

图 8-21 用户设置部分发送用户

无线用户设置,是为本系统添加或修改具有某种权限的无线用户及其参与组 的设置。权限包括调度权限、电话级别、是否具有紧急呼叫功能以及是否遥毙等。 同时也包括用户的一些基本登记信息,如姓名和工作单位等,以及相关参与组信 息。如图 8-18 所示。图 8-19 是用户添加和修改时的界面。图 8-20 是修改时选 择用户的界面,点击 OK 按钮进入图 8-19 的界面。图 8-21 是部分发送时选择用 户的界面,点击[部分发送]按钮进入图 8-21 的界面。

2) 漫游用户设置

漫游用户设置,是为本系统修改具有某种权限的漫游无线用户。权限包括调 度权限、电话级别、是否具有紧急呼叫功能等。同时也包括用户的一些基本登记 信息,如姓名和工作单位等。漫游用户的界面和本地用户完全一样,这里就不再 列出。

3)组呼归属基站设置

组呼归属基站设置,是为本系统添加或修改某一组呼的归属基站。若不进行 此项设置,则所有组呼的默认归属基站为第一基站。权限包括系统台号、组呼号 码、用户 IDENT 及归属基站等。如图 8-22 所示。图 8-23 是组呼归属基站添加时 的界面。图 8-24 是组呼归属基站修改时的界面,点击 OK 按钮进入图 8-23 的界 面。

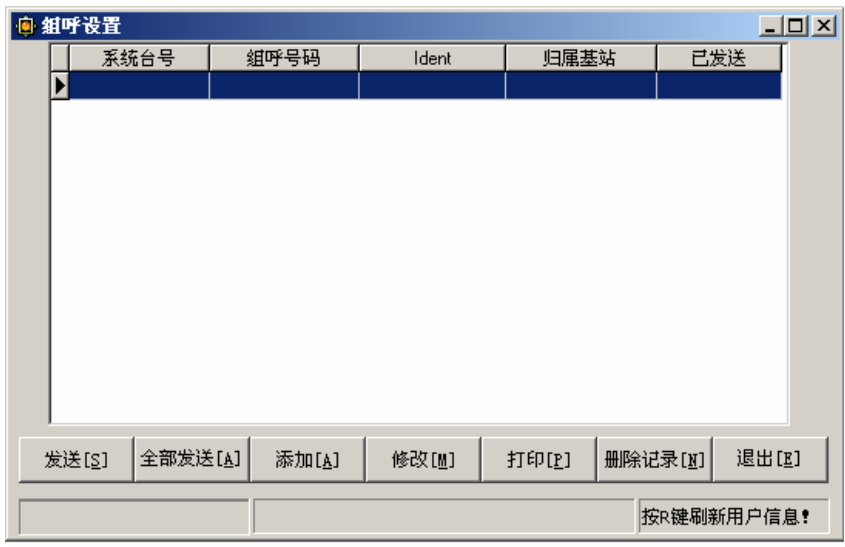

图 8-22 组呼归属基站设置

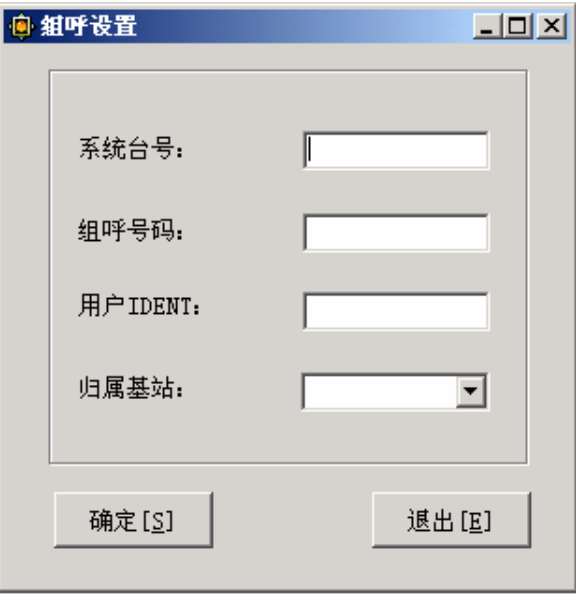

图 8-23 组呼归属基站设置添加

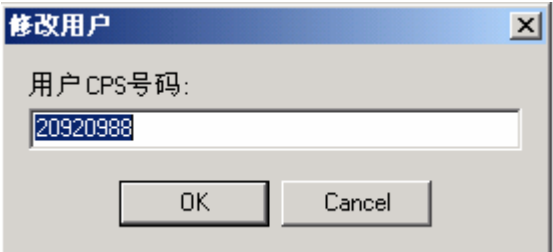

图 8-24 组呼归属基站设置修改

3)超级组号设置

超级组号是优先级别最高的组呼。当这个组号发起组呼时,系统的用户 都要优先响应超级组号。如图 8-25

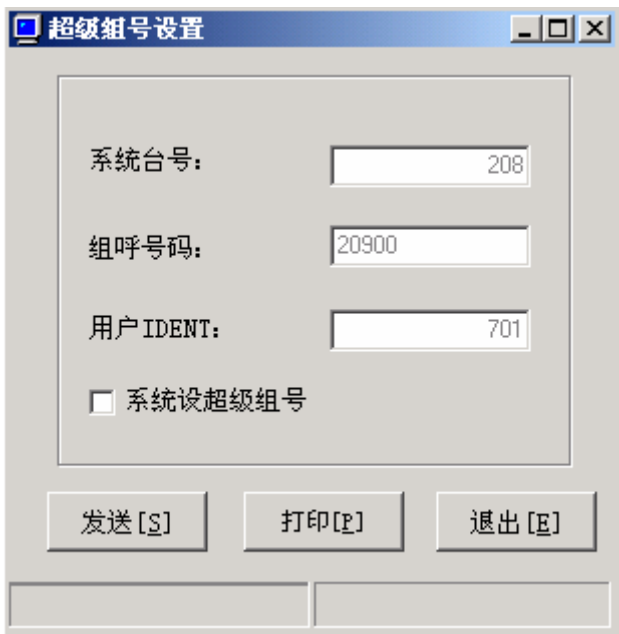

图 8-25 超级组号设置

## 8.2.6 网络连接高级设置

1) 数据库服务器连接设置

数据库网络连接设置,是本软件和数据服务器的连接设置。如图 8-26、图 8-27 和图 8-28,分别是数据库服务器名或 IP 地址、数据库用户名和用户密码。

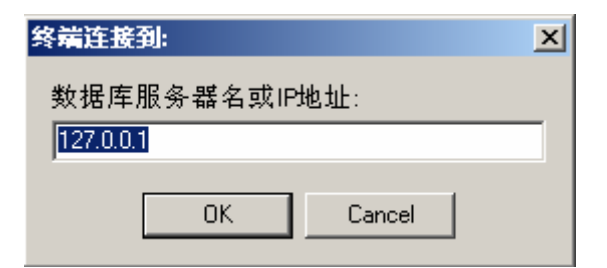

## 图 8-26 数据库服务器名或地址

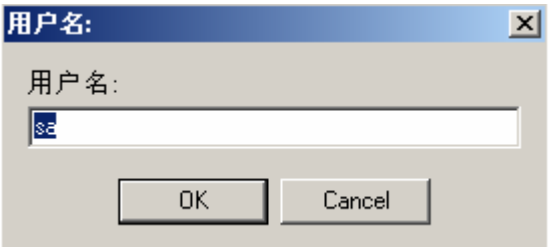

图 8-27 数据库用户名

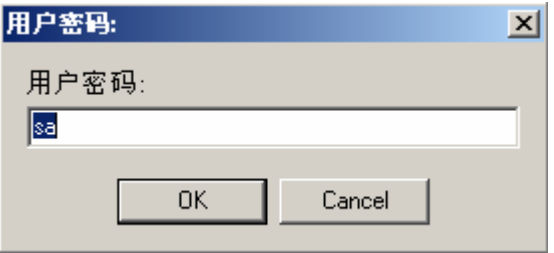

图 8-28 数据库密码

2) 通信服务连接设置

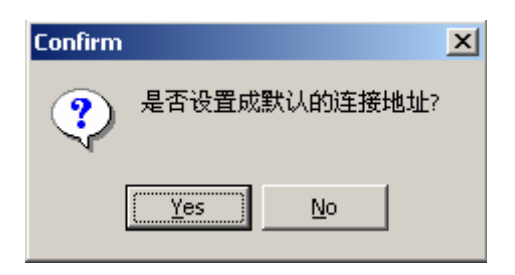

图 8-29 通信服务默认连接

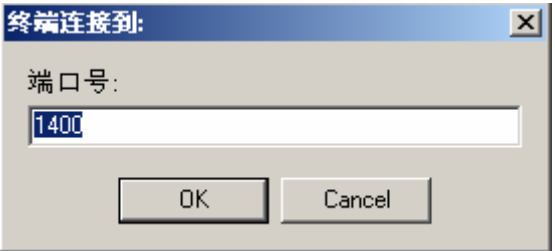

图 8-30 通信服务的端口号

通信服务连接设置,是设置本管理终端要连接的服务器的 IP 地址以及端口 号,通常该项不需要设置,除非服务器更换 IP 地址。服务器名和 IP 地址的设置 和上面图 8-26 一样,端口号设置如图 8-30,而在选择这项的时候最开始的界面 如图 8-29。

### 8.2.7 网络连接设置

1) 编辑连接设置

编辑连接设置,是编辑本软件和数据服务器以及通信服务器绑定在一起的连 接设置。

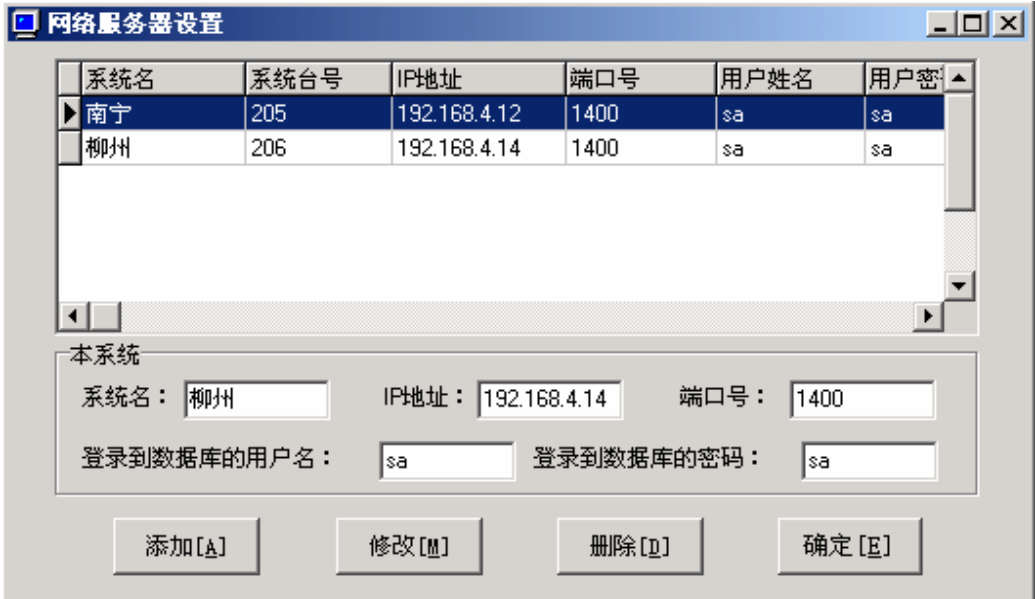

图 8-31 网络服务器设置

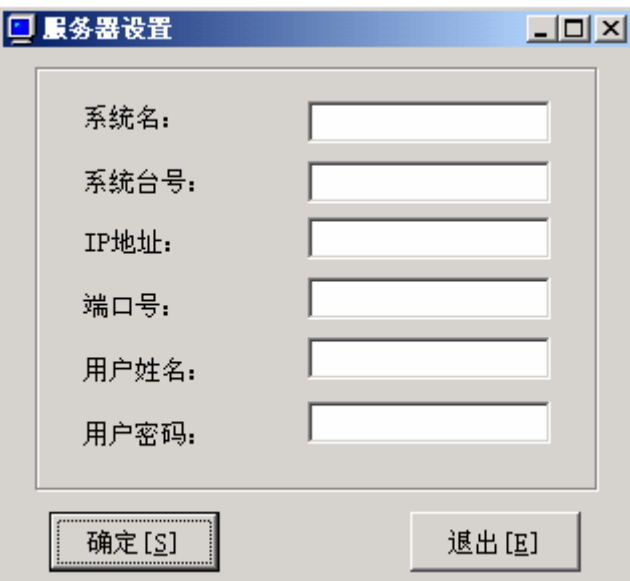

图 8-32 网络服务器设置添加和修改

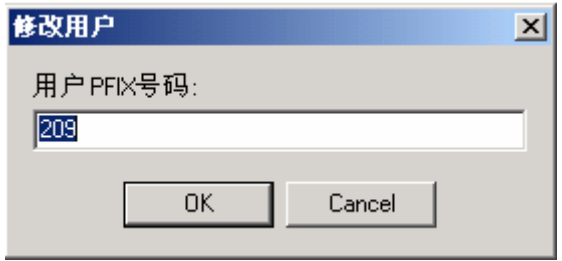

图 8-33 网络服务器设置修改

网络服务器设置,包括系统名、系统台号、IP 地址、端口号、用户姓名以 及用户密码等信息,如图 8-31 所示。图 8-32 是网络服务器添加和修改时的界面。 图 8-33 是修改时选择网络服务器的界面,点击[OK]按钮进入图 8-32 的界面。

2) 切换连接设置

切换连接设置,是切换本软件和数据服务器以及通信服务器绑定在一起的连 接设置,首先应进行编辑连接设置,再进行切换连接设置。如图 8-34 所示。双 击所选系统名,点击确定按钮即可。

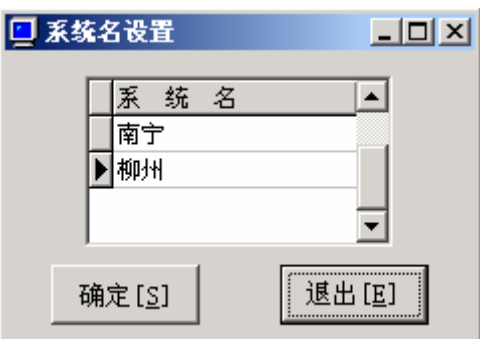

图 8-34 切换连接设置

3) 切换回本系统

本软件子菜单中的切换回本系统,是将本软件和数据服务器以及通信服务器 切换回本系

统的设置。如:原来本软件连接的是南宁系统的数据和通信服务器,现在切 换回本系统即柳州系统的数据和通信服务器中。

### 8.2.8 管理员设置

管理员设置,是通过在设置用户名和密码实现不同级别帐号的管理,级别低 的用户帐号只能进行不影响系统运行的非重要参数的设置、修改。其中段队号 1~段队号 5 是不同级别管理员的在本地用户设置中所能操作的段队权限。而高级 管理员帐号则可以进行全部参数的修改和设置,如图 8-35 所示。图 8-36 时管理 员设置的修改和添加选项。

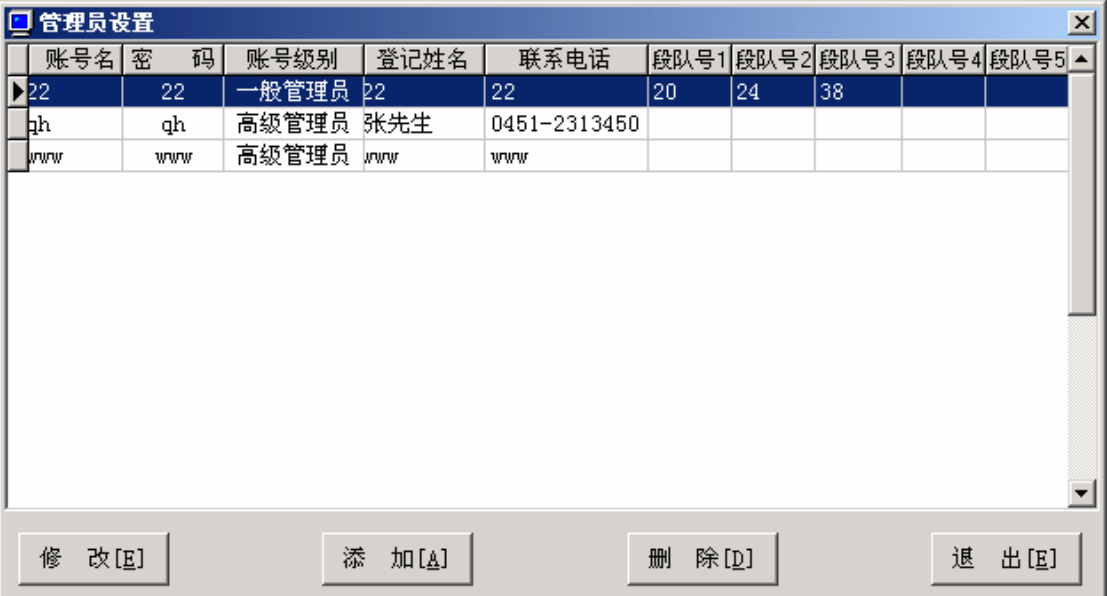

图 8-35 管理员设置

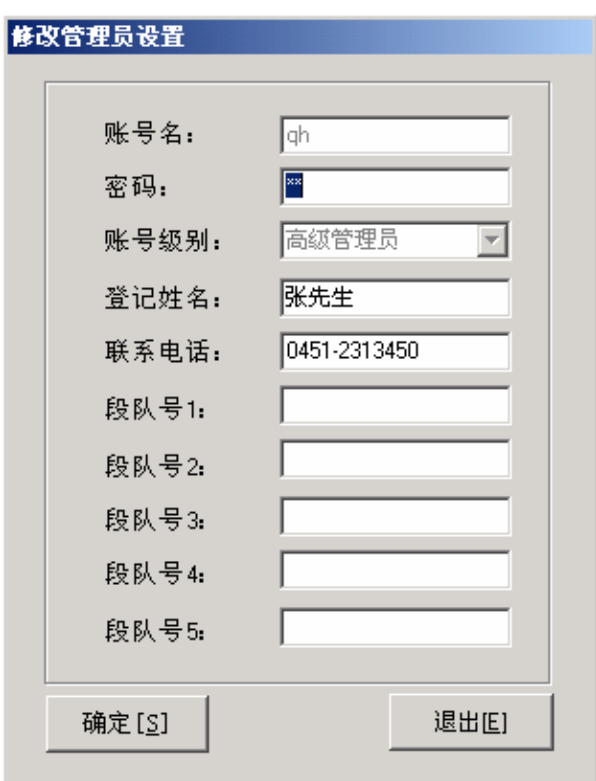

图 8-36 管理员设置修改和添加

# 8.2.9 数据库管理

1) 数据库备份

数据库备份,是为了保证数据的完整和安全而进行的保护措施,主要是将管

理软件所用到的数据库做备份,以保证在数据库损坏或紧急情况下使用。如图 8-37 所示。

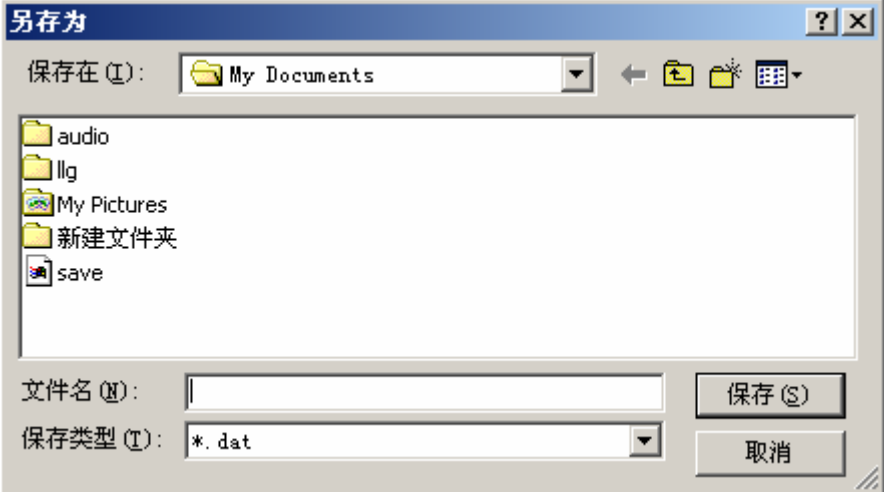

图 8-37 数据库备份

2) 数据库恢复

数据库恢复,是为了保证数据的完整和安全而进行的保护措施,主要是将数 据库已经备份的数据恢复回备份时的状态,以减少不必要的损失。如图 8-38 所 示,选择以前备份的.dat 文件打开就可进行恢复了。

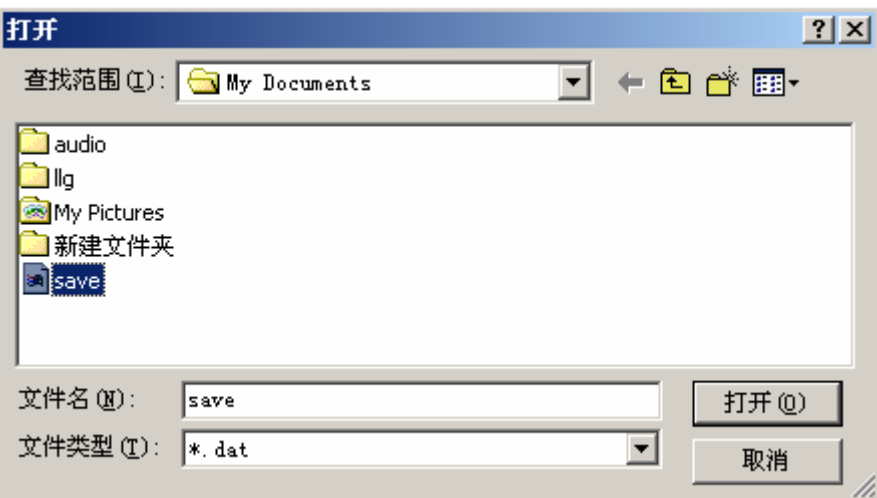

### 图 8-38 数据库恢复

#### 9、实时监控终端软件操作手册

#### 9.1 实时监控软件简介

本软件是QH1327集群系统的配套软件,可接收中控机传来的信息,实时监控区、 信道的状态和板卡的工作状态。显示当前的启呼时间、主呼号码和呼叫类型等用户 通话信息,对用户通话信息可以依据时间、被叫号和主叫号进行历史查询。使管理 员能够了解整个集群系统的当前性能,以便做出相应调整。

#### 9.2 工作原理

此终端启动时,自动连接解释服务程序,登录数据库。连接成功后监控终端等 待中控机通过服务程序发来的数据,并做出相应处理。连接服务程序用的是TCP/IP 协议。

### 9.3 安装

选择Setup 开始安装向导。

完成后,(如果不是安装到服务器上)运行AutorODBC程序自动配置监控端所需 数据源,以连接数据库。

#### 9.4 功能与使用方法

#### 9.4.1 软件登录

运行软件,将弹出软件登录界面,如图 9-1:

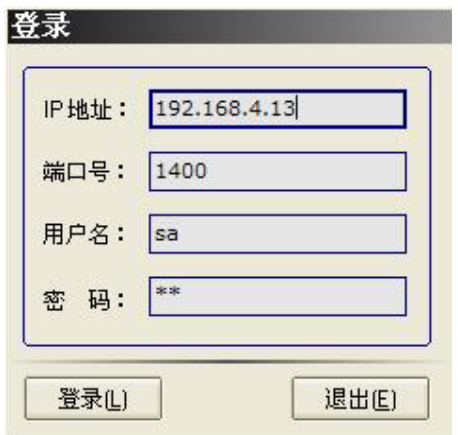

图 9-1 软件登录

[IP 地址]

是您想监控的目标系统的 IP, 如上图所示为 "192.168.4.13", 只能键入数字 或小数点,中间不要留有空格,请您确保正确填写,否则无法登录。

[端口号]

是您想要监视的目标系统的端口号,注意:本软件与中控机默认的连接端口号 是 1400, 请不要修改选项。

[用户名]

目标系统必须是 SQL Server 数据库服务器,该用户名就是登录 SQL Server 管 理员名称。

[密码]

登录目标系统 SQL Server 数据库的管理员密码。

设置完毕后,点击[登录]按钮,即可进入监视软件主界面:

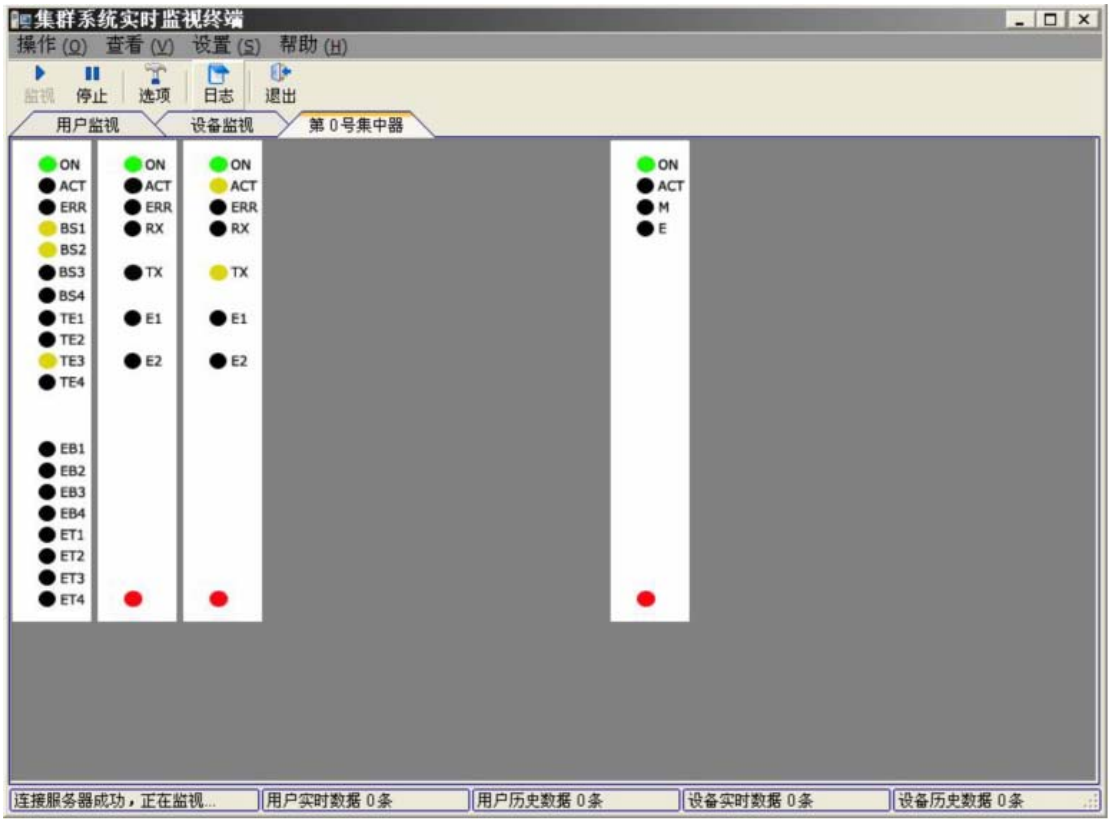

图 9-2 软件主界面

## 9.4.2 开始监控

[监视]

进入主窗口后,软件将自动连接中控机并开始实时监视,若连接成功,上方的 工具栏和下方的状态栏如图 9-3 所示:

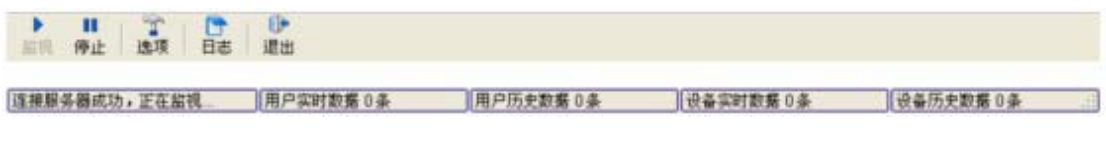

## 图 9-3

状态栏的第一项应显示"连接服务器成功,正在监视..."信息。如果要手动开 始监视,点击工具栏上的[监视]按钮或[操作]菜单下的[监视]菜单项,出现主窗口 如下图 9-4:

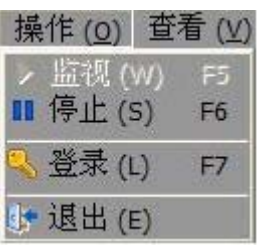

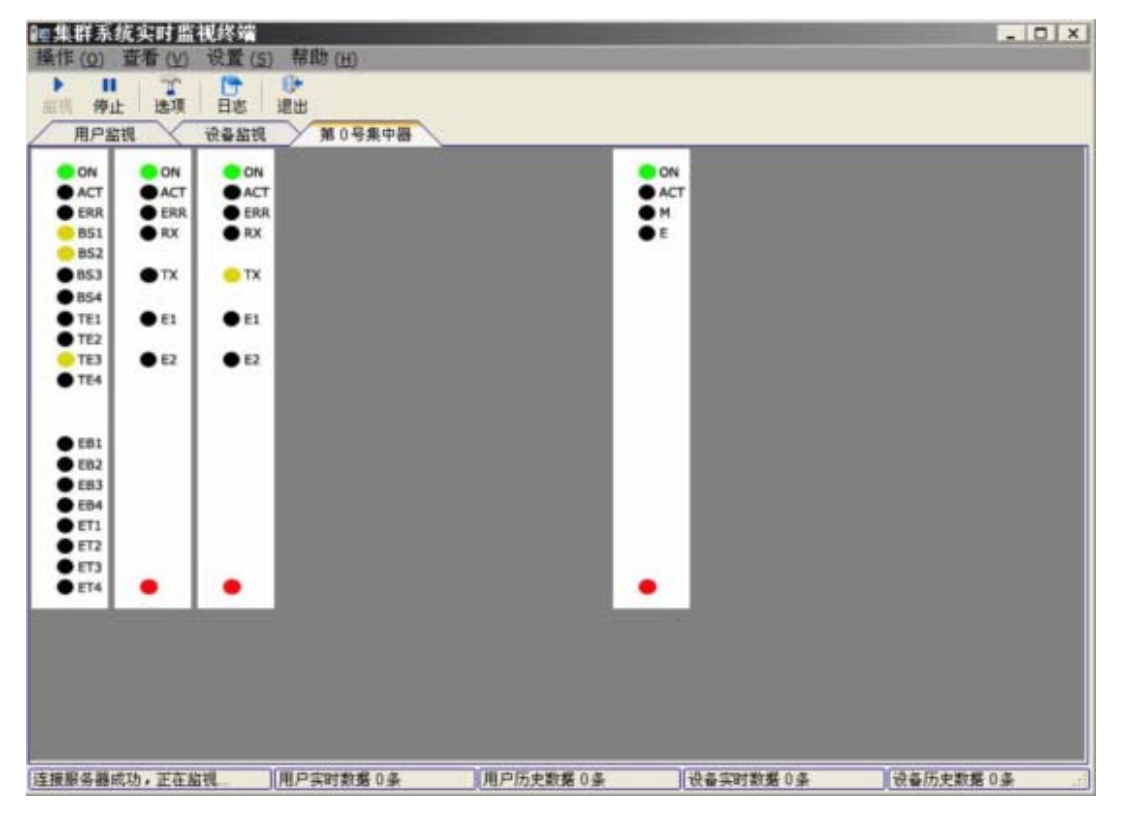

图 9-4 监视主界面

# 9.4.3 停止监视

[停止]

点击工具栏上的[停止]按钮或[操作]菜单下的[停止]菜单项,可停止监视目标 系统,所有的图形显示被清除,不能接收[实时]数据,但可查询历史数据。

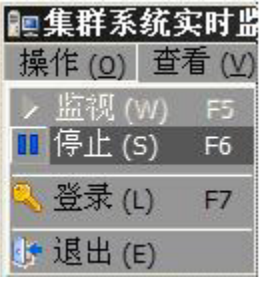

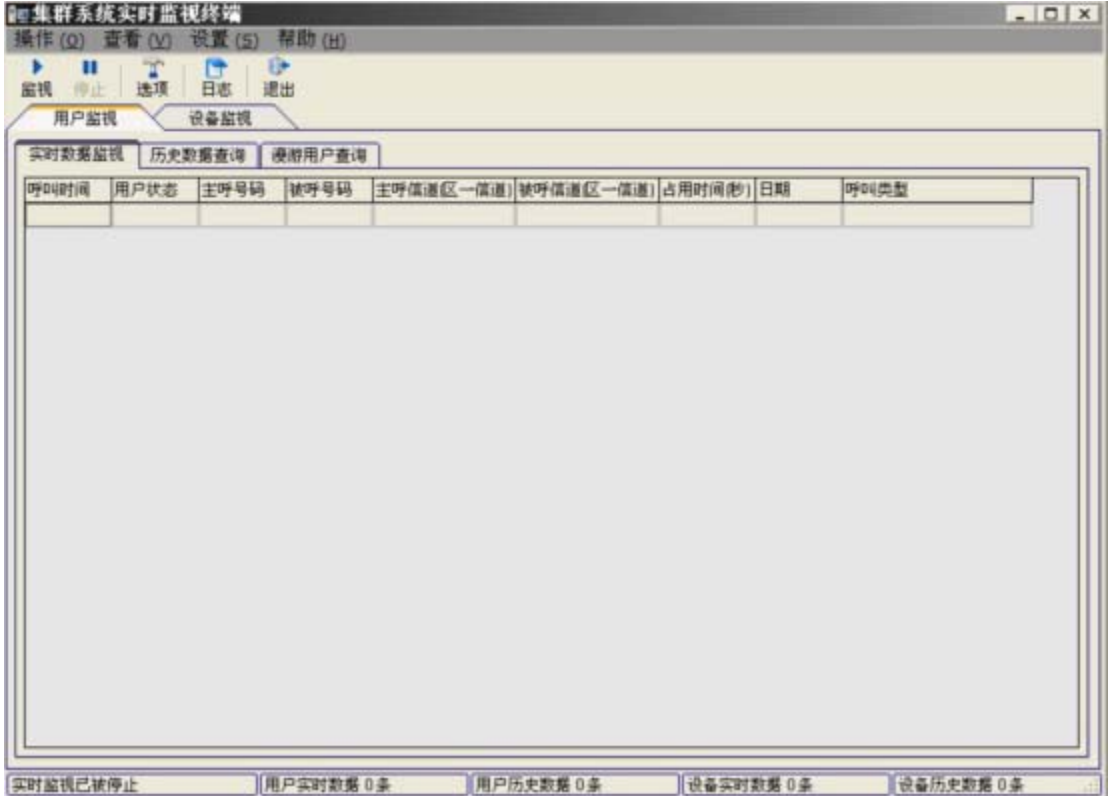

## 图 9-5 停止监视界面

## 9.4.4 设置选项

[选项]

点击工具栏[选项]按钮或[设置]菜单下[选项]菜单:

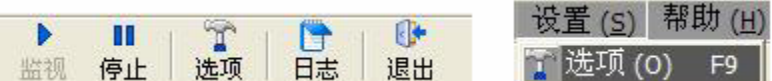

弹出[选项]窗口:

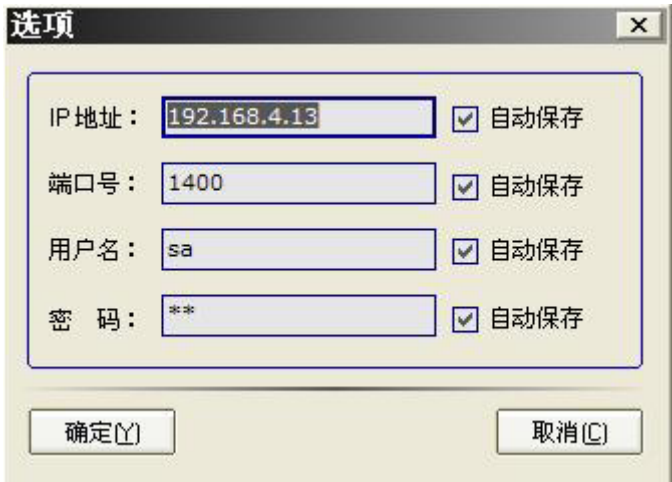

图 9-6 选项窗口

界面类似[登录]窗口,若选[自动保存],则在登录窗口中无须手动填写图 9-6 所示信息。

# 9.4.5 查看日志

[日志]

记录系统工作状态,如系统在何时复位等信息。点击工具栏上的[日志]或[查看] 菜单下[日志]菜单,如下图:

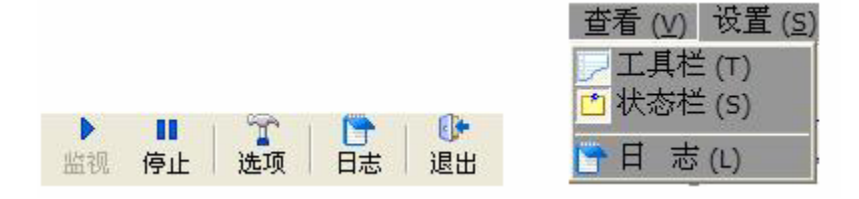

弹出日志窗口:

| 类型   | 时间                 | 信息   |
|------|--------------------|------|
| 】信息  | 2005-5-30 16:07:29 | 系统复位 |
| 变换中心 | 2005-5-30 16:42:01 | 连接   |
| 交换中心 | 2005-5-30 17:03:47 | 断开   |
| 网关   | 2005-5-30 17:04:48 | 断开   |
| 变换中心 | 2005-5-31 13:31:17 | 断开   |
| 交换中心 | 2005-5-31 13:35:22 | 断开   |
| 交换中心 | 2005-5-31 13:49:45 | 连接   |
| 交换中心 | 2005-5-31 14:05:39 | 连接   |
| 交换中心 | 2005-5-31 14:11:48 | 连接   |
| 网关   | 2005-5-30 16:21:59 | 断开   |
| 交换中心 | 2005-5-30 16:57:59 | 断开   |
| 变换中心 | 2005-5-31 14:02:27 | 断开   |
| 交换中心 | 2005-5-31 14:02:34 | 连接   |
| 变换中心 | 2005-5-31 14:03:19 | 连接   |
| 交换中心 | 2005-5-31 14:03:25 | 连接   |
| 变换中心 | 2005-5-31 14:05:03 | 断开   |
| 交换中心 | 2005-5-31 14:05:58 | 断开   |
| 变换中心 | 2005-5-31 14:06:04 | 连接   |
| 交换中心 | 2005-5-31 14:09:20 | 连接   |
| 交换中心 | 2005-5-31 16:02:45 | 连接   |
| 交换中心 | 2005-5-30 16:22:01 | 断开   |
| 变换中心 | 2005-5-30 16:32:26 | 断开   |
| 交换中心 | 2005-5-30 17:03:12 | 断开   |
| 交换中心 | 2005-5-31 14:03:31 | 断开   |

图 9-7 日志窗口

## 9.4.6 用户监视

1. [实时数据监视]

实时显示主呼用户的号码、上下线时间、呼叫时间等信息。您可实时的查看当 前用户的正在通话,以及他们占用的信道、呼叫类型等;下方的状态栏里显示当前 有多少实时数据的记录;在窗口单击右键,弹出[清空]菜单,单击[清空]即可清除 当前实时记录的信息。如下图:

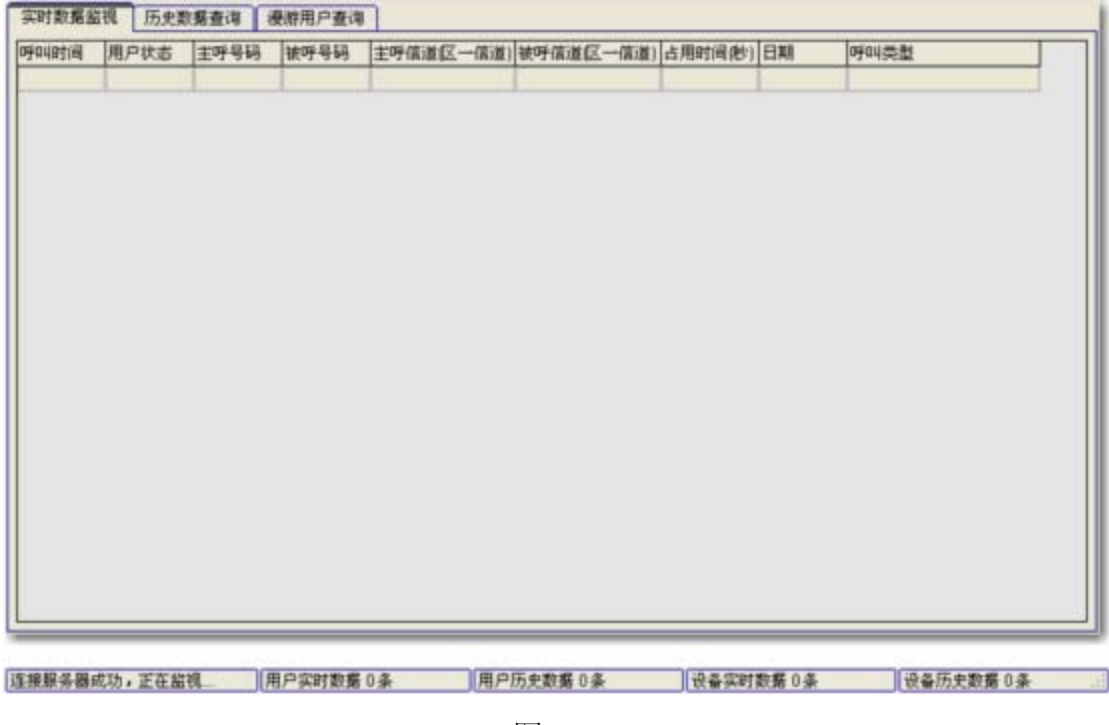

图 9-8

2. [历史数据查询]

您在[实时数据监视]窗口中可看到的信息同时被保存到了数据中,可查询某个 时间段内的呼叫记录,并可精确查找:指定主、被叫号码。

● 设定日期

日期: 2005-06-01 ▼ 至 2005-06-01

第一个时间为起始日期, 第二个时间为终止日期。日期设定方法: 点击上图所 示的下拉列表框中的向下黑色箭头,弹出如下窗口:

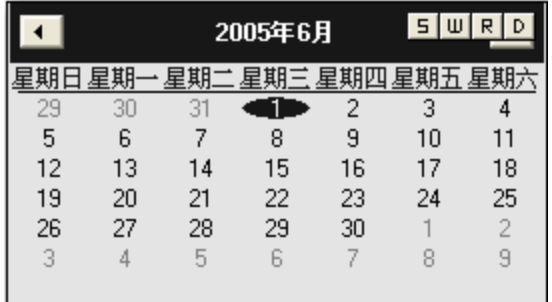

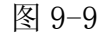

设定起始时间后,点击[查询],即可查询数据表格:

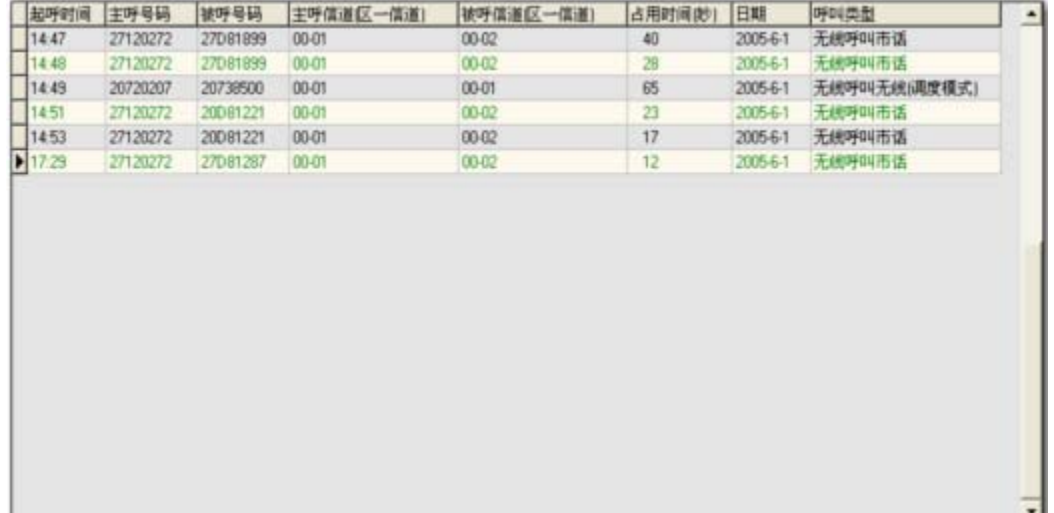

图 9-10

## ● 设定主、被叫号

若您想查询 2005年6月1 日主呼号码为"27120272"的信息,单击[指定主叫 号]以选中该按钮,然后在后面的文本框输入"27120272",点击查询按钮即可,如 图:

□ 指定主叫号 27120272

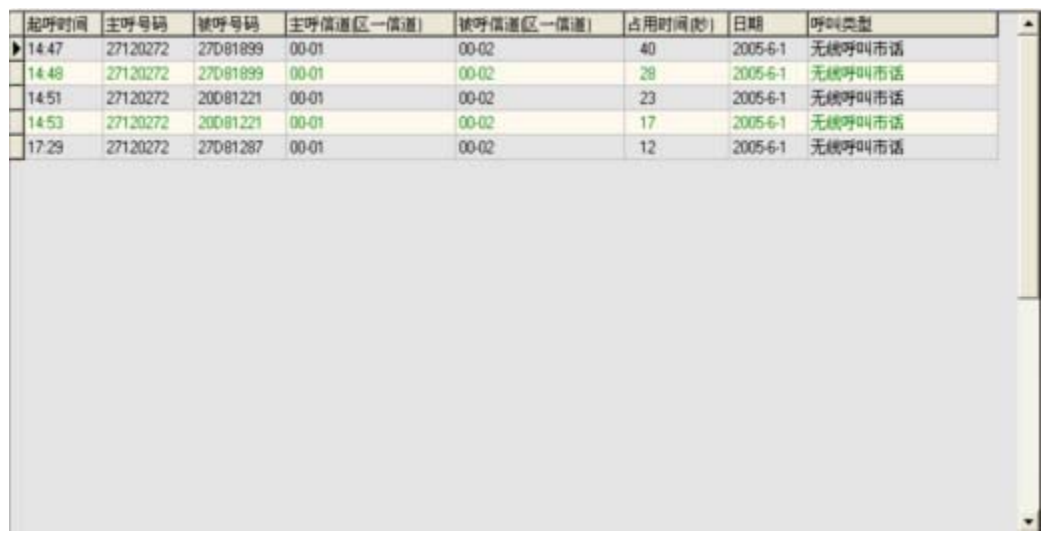

## 图 9-11 指定主叫查询

同样亦可指定被叫或主被叫同时查询。

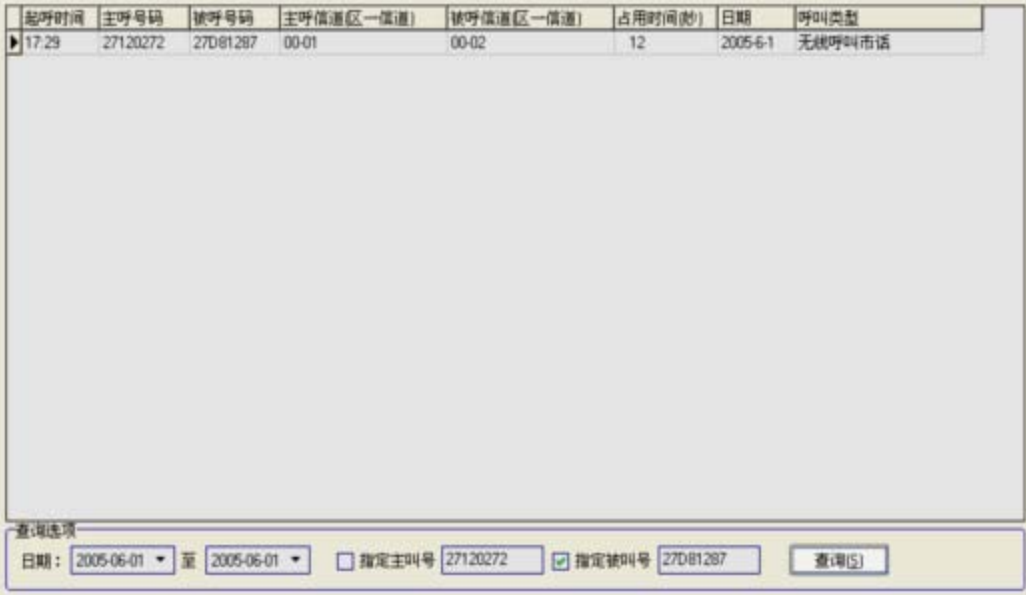

图 9-12 指定被叫查询

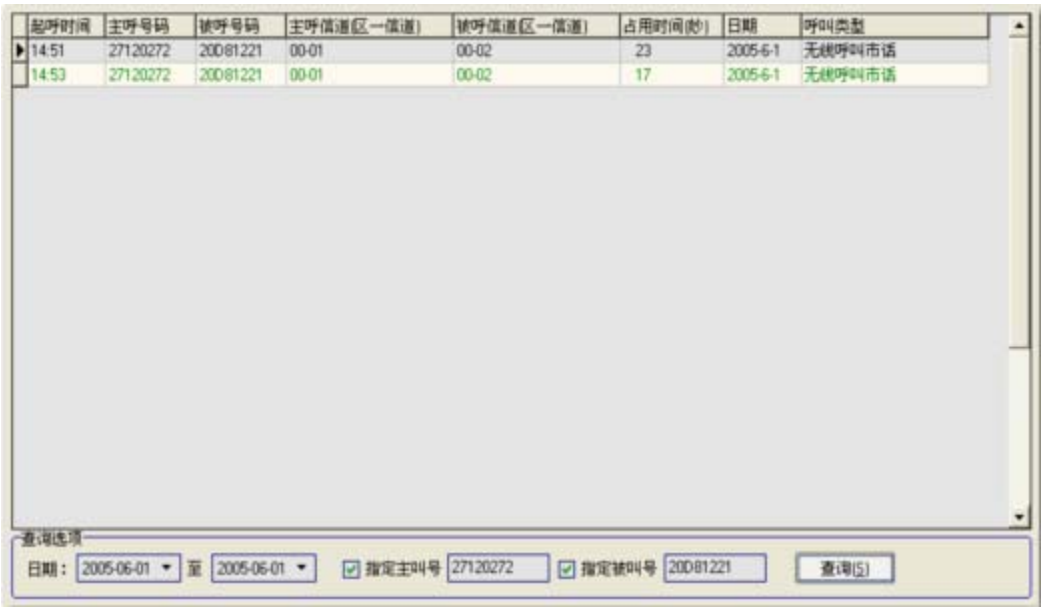

图 9-13 主被叫查询

3. [漫游用户查询]

您可以查询漫游到本系统的用户和从本系统漫游走的用户信息。

● 从本系统漫游用户查询

点击并选中上方的[从本系统漫游用户查询]按钮,下方显示如下图窗口:

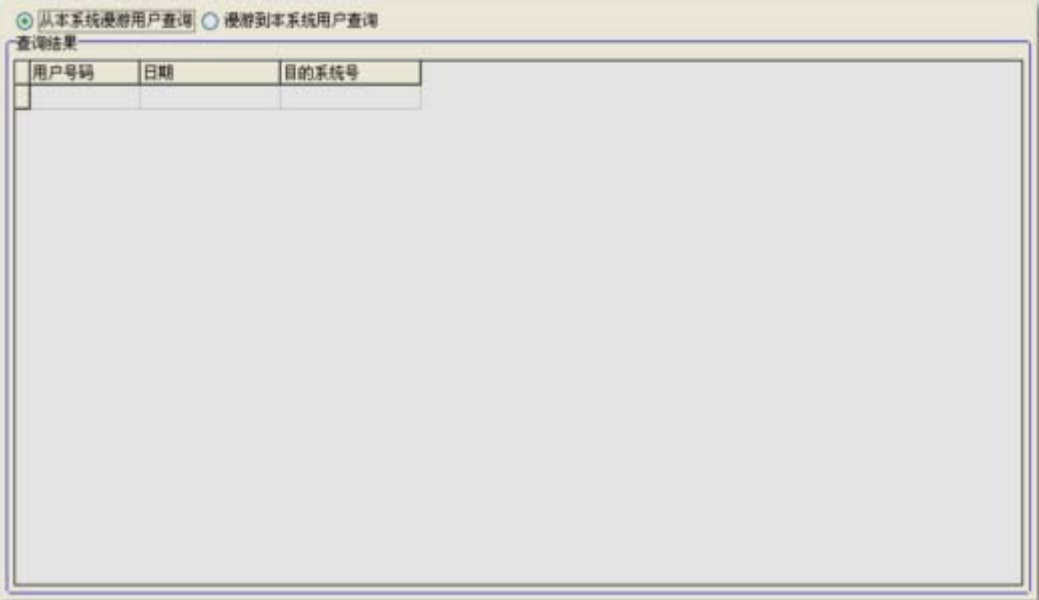

图 9-14

双击该窗口, 弹出查询条件设定窗口, 如图 9-15:

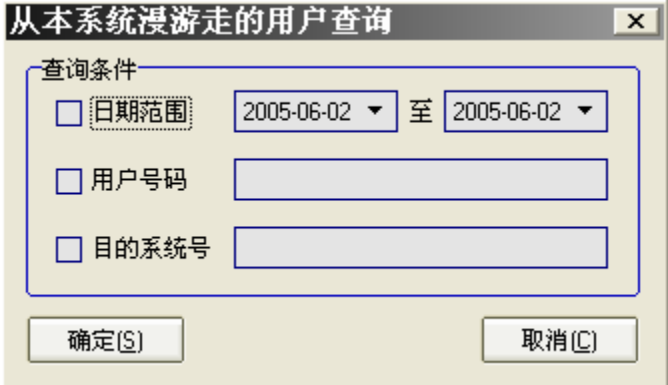

图 9-15

[日期范围]、[用户号码]、[目的系统号]设置参考[历史数据查询]。

z 漫游到本系统用户查询

查询同上,如下图:

| 用户PFIX | CPS号码 | IDENT | 用户状态 | 调度权限 | 遙見状态 | 电话证别 | 工作模式 紧急呼叫 | 己发送 | E |
|--------|-------|-------|------|------|------|------|-----------|-----|---|
|        |       |       |      |      |      |      |           |     |   |
|        |       |       |      |      |      |      |           |     |   |
|        |       |       |      |      |      |      |           |     |   |
|        |       |       |      |      |      |      |           |     |   |
|        |       |       |      |      |      |      |           |     |   |
|        |       |       |      |      |      |      |           |     |   |
|        |       |       |      |      |      |      |           |     |   |
|        |       |       |      |      |      |      |           |     |   |
|        |       |       |      |      |      |      |           |     |   |
|        |       |       |      |      |      |      |           |     |   |
|        |       |       |      |      |      |      |           |     |   |
|        |       |       |      |      |      |      |           |     |   |
|        |       |       |      |      |      |      |           |     |   |
|        |       |       |      |      |      |      |           |     |   |
|        |       |       |      |      |      |      |           |     |   |
|        |       |       |      |      |      |      |           |     |   |
|        |       |       |      |      |      |      |           |     |   |
|        |       |       |      |      |      |      |           |     |   |
|        |       |       |      |      |      |      |           |     |   |
|        |       |       |      |      |      |      |           |     |   |
|        |       |       |      |      |      |      |           |     |   |
|        |       |       |      |      |      |      |           |     |   |
|        |       |       |      |      |      |      |           |     |   |
|        |       |       |      |      |      |      |           |     |   |

图 9-16

查询条件设置:

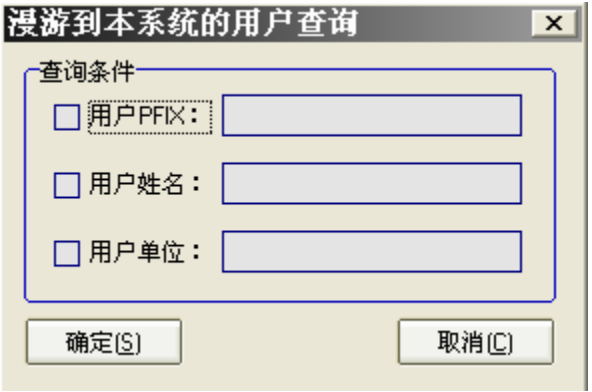

图 9-17

## 9.4.7 设备监视

[实时监视数据]

设备实时监视记录有线板和无线板损坏或修复信息,并且能显示所属 DA 版号、 日期、时间等,如果数据太多不方便浏览,点击右键弹出[清空]菜单,可清除当前 的实时数据,再接收显示新数据,如下图:

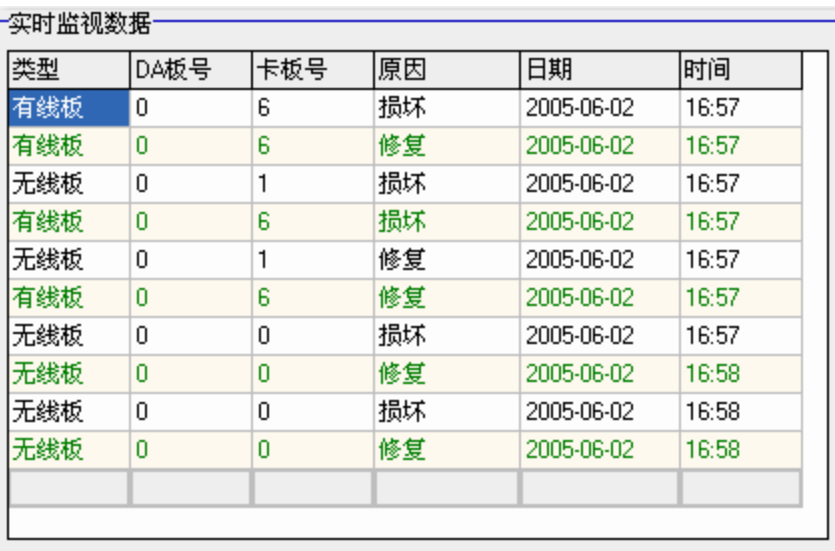

图 9-18

[历史数据查询]

在以上窗口中显示[实时监视数据],都被保存到了数据库中,您可以查询某个 时间段的有线板或无线板的状态信息,如下图:

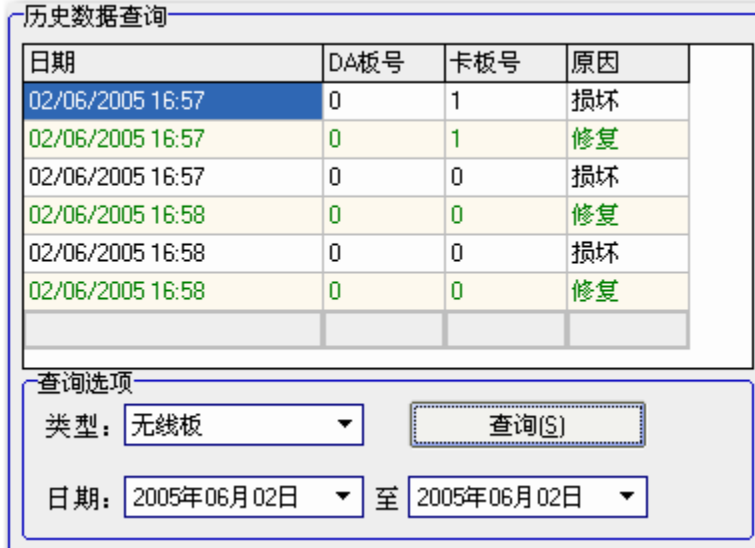

图 9-19

## 9.4.8 板卡状态实时监视

一个数据集中器通常带一定数量的无线板或有线板,它们将被以图形化、分页 的方式显示在软件的界面中,能基本模拟现实中板卡的工作状态,如下图:

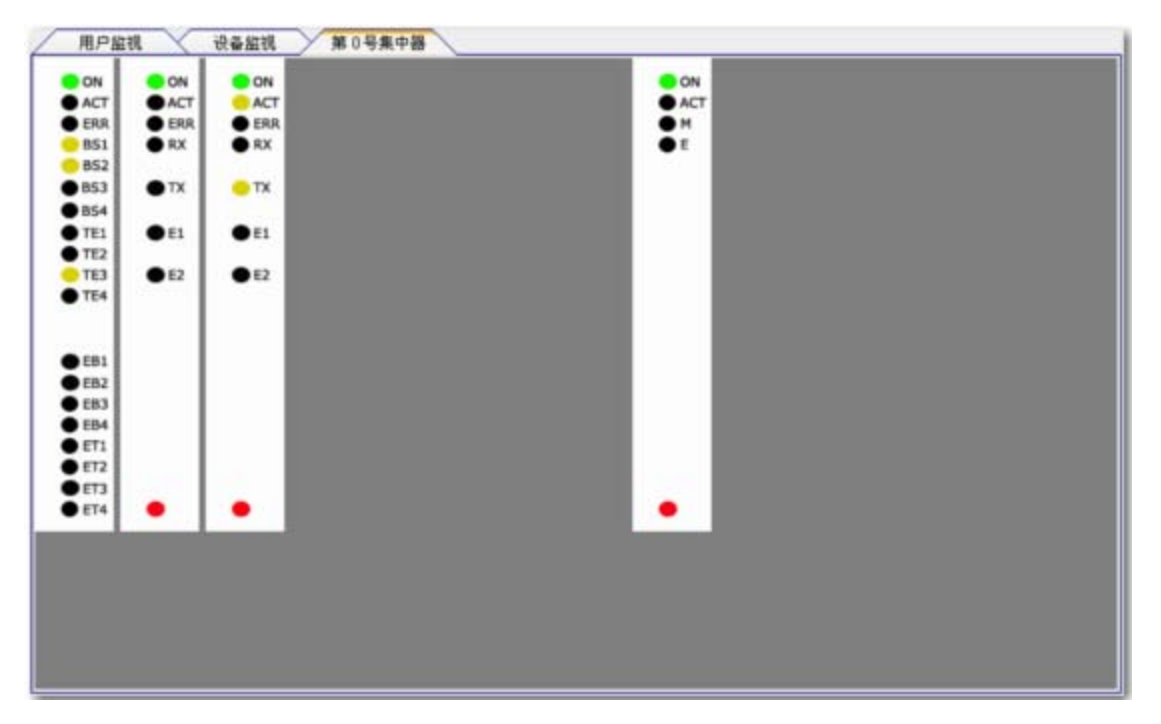

图 9-20

其中[用户监视]、[设备监视]也分别属于两个页面,但他们是固定不变的;而 后面的集中器页面则是从您的集群系统配置中读取的,您有几个数据集中器,就会 有几个集中器页面。

从图形的显示中,可以基本判断板卡的当前工作状态。例如当某块 BS 板处于转 信状态时,它的"E1"和"E2"指示灯会同时变红色,并且 DA 板的"EB"指示灯也 会变红色,如下图:

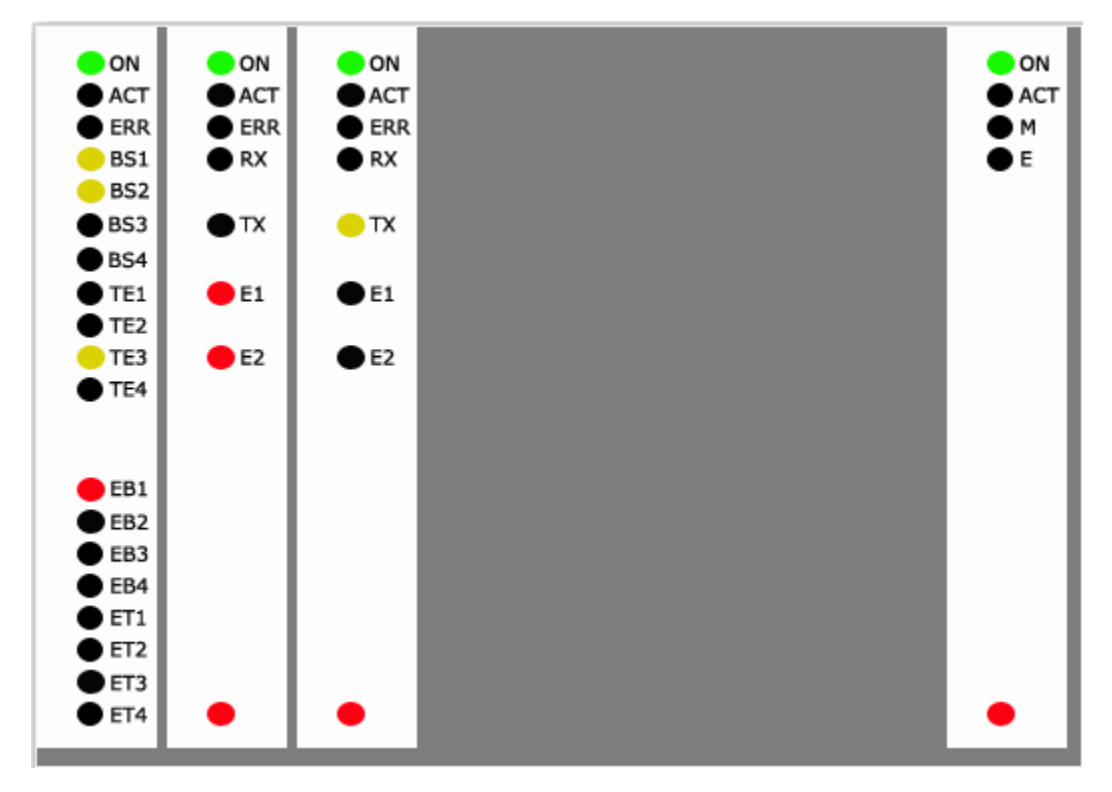

图 9-21

### 9.5 软件维护说明及常见问题解答

#### 9.5.1 启动监控失败

点击"监视"图标,在状态栏显示"连接服务器失败"。

原因:

1. 服务器未与集群终端连接上

2. 数据库未启动或未与数据库连接上

#### 9.5.2 清除设备实时数据失败

在设备状况实时监控窗口中,点击"清除",不能清除实时数据。

原因:数据库连接中断

#### 9.5.3 登陆数据库服务失败

在设置窗口中,不能正确登陆数据库。

原因:

- 1. 服务器与集群系统未正常连接;
- 2. 服务器名和端口号未设置正确;

10、调度台操作手册

## 10.1 软件的安装与卸载

## 10.1.1 软件安装

在安装软件路径下运行 SETUP.EXE 程序,按提示进行安装。注意:网络版调度 台的录音文件将占用较大的硬盘空间,因此要求予留较大空间。

安装以后要先运行"调度台参数设置"程序进行调度台 ID、数据库、信道指示 灯等参数设置。 安装过程如图:

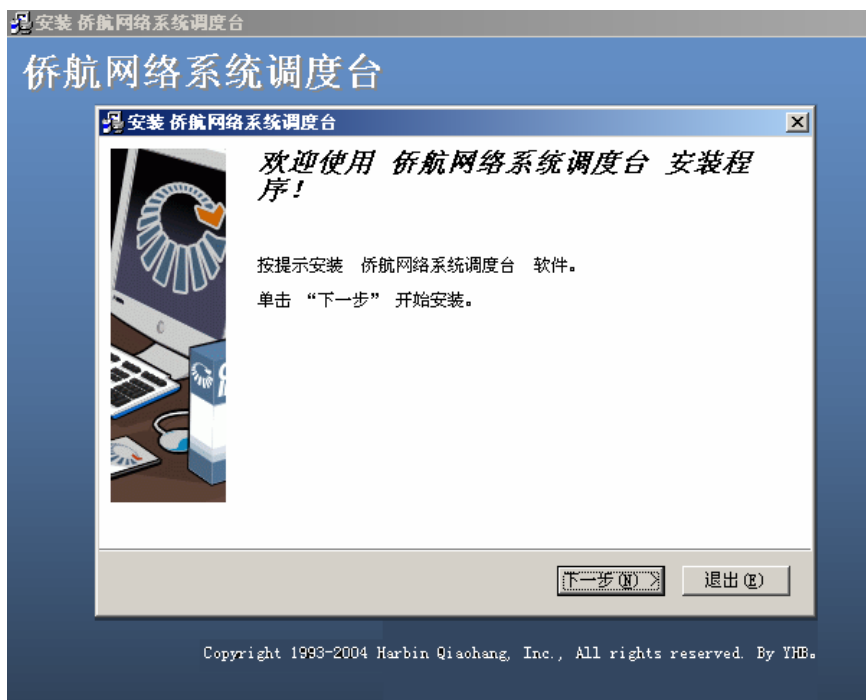

图 10-1

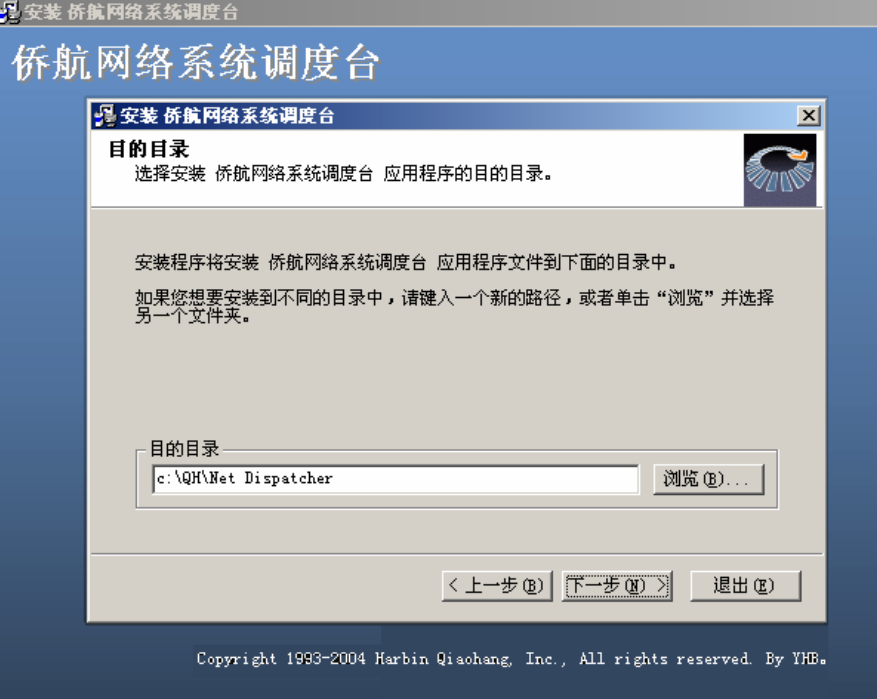

图 10-2

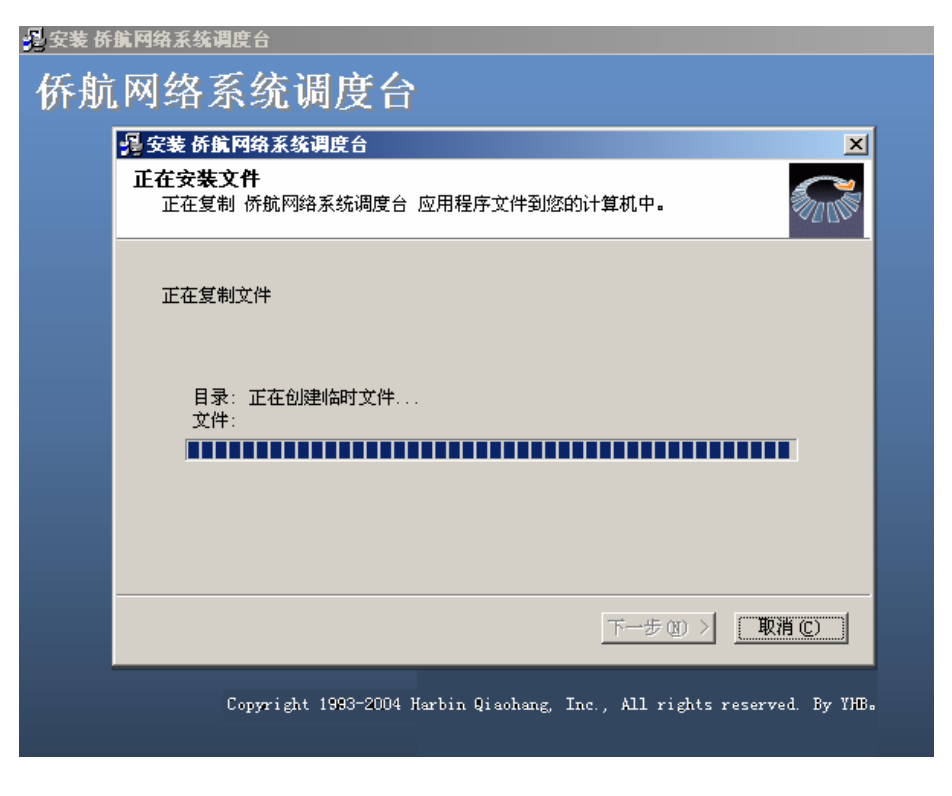

图 10-3

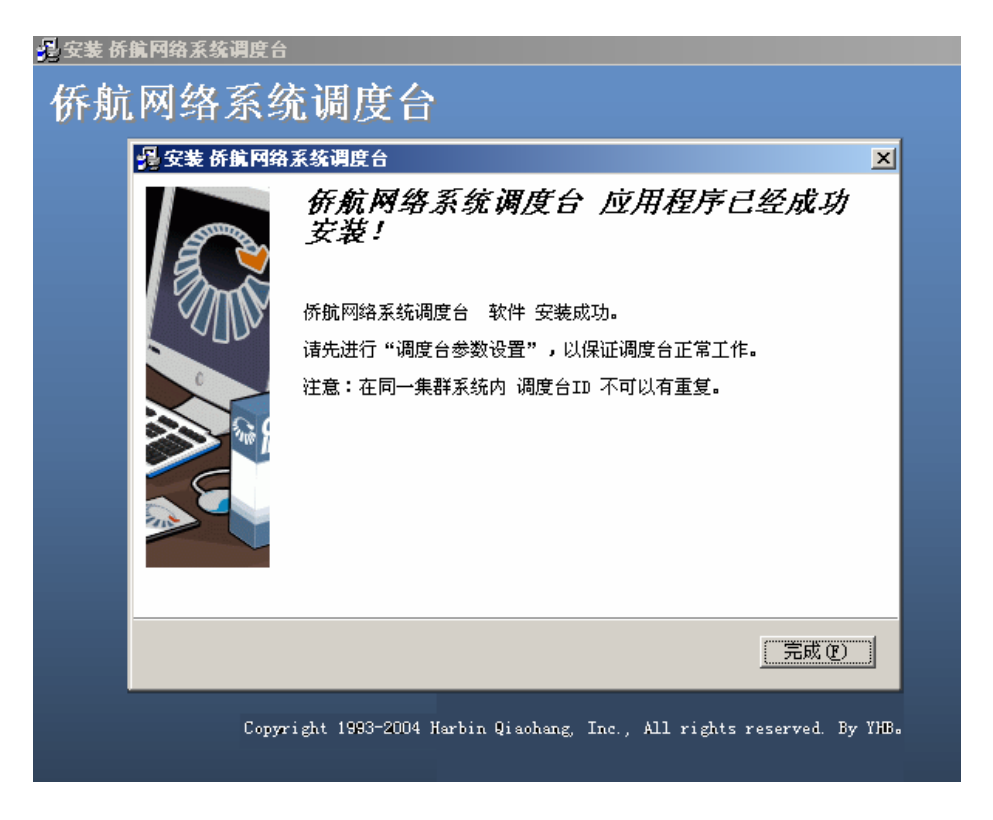

图 10-4

## 10.1.2 软件卸载

运行软件的卸载快捷键,按照提示卸载。注:卸载并不清除录音文件和用户编 辑的数据。

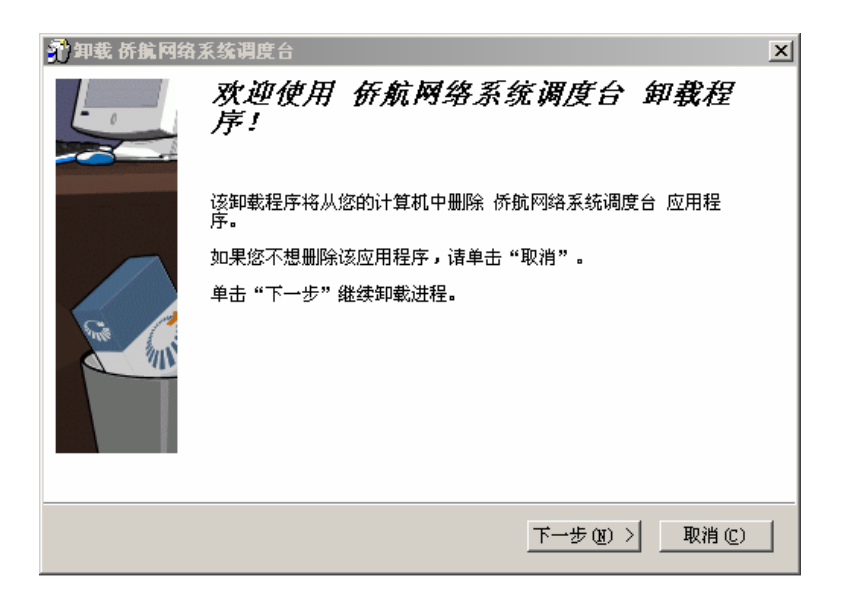

图 10-5

## 10.2 调度台参数设置

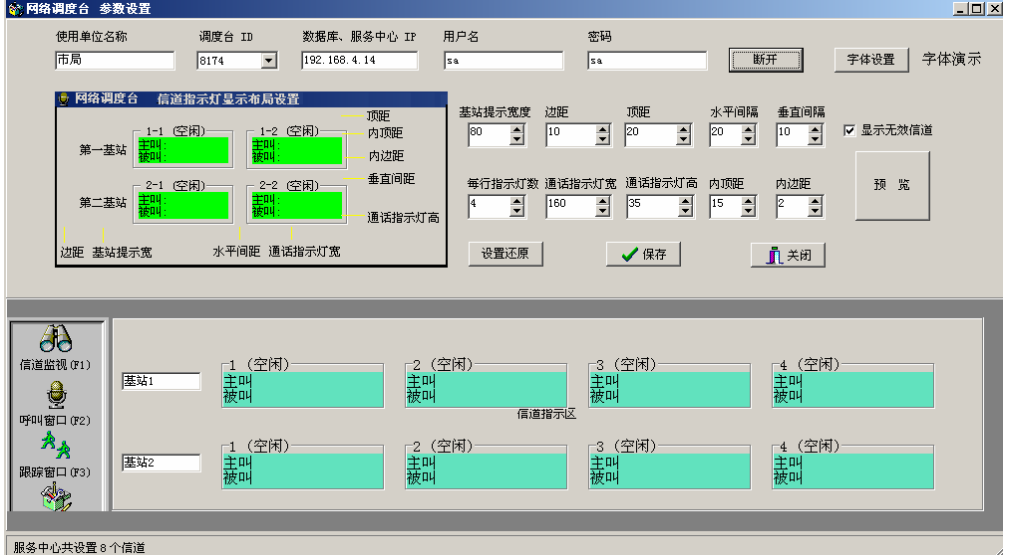

#### 图 10-6 调度台参数设置

参数设置说明

使用单位:使用单位名称。

- 调度台 ID:调度台的 ID 号码,其范围是 8170-8180,在同一个系统内每一个调 度台的 ID 是唯一的。
- 数据库、服务中心 IP:系统网络服务器的 IP 地址。该项设置是调度台正确启 动的关键设置。

用户名:系统网络服务器的数据库用户名(为管理员)

密码:系统网络服务器的数据库用户密码(为管理员密码)

信道指示灯布局设置:对调度台的界面进行设置,设置后需要保存设置。

'字体设置'按钮:信道指示灯字体大小和颜色。

'预览'按钮:演示设置后的效果,以便确定是否设置正确、合理,在设置界

面的下端显示预览结果,可更改基站名称。

'同步系统'按钮:用数据库设置和集群信道指示灯布局设置进行数据库连接 和信道预览。以验证数据库设置是否正确。

注:调度台参数设置更改后,需要重新启动调度台程序才能使设置生效。

## 10.3 调度台功能说明

10.3.1 软件的运行

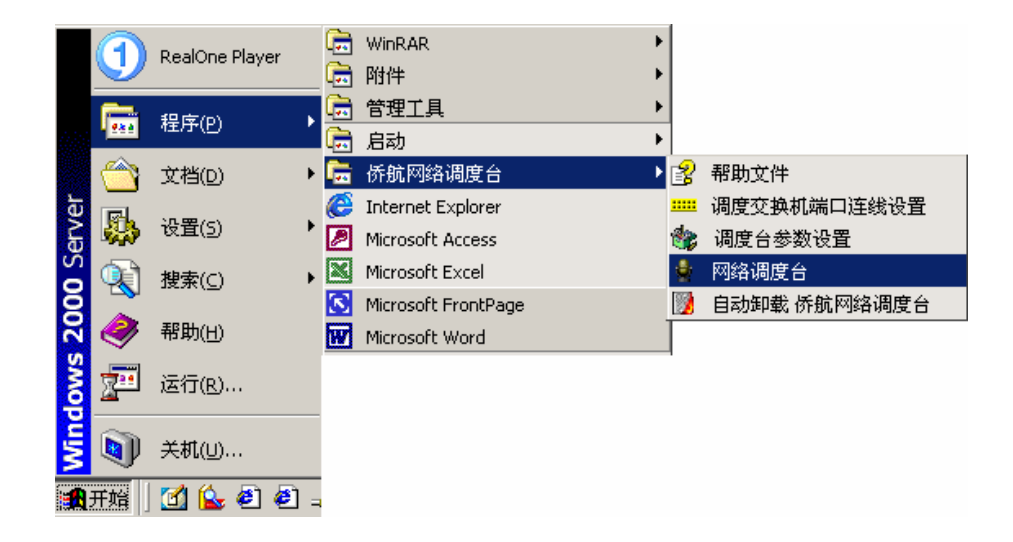

图 10-7

运行后显示的界面如下(显示器分辨率要设置为 1024x768):

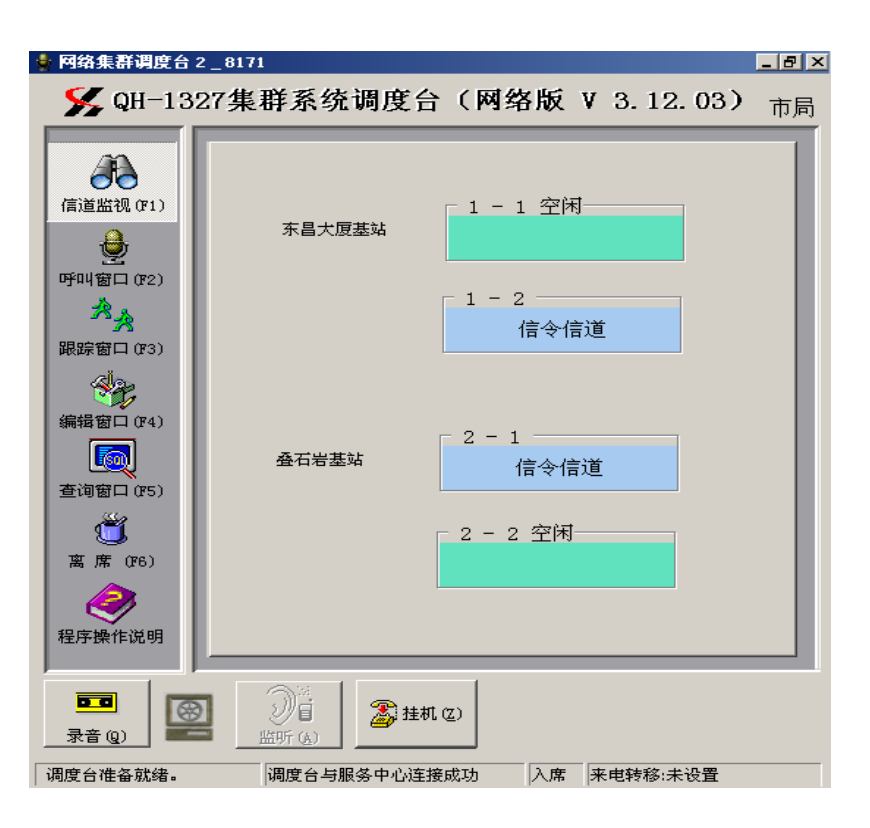

图 10-8

各部分功能如下:

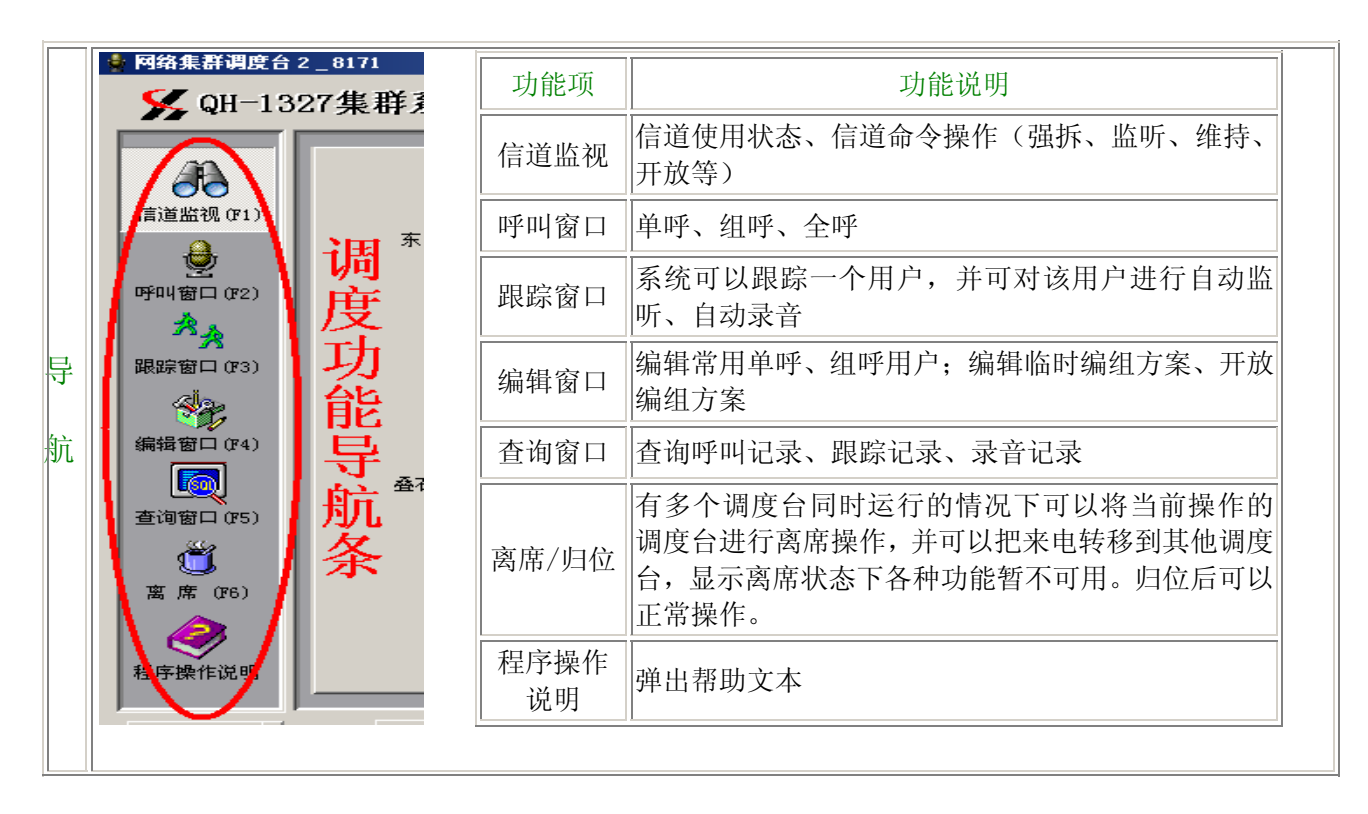

|             | $\widehat{\mathbb{D}}$ e<br>∩<br>图<br><b>bra</b><br>2 挂机(2)<br>26,00007<br>监听 (A<br>录音<br>当前排烈通话<br><sub>编那谜:</sub> 通话操作按钮 |                                                                                          |                                 |  |  |  |  |  |  |  |
|-------------|----------------------------------------------------------------------------------------------------|------------------------------------------------------------------------------------------|---------------------------------|--|--|--|--|--|--|--|
|             | 按钮                                                                                                    | 按钮说明                                                                                     | 将此通话转给 1 号调度台                   |  |  |  |  |  |  |  |
| 通           | 录音                                                                                                    | 单击此按钮可以录音或结束录音,当通话结束后自动结<br>束录音并保存日志                                                     | 3号调度台离线<br>4号调度台离线              |  |  |  |  |  |  |  |
| 话<br>按<br>钮 | 取消<br>监听                                                                                                    | 如果信道被监听, 则此按钮被激活, 点击此按钮则取消<br>当前监听                                                       | 5号调度台离线<br>6 号调度台离线<br>7号调度台离线  |  |  |  |  |  |  |  |
| 操           | 通话转移                                                                                                    | 此项操作可以把此通话转移到其它调度台                                                                       | 8号调度台离线                         |  |  |  |  |  |  |  |
| 作           | 桂机                                                                                                    | 挂断此按钮中显示用户的通话                                                                            | 9号调度台离线<br>10 号调度台离线            |  |  |  |  |  |  |  |
|             | 通话<br>挂起                                                                                                    | 挂起此按钮中显示用户的通话,点击通话按钮可切换回<br> 此通话                                                         | 11号调度台离线                        |  |  |  |  |  |  |  |
|             | 通话<br>按钮                                                                                                    | 在当前排列的通话中,点击某一用户的通话按钮,则挂<br>起当前通话并切换到与此用户的通话。也可点击按钮右<br>侧进行挂机、通话挂起或将此通话转移给另一个调度台<br>等操作。 | 桂线<br>通话挂起<br>Ŗ<br>20620206 (1) |  |  |  |  |  |  |  |

图 10-10

# 10.3.2 信道监视

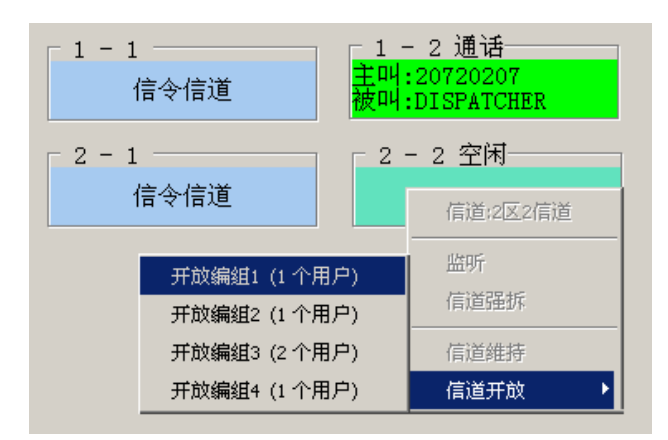

图 10-11

通过信道监视,可以知道无线信道的使用状态,如信令信道、空闲、占用等, 也可以知道占用信道的使用情况,如通话、信道维持、信道监听、信道开放等。

### 信道监视操作

当信道处于空闲时

可以进行信道开放操作:点击空闲信道,弹出信道操作菜单,点击信道开 放,单击没有开放的预设编组。

- 当信道处于占用时
	- 强拆:如果当前信道没有其他调度台发起信道维持操作,则可以通过 此操作将占用本信道的通话强行结束。
	- (取消)监听:如果信道的通话方没有调度台参与,则可以进行本操作。 (监听信道操作要求本调度台当前没有监听别的无线信道)。
	- (取消)维持:如果当前信道不是组呼通话或者没有调度台参与则可以 进行信道维持操作,如果信道处于维持状态,则只有发起维持的调度 台才可以进行取消维持操作。
	- (取消)信道开放:如果当前信道处于开放状态,则只有本调度台发起 的开放信道才可以进行取消信道开放操作。

### 10.3.3. 呼叫窗口

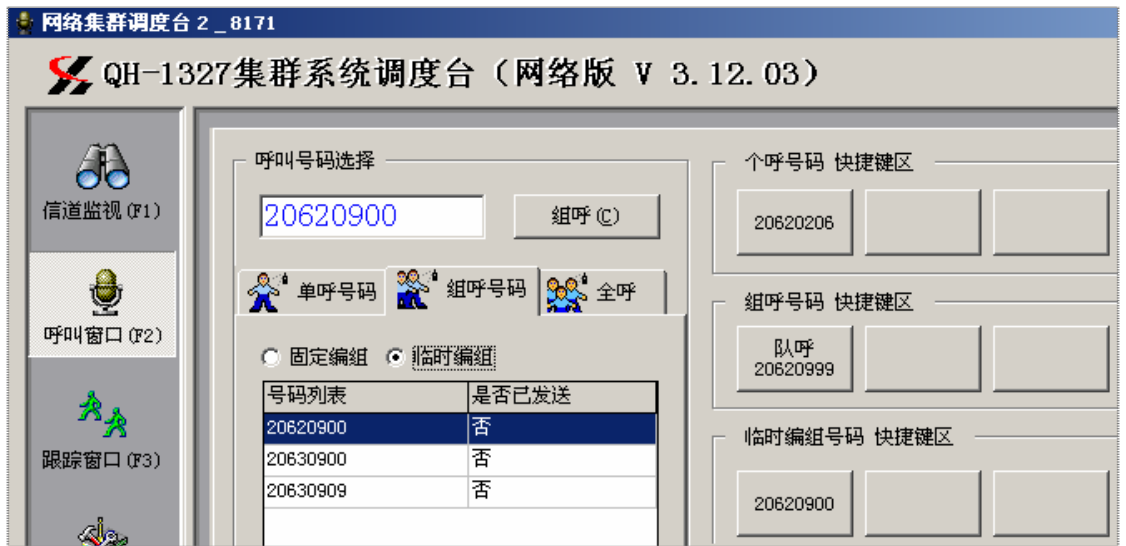

图 10-12

通过呼叫窗口可以对无线用户进行单呼、组呼、全呼。点击"呼叫"按钮向系 统发出呼叫命令。

## 呼叫号码输入操作

- 输入方法一: 在呼叫号码输入框内输入单呼、组呼号码。
- 输入方法二:通过呼叫号码输入框下面的无线用户号码列表选择输入。
	- 常用单呼号码、全部单呼号码:当选择此类号码时,单击号码列表项, 号码则添加到号码输入框。
	- 临时编组号码、常用组呼号码:同上。
	- 全呼:选择呼叫号码选择中的"全呼",号码输入框中显示"全呼", 这时点击组呼按钮就可以进行全呼。
- 输入方法三:通过无线用户号码快捷键输入(单击快捷键按钮,按钮代表 的号码则添加到号码输入框)。

个呼号码快捷按钮:单击则输入单呼号码。快捷键生成:

在无线用户号码列表的常用号码、全部单呼号码列表中选 中某一个呼号码,拖放到此按钮即可。

- 组呼呼号码快捷按钮:单击则输入组呼号码。快捷键生成: 在无线用户号码列表的固定组呼号码列表中选中某一组呼 号码,拖放到此按钮即可。
- 临时编组号码快捷按钮:单击则输入临时编组号码。快捷 键生成:在无线用户号码列表的临时编组号码列表中选中 某一组呼号码,拖放到此按钮即可。

## 10.3.4. 跟踪窗口

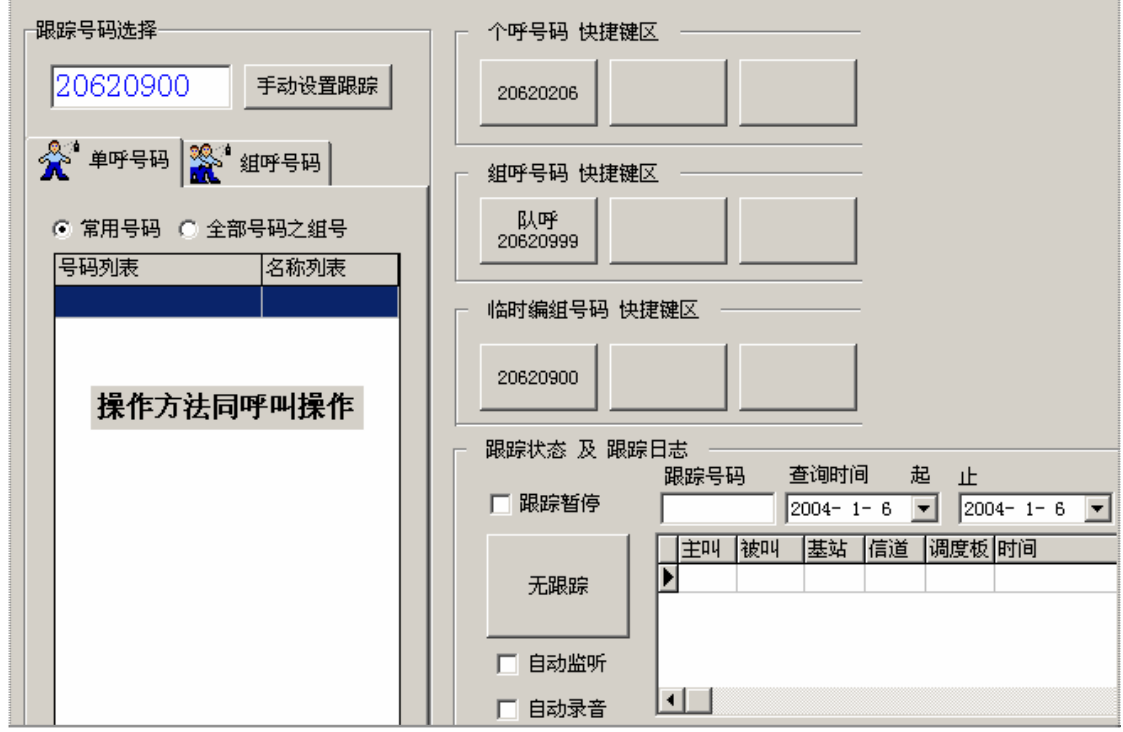

图 10-13

通过跟踪窗口,可以对某一无线用户号码进行自动跟踪,并可以对该用户的通 话进行监听和录音。

### 跟踪号码输入操作

同呼叫窗口操作。
<span id="page-108-0"></span>跟踪设置:

选中"跟踪暂停",则停止监听,但保留跟踪设置

- "自动监听": 当设置了一个跟踪号码后,如果调度台没有监听信道, 当 此用户主叫或被叫时调度台自动进行监听操作,通话结束后,自动取消监 听;
- "自动录音": 监听成功后自动录音, 监听结束后自动停止录音。
- "跟踪日志":可以通过号码、日期区间进行跟踪日志杳询。

#### 10.3.5. 编辑窗口

在调度台的操作中,如果调度员手工输入很多用户号码,既不方便,还容易出 错,因此可以设置常用的号码或号码组,提高操作效率。可以编辑的类型有[:常用](#page-0-0) [个呼号码、常用组呼号码、临时编组编辑、开放编组编辑](#page-0-0)。

#### 编辑窗口操作

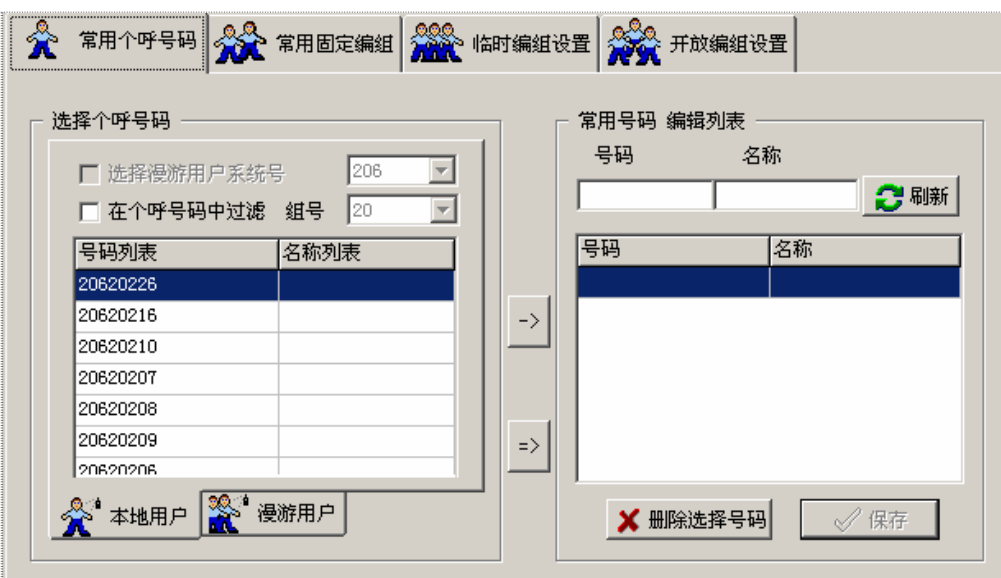

图 10-14

■ 常用个呼号码

常用个呼号码可以是本地用户,也可以是外来漫游用户。左侧个呼号码列 表中用户可以用系统号、队号、外来漫游用户等组合条件进行筛选,以便快速 定位到要选择的个呼号码。

添加号码操作方法:

- 9 在号码输入框内输入 0-9 数字组成的个呼号码,在号码名称中 添加号码注释(可不填)。点击刷新按钮更新常用号码列表。
- 9 在左侧号码列表中选择输入,可单选、连选(->),也可全部选 中 $(\Rightarrow)$ 。
- 删除号码操作方法:在个呼号码编辑列表中单选或连选个呼号码, 然后单击"删除选择号码"删除选中的号码。
- 保存号码操作方法:单击"保存"按钮,保存常用个呼号码设置。

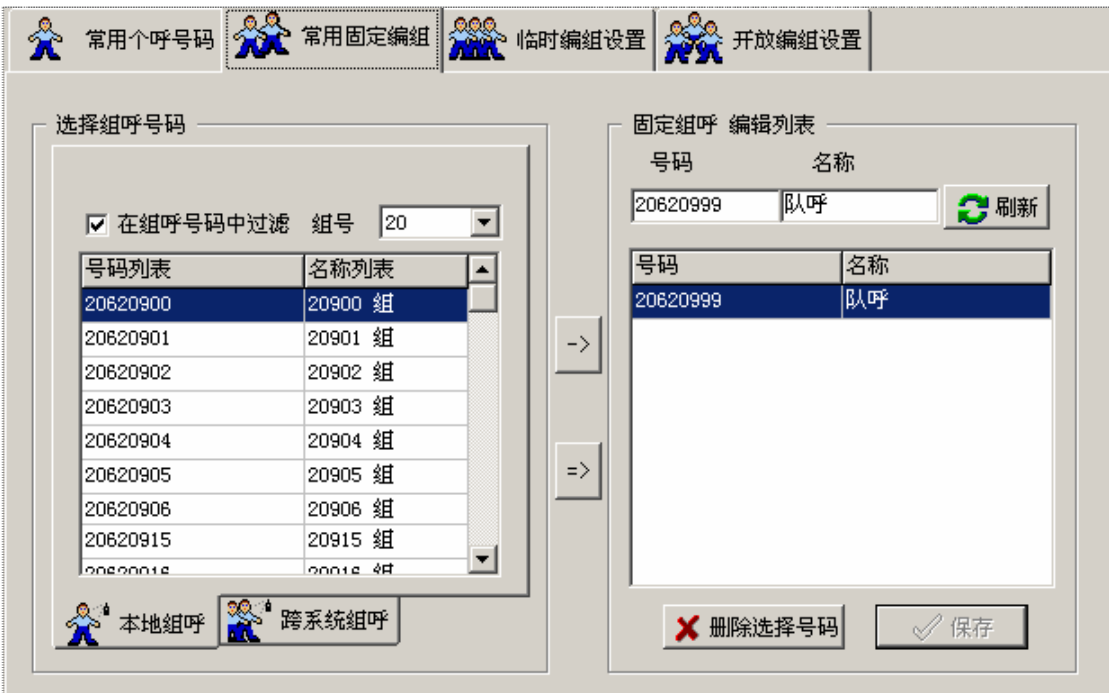

图 10-15

■ 常用组呼号码

常用组呼号码可以是本地组呼号,也可以是跨系统组呼号。

- 添加号码操作方法:
- ✔ 在号码输入框内输入 0-9 数字组成的组呼号码, 在号码名称中 添加号码注释(可不填)。点击刷新按钮更新常用号码列表。
- 9 在左侧号码列表中选择输入,可单选、连选(->),也可全部选 中 $(\Rightarrow)$ 。
- 删除号码操作方法:在固定组呼号码编辑列表中单选或连选组呼号 码,然后单击"删除选择号码"删除选中的号码。
- 保存号码操作方法:单击"保存"按钮,保存固定组呼号码设置。

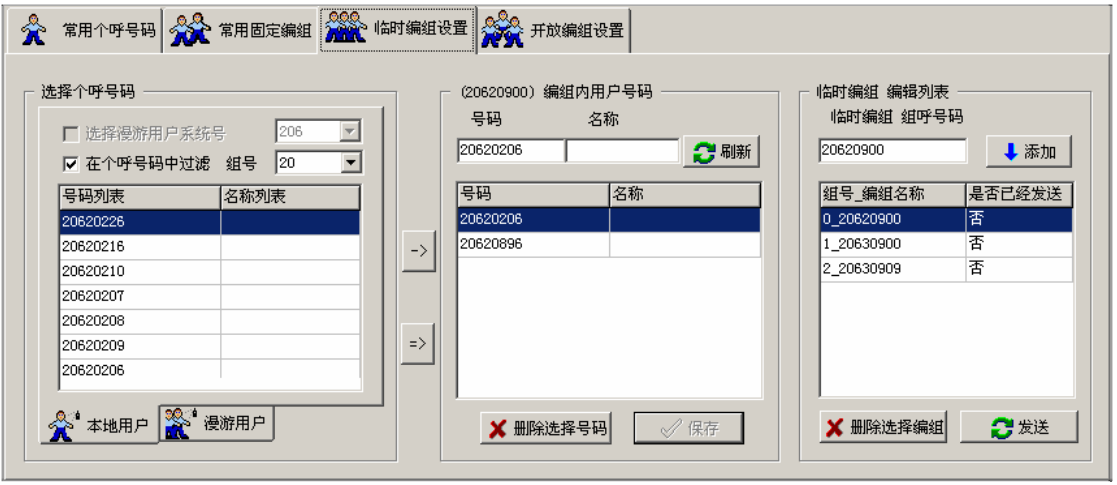

图 10-16

■ 临时编组编辑

临时编组是为了使某一任务的相关用户能够统一协调工作和方便呼叫,将 这些用户临时组成一个组,任务完成后取消编组的一种灵活编组方法。用户号 码和临时编组号码必须是相同的系统号。要使临时编组生效,就要将此临时编 组发送给系统中控机,此时临时编组编辑列表显示 '已发送'标志。也可以 将已经发送的编组注销。

添加号码操作方法:

- ✔ 在临时编组呼号码输入框内输入 0-9 数字组成的组呼号码。
- ✔ 在临时编组组内用户号码输入框内输入 0-9 数字组成的与临时 编组组呼号码相同系统码的个呼号码,在号码名称中添加号码注释 (可不填)。也可以在左侧号码列表中选择输入,可单选、连选(->), 也可全部选中(=>)。点击刷新按钮更新常用号码列表。

注:每一个临时编组组呼号码最多可添加 40 个用户。

- 删除号码操作方法:
- ✔ 删除临时编组: 在临时编组编辑列表内选择一个临时编组组呼 号码,然后单击"删除选择编组"删除该临时编组。
- ✔ 在编组内号码编辑列表中单选或连选个呼号码, 然后单击"删 除选择号码"删除选中的号码。
- 保存号码操作方法:

单击"保存"按钮,保存临时编组设置(如果更改了已发送的编组, 则临时编组编辑列表显示 '更改了已发送编组'标志,建议先注销编组, 再发送更改后的新临时编组设置)。

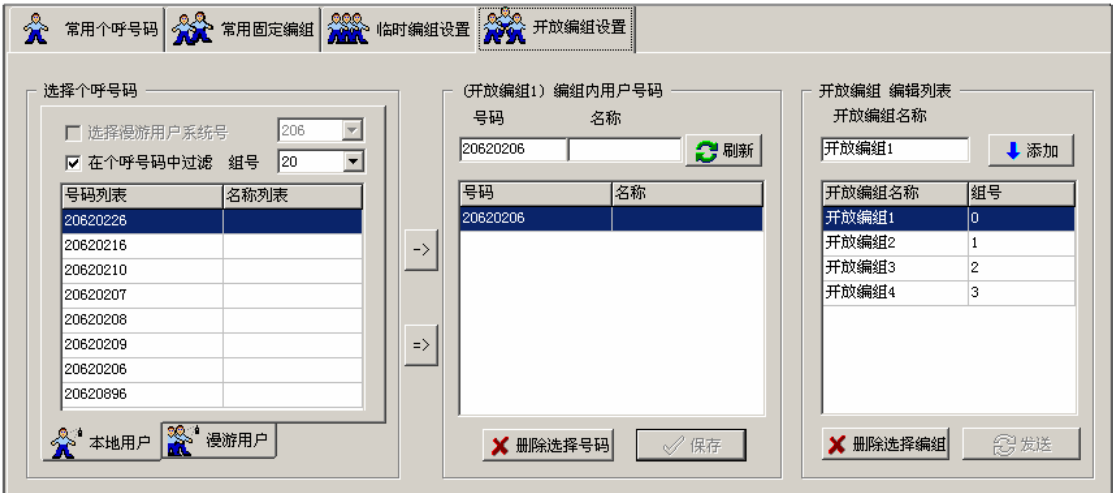

#### 图 10-17

<span id="page-112-0"></span>■ 开放编组编辑

开放编组的设置操作与临时编组操作类似。开放编组的设置完成后,若要 开放信道,则需要在信道监视中的空闲信道上进行。开放编组的用户可以是不 同系统码的用户。

添加号码操作方法:

- ✔ 在开放编组名称输入框内输入易识别的开放编组名称。
- ✔ 在开放编组组内用户号码输入框内输入 0-9 数字组成的个呼号码, 在号码名称中添加号码注释(可不填)。也可以在左侧号码列表中选 择输入,可单选、连选(->),也可全部选中(=>)。点击刷新按钮 更新常用号码列表。

注:每一个开放编组最多可添加 40 个用户。

删除号码操作方法:

- 9 删除开放编组:在开放编组编辑列表内选择一个开放编组,然后 单击"删除选择编组"删除该开放编组。
- 9 在编组内号码编辑列表中单选或连选个呼号码,然后单击"删除 选择号码"删除选中的号码。

保存号码操作方法:单击"保存"按钮,保存开放编组设置。

#### 10.3.6. 查询窗口

通过查询窗口,可以查询呼叫记录、录音记录和跟踪记录。录音记录可以回放 通话录音。

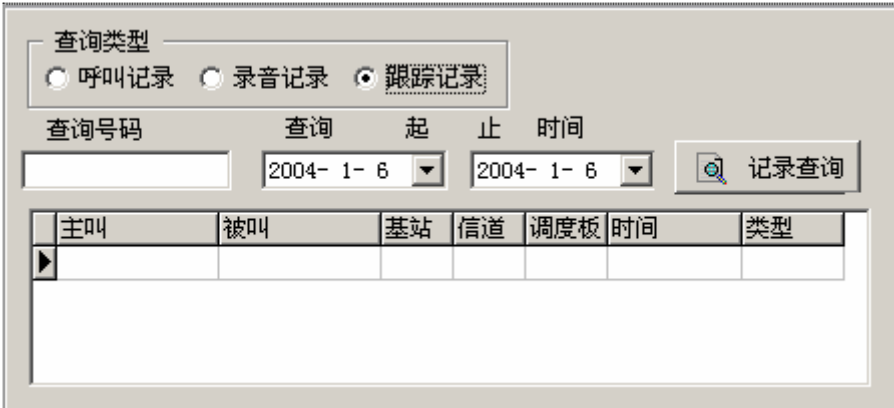

图 10-18

### 三种查询日志

- 呼叫记录: 查询条件是查询号码和查询日期区间, 可以查询到的信息有主 叫、被叫、占用信道、启呼时间、通话时间等;
- 录音记录: 查询条件同上,可以查询到的信息有主叫、被叫、时间、信道; 可按"录音回放"听录音内容,按"停止播放"结束播放。
- 跟踪记录:查询条件同上。

#### $\blacksquare$ 录

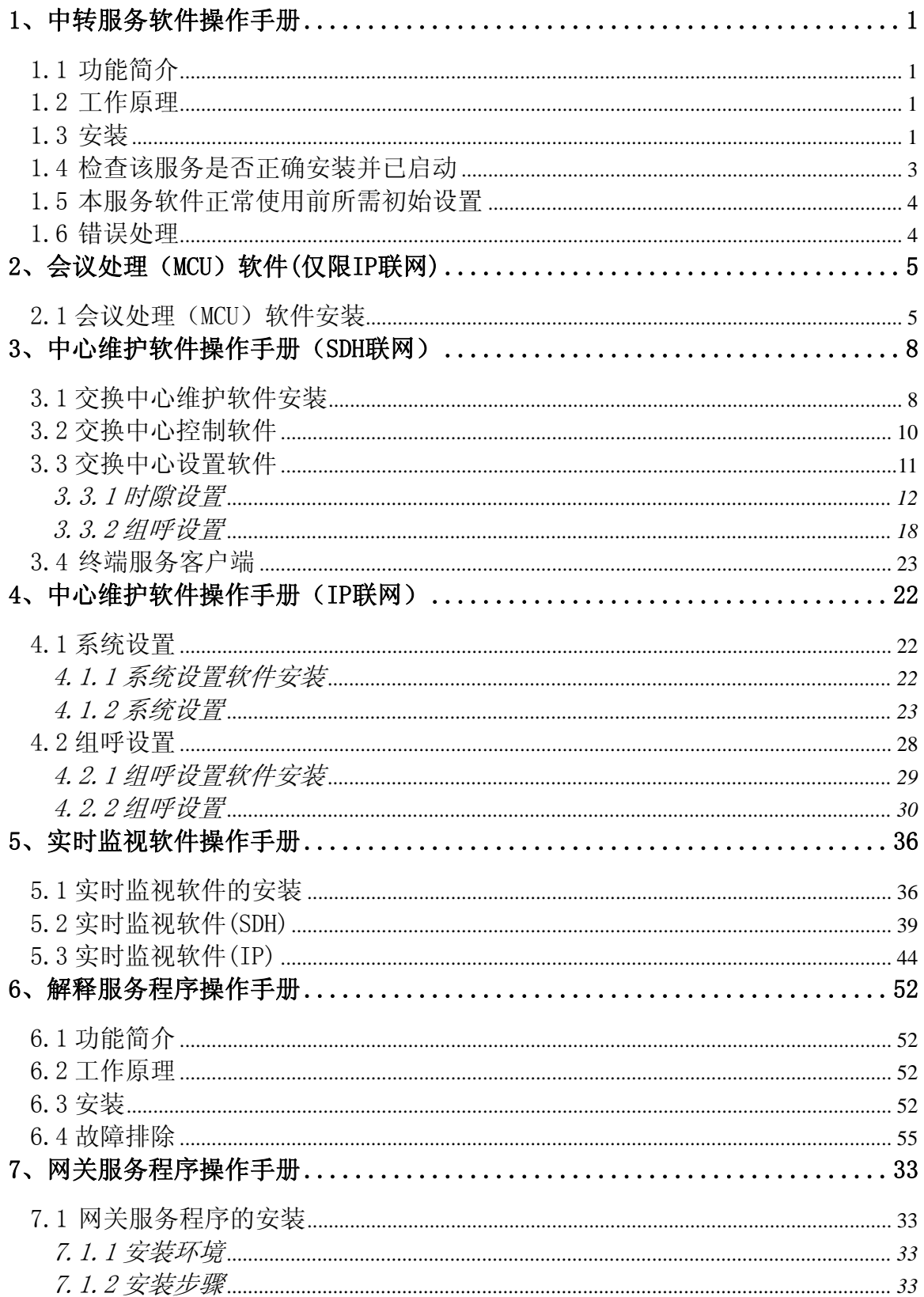

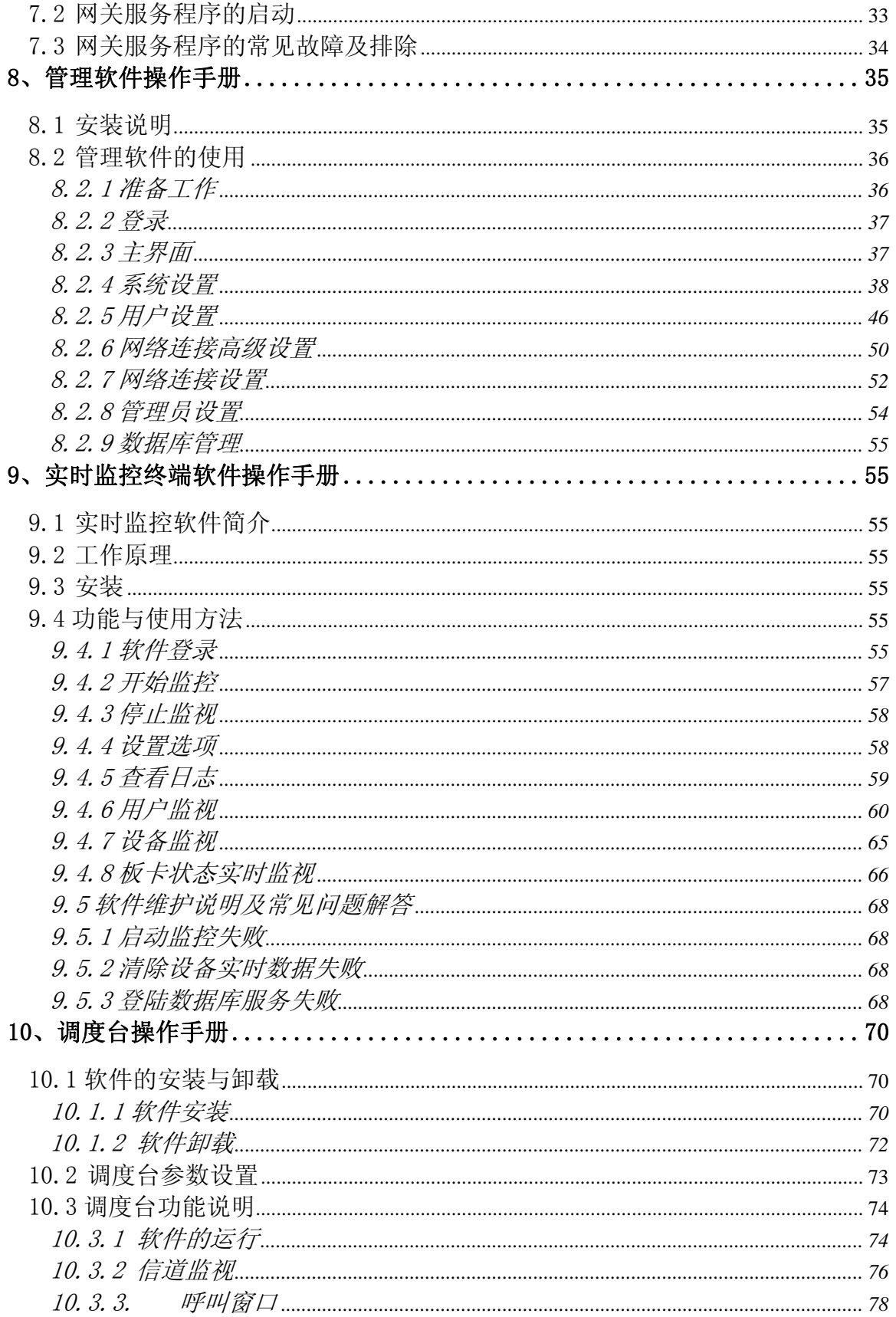

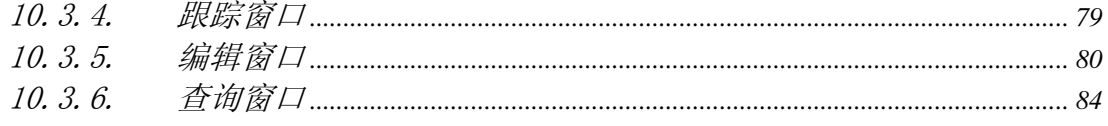

## QH-1327 集群系统

# 操作手册